# Τεχνολογικό Εκπαιδευτικό Ιδρυµα Θεσσαλονίκης

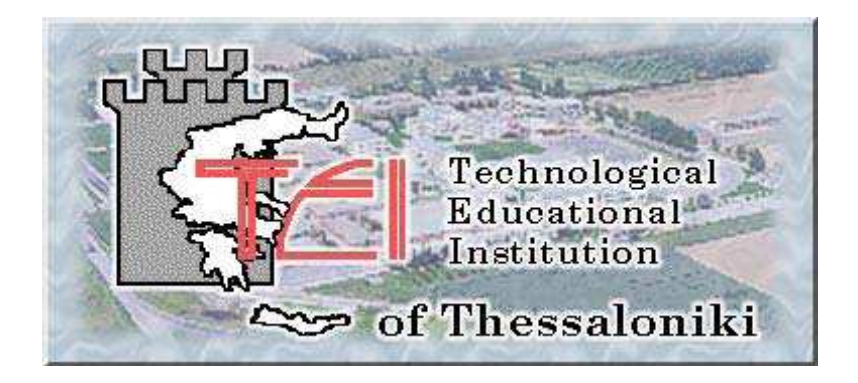

# Πτυχιακή Εργασία

# "Σχεδίαση και Ανάπτυξη δυναμικής ιστοσελίδας και Συστήματος Διαχείρισης Περιεχομένου για το τμήμα Βιβλιοθηκονομίας και Συστημάτων πληροφόρησης του Τ.Ε.Ι.Θ"

# Κασαπάκης Εμμανουήλ, Α.Μ. 011762 Σχολή Τεχνολογικών Εφαρμογών, Τμήμα Πληροφορικής

Επιβλέπων καθηγητής: Ψαρράς Κωνσταντίνος

Θεσσαλονίκη 2008-2009

# ΠΙΝΑΚΑΣ ΠΕΡΙΕΧΟΜΕΝΩΝ

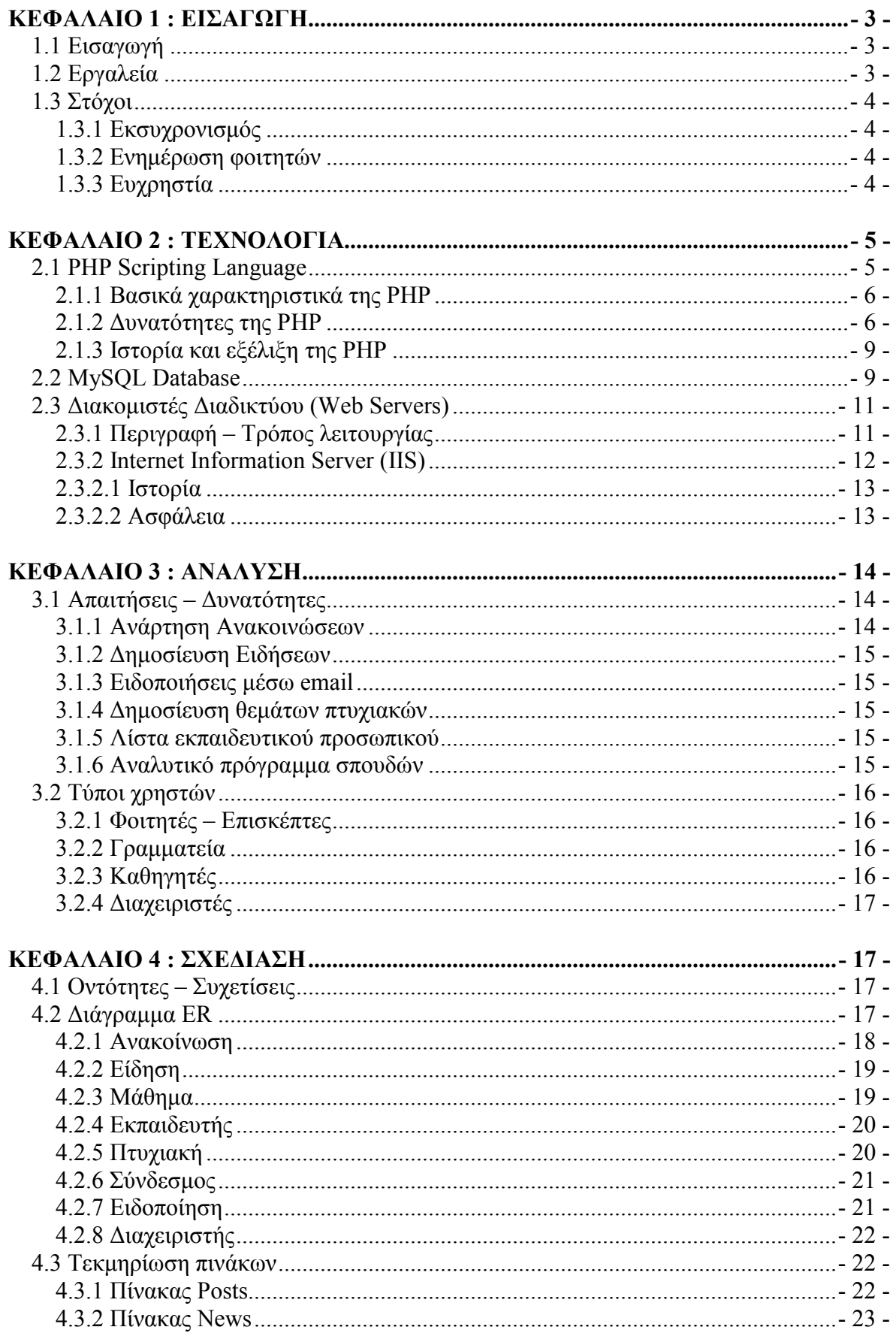

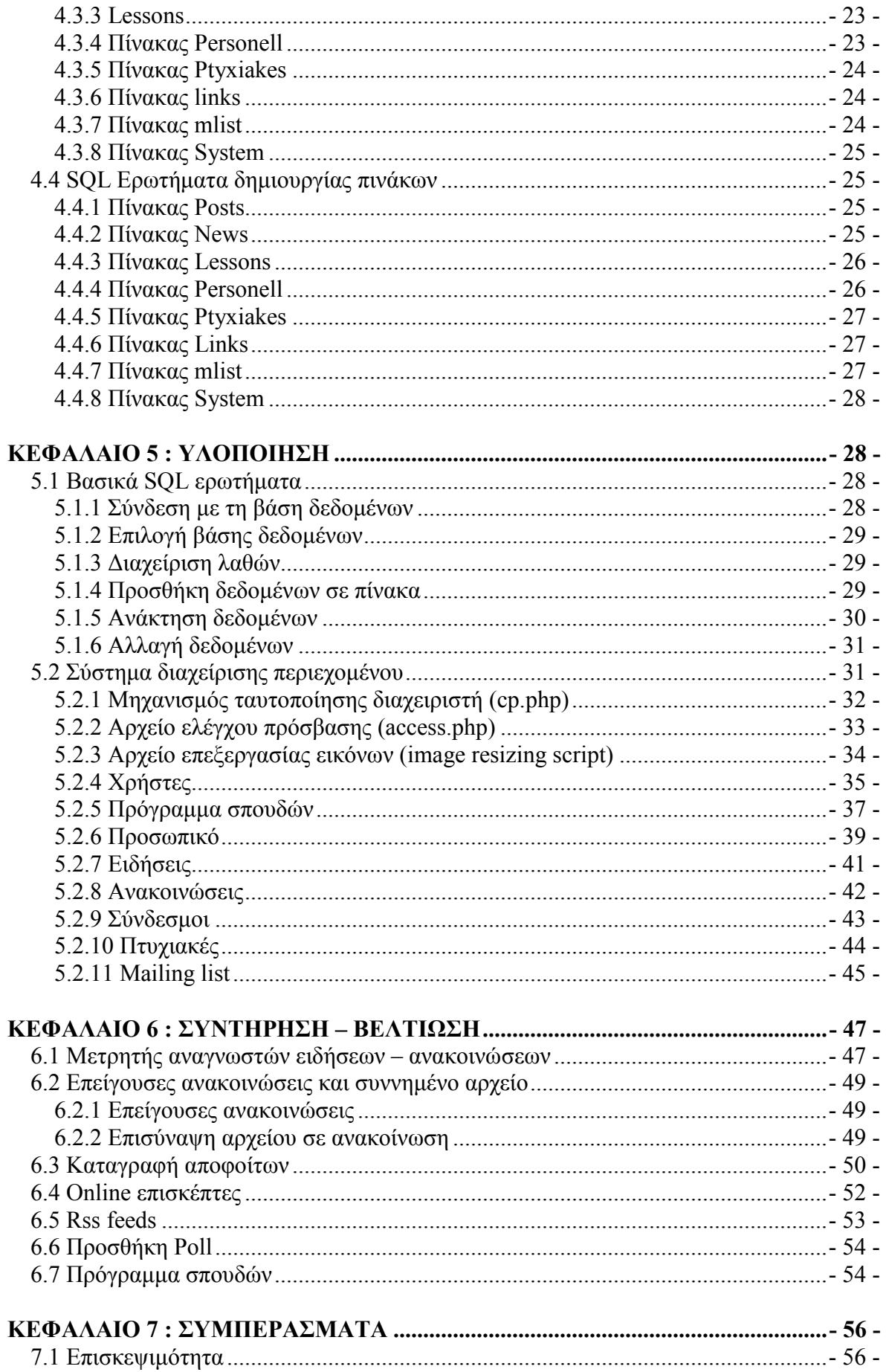

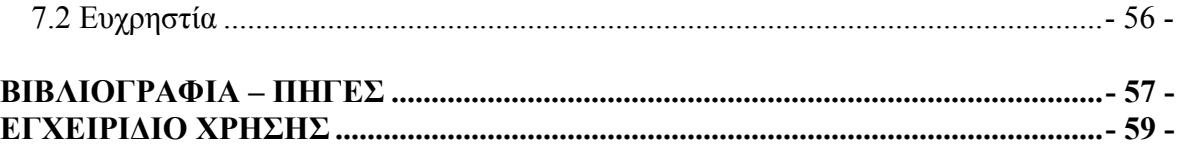

# ΚΕΦΑΛΑΙΟ 1 : ΕΙΣΑΓΩΓΗ

## 1.1 Εισαγωγή

Η συγκεκριµένη εργασία υλοποιήθηκε στα πλαίσια πτυχιακής εργασίας, για λογαριασµό του ΤΕΙ Θεσσαλονίκης. Πρόκειται για την νεα ιστοσελίδα του τµήµατος Βιβλιοθηκονοµίας και Συστηµάτων Πληροφόρησης του ΤΕΙΘ.

Η νέα ιστοσελίδα, που αντικατέστησε τη ήδη υπάρχουσα, είναι διαθέσιμη στο κοινό από 23/04/07 στην ηλεκτρονική διεύθυνση www.libd.teithe.gr, χρησιµοποιείται καθηµερινά τόσο από φοιτητές όσο και από καθηγητές του τµήµατος, ενηµερώνεται σε καθηµερινή βάση και αποτελεί πλέον ένα χρήσιµο εργαλείο ενηµέρωσης και επικοινωνίας, εξυπηρετώντας έτσι τις διαδικτυακές ανάγκες του τµήµατος.

# 1.2 Εργαλεία

Για να δηµιουργηθεί η ιστοσελίδα χρησιµοποιήθηκε η PHP Scripting Language, το σχεσιακό σύστηµα βάσης δεδοµένων MySQL, και ο διακοµιστής διαδικτύου Microsoft IIS.

Ο συνδυασµός PHP – MySQL – IIS δεν είναι συνηθισµένος αφού η συντριπτική πλειοψηφία δυναµικών ιστοσελίδων σε PHP και MySQL χρησιµοποιούν τον Apache Web Server. Στην πράξη όμως αποδείχτηκε ένα ιδιαίτερα σταθερό και πάνω απ' όλα ασφαλές σύνολο, εγκατεστηµένο στον αφιερωµένο εξυπηρετητή (dedicated server) του τµήµατος.

### 1.3 Στόχοι

### 1.3.1 Εκσυχρονισµός

Πριν µερικά χρόνια το διαδικτύο αποτελούσε άγνωστη έννοια για τους περισσότερους που δεν ανήκαν στο χώρο της πληροφορικής. Σήµερα, στην εποχή της ευρυζωνικότητας, όπου σχεδόν κάθε σπίτι έχει πρόσβαση στο διαδίκτυο, βρισκόµαστε στο σηµείο αυτό να αποτελεί ένα ραγδαία αναπτυσσόµενο µέσο επικοινωνίας, ενηµέρωσης, ή ακόµα και περιβάλλον εργασίας για κάποιους. Είναι επιτακτική λοιπόν η ανάγκη για εκσυχρονισµό των παρεχόµενων διαδικτυακών υπηρεσιών ώστε αυτές να συναντούν τις απαιτήσεις της εποχής.

 Το τµήµα Βιβλιοθηκονοµίας διέθετε µια παλαιά στατική HTML ιστοσελίδα, η οποία λόγω της δυσκολίας στην ενηµέρωσή της, αφού ο διαχειριστής έπρεπε να παρέµβει άµεσα στον κώδικα, δεν ενηµερωνόταν συχνά και δεν αποτελούσε αξιόπιστη πηγή ενηµέρωσης.

 Ένας στόχος λοιπόν ήταν να βελτιωθεί η διαδικασία ενηµέρωσης, µέσα από µια δυναµική database – driven ιστοσελίδα και να αναβαθµιστεί η αξιοπιστία της.

### 1.3.2 Ενηµέρωση φοιτητών

Επιτυγχάνοντας τα παραπάνω, επόµενος στόχος ήταν να αρχίσει το σύνολο των φοιτητών και επισκεπτών της ιστοσελίδας, να χρησιµοποιεί αυτή σαν µέσο ενηµέρωσης.

Η νέα ιστοσελίδα περιέχει όλες τις απαραίτητες πληροφορίες που αφορούν τη γραμματεία (υποβολή δικαιολογητικών για έκδοση πιστοποιητικών), το πρόγραμμα σπουδών του τµήµατος µε πλήρη περιγραφή για το κάθε µάθηµα, λίστα µε το εκπαιδευτικό προσωπικό (µόνιµο και έκτακτο), οδηγίες για το πώς να φτάσει κάποιος εκεί, µε ενσωµατωµένο χάρτη της υπηρεσίας Google Maps, καθώς επίσης ειδήσεις και ανακοινώσεις που αφορούν τους φοιτητές και απόφοιτους του τµήµατος.

### 1.3.3 Ευχρηστία

Όλα τα παραπάνω θα ήταν µάλλον άσκοπα εάν δεν είχε ληφθεί υπ' όψιν η φιλικότητα προς τον χρήστη. Ένα δύσκολο κοµµάτι στην ανάπτυξη ιστοσελίδων αφού λόγω του παγκόσµιου χαρακτήρα του internet, µια ιστοσελίδα µπορεί να χρησιµοποιείται από χρήστες µε διάφορα επίπεδα γνώσεων και εµπειρίας στην χρήση του.

Έτσι, επειδή το κοινό στο οποίο απευθύνεται η ιστοσελίδα είναι φοιτητές αλλά και καθηγητές, έχει δηµιουργηθεί ένα ιδιαίτερα απλό interface µε τη θέση των σηµαντικών σηµείων της σελίδας (µενού επιλογών, ανακοινώσεις, κεντρικό περιεχόµενο) να διατηρείται σταθερή, ενώ σε συνδυασµό µε την επιλογή ευανάγνωστης γραµµατοσειράς και των ξεκούραστων χρωµάτων στο παρασκήνιο, η ιστοσελίδα χαρακτηρίζεται από απλότητα και λειτουργικότητα.

# ΚΕΦΑΛΑΙΟ 2 : ΤΕΧΝΟΛΟΓΙΑ

### 2.1 PHP Scripting Language

Η PHP (Hypertext Preprocessor) είναι µια ευρέως χρησιµοποιούµενη, ανοιχτού κώδικα και γενικού σκοπού, γλώσσα σεναρίου που είναι ειδικά σχεδιασµένη για την ανάπτυξη εφαρµογών διαδικτύου και µπορεί να ενσωµατωθεί µέσα σε κώδικα HTML. Ας δούµε ένα απλό παράδειγµα:

 $\langle h$ tml $\rangle$ <head><title>Example</title></head>  $\langle \text{body} \rangle$   $\langle \text{2} \rangle$  php echo "Hi, I'm a PHP script!"; ?  $\langle$ bodv>  $\langle$ html $\rangle$ 

Όπως παρατηρούµε το παραπάνω είναι ένα διαφορετικό script από ένα που θα ήταν γραµµένο σε άλλες γλώσσες προγραµµατισµού όπως η PERL ή η C. ∆ηλαδή, αντί να γράφουμε ένα πρόγραμμα με πολλές εντολές για να εξάγουμε HTML, εδώ γράφουμε ένα HTML script που έχει ενσωµατωµένο κώδικα για να κάνει κάτι (σε αυτή την περίπτωση, να εµφανίζει κάποιο κείµενο). Ο κώδικας της PHP περιέχεται µέσα σε ειδικές ετικέτες αρχής και τέλους που µας επιτρέπουν να µεταφερόµαστε µέσα και έξω από τον PHP τρόπο λειτουργίας.

Αυτό που διαχωρίζει την PHP από τα client-side Javascripts είναι ότι ο κώδικας εκτελείται στον server (εξυπηρετητή). Αν είχαµε ένα script σαν το παραπάνω στον server µας, ο client θα έπαιρνε τα αποτελέσµατα της εκτέλεσης αυτού του script, χωρίς να µπορεί να καταλάβει µε κανένα τρόπο τι κώδικας υπάρχει από πίσω. Μπορούµε ακόµα να ρυθµίσουµε τον Web Server µας ώστε να χειρίζεται όλα τα HTML αρχεία µε την PHP.

Αν και η ανάπτυξη της PHP εστιάζεται σε server-side scripting (scripting στην πλευρά του διακοµιστή), µπορούµε να κάνουµε πολύ περισσότερα µε αυτήν.

### 2.1.1 Βασικά χαρακτηριστικά της PHP

Η PHP ενσωµατώνει την ισχύ και τη δυναµικότητα σχετικά παλαιότερων γλωσσών όπως η Perl καταργώντας τις αδυναµίες τους. Αναφέρονται µερικά από τα βασικά χαρακτηριστικά της :

• Ο συντακτικός αναλυτής της, καθώς και ο πηγαίος κώδικας της διανέµεται ελεύθερα στο διαδίκτυο δίνοντας τη δυνατότητα σε όποιον θέλει να κατασκευάζει και να διανέµει εφαρµογές για εµπορική και µη χρήση.

• Μπορεί να μεταφραστεί και να τρέξει στα περισσότερα λειτουργικά συστήματα που κυκλοφορούν στην αγορά ( Microsoft Windows, Linux, BSD, Solaris, Macintosh OS X, and UNIX® servers).

• Συνεργάζεται χωρίς προβλήµατα µε τους πιο δηµοφιλείς Web Servers που κυκλοφορούν όπως τον Apache και τον Microsoft IIS.

• ∆ιαθέτει ενσωµατωµένες εντολές υποστήριξης για ένα µεγάλο αριθµό βάσεων δεδοµένων όπως MySQL, Sybase, Oracle, Ingres. Προσφέρει ένα σύνολο από Database API's τις ενοποιηµένες ODBC συναρτήσεις (unified ODBC functions), που εξασφαλίζουν την προσπέλαση σε µια υποκείµενη βάση δεδοµένων, χρησιµοποιώντας τις εγγενείς µεθόδους της εκάστοτε βάσης για να µεγιστοποιήσουν την απόδοση (IBM DB2).

• Είναι πιο απλό να συντάξει κάποιος κώδικα PHP από ότι σε οποιαδήποτε άλλη γλώσσα σεναρίου.

• Μπορεί να χρησιµοποιηθεί στη δηµιουργία εικόνων, ανάγνωση / εγγραφή σε αρχεία και για αποστολή email. Για να προσφέρει αυτές τις υπηρεσίες, η PHP επικοινωνεί µε αρκετά πρωτόκολλα όπως: HTTP (Ιστοσελίδες), POP3 (e-mail), SNMP και LDAP.

### 2.1.2 ∆υνατότητες της PHP

Η PHP επικεντρώνεται κυρίως στο server-side scripting, έτσι µπορεί να κάνει οτιδήποτε µπορεί ένα άλλο CGI πρόγραµµα, όπως να µαζέψει δεδοµένα, να παράγει δυναµικό περιεχόµενο σελίδων, ή να στείλει και να πάρει cookies.

Υπάρχουν τρία κύρια πεδία που χρησιµοποιείται ένα PHP script.

• Server-side scripting. Είναι το κύριο και το πιο συνηθισµένο πεδίο για την PHP. Εδώ Χρειαζόµαστε τρία πράγµατα. Τον PHP µεταγλωττιστή (parser) (CGI ή server module), ένα webserver (εξυπηρετητή σελίδων) και ένα web browser. Πρέπει να τρέξουμε τον webserver, µε µια συνδεδεµένη εγκατάσταση της PHP. Μπορούµε να προσπελάσουµε τα αποτελέσµατα του PHP προγράµµατος µε ένα web browser, βλέποντας την σελίδα PHP µέσα από τον server.

• Command line scripting. Μπορούμε να φτιάξουμε ένα PHP script για να το τρέχουµε χωρίς server ή browser. Χρειαζόµαστε µόνο τον PHP µεταγλωττιστή για να το χρησιµοποιήσουµε µε αυτό τον τρόπο. Αυτός ο τρόπος είναι ιδανικός για scripts που εκτελούνται συχνά µε τη χρήση της cron (σε \*nix ή Linux) ή µε τον Task Scheduler (στα Windows). Αυτά τα scripts μπορούν επίσης να χρησιμοποιηθούν για απλές εργασίες επεξεργασίες κειµένου.

• Εγγραφή client-side GUI εφαρµογών. Αν θέλουµε να χρησιµοποιήσουµε κάποια προχωρηµένα χαρακτηριστικά της PHP στις client-side εφαρµογές µας, µπορούµε να χρησιµοποιήσουµε το PHP-GTK για αυτού του είδους τα προγράµµατα. Έχουµε επίσης τη δυνατότητα να γράφουµε cross-platform εφαρµογές µε αυτό τον τρόπο. Το PHP-GTK είναι µια επέκταση της PHP και δεν συµπεριλαµβάνεται στην κύρια διανοµή.

Η PHP µπορεί να χρησιµοποιηθεί σε όλα τα κύρια λειτουργικά συστήµατα, συµπεριλαµβανοµένου του Linux, πολλών εκδοχών του Unix (HP-UX, Solaris και OpenBSD), Microsoft Windows, Mac OS X, RISC OS, και πιθανών σε άλλα. Η PHP υποστηρίζει επίσης Apache, Microsoft Internet Information Server, Personal Web Server, Netscape και iPlanet servers, Oreilly Website Pro server, Caudium, Xitami, OmniHTTPd, και πολλούς άλλους webservers. Για την πλειοψηφία των servers η PHP έχει ένα module, για τους υπόλοιπους µπορεί να λειτουργήσει ως ένας CGI επεξεργαστής.

Έτσι µε την PHP έχουµε την ελευθερία επιλογής ενός λειτουργικού συστήµατος και ενός web server. Επιπλέον, έχουµε επίσης την ελευθερία να

χρησιµοποιήσουµε συναρτησιακό (procedural) ή αντικειµενοστραφή (object oriented) προγραµµατισµό, ή µια ανάµιξη τους. Αν και η παρούσα έκδοση δεν υποστηρίζει όλα τα πρότυπα χαρακτηριστικά, µεγάλες βιβλιοθήκες κώδικα και µεγάλες εφαρµογές (συµπεριλαµβανοµένης και της βιβλιοθήκης PEAR) είναι γραµµένες µόνο µε αντικειµενοστραφή κώδικα.

Ένα από τα πιο δυνατά και σηµαντικά χαρακτηριστικά της PHP είναι η υποστήριξη της για ένα µεγάλο σύνολο βάσεων δεδοµένων. Η συγγραφή µιας σελίδας που υποστηρίζει βάσεις δεδοµένων είναι εξαιρετικά απλή. Οι εξής βάσεις δεδοµένων υποστηρίζονται τώρα:

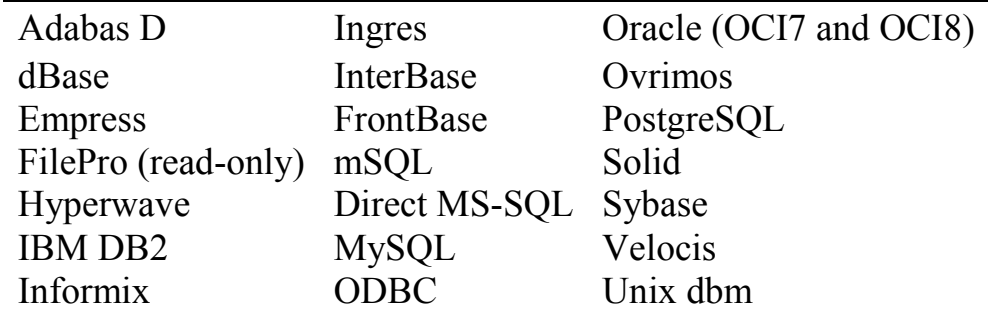

Έχουµε επίσης µια αφαιρετική επέκταση DBX βάσεων δεδοµένων (DBX database abstraction extension) που µας επιτρέπει να χρησιµοποιούµε οποιαδήποτε βάση δεδοµένων υποστηρίζεται από αυτή την επέκταση. Επιπλέον η PHP υποστηρίζει το ODBC, το Open Database Connection standard (Ανοιχτό πρότυπο Σύνδεσης Βάσεων δεδοµένων) και έτσι µπορούµε να συνδεθούµε σε οποιαδήποτε βάση δεδοµένων που υποστηρίζει αυτό το παγκόσµιο πρότυπο.

Η PHP έχει επίσης υποστήριξη για επικοινωνία µε άλλες υπηρεσίες χρησιµοποιώντας πρωτόκολλα όπως τα LDAP, IMAP, SNMP, NNTP, POP3, HTTP, COM (στα Windows) και αµέτρητα άλλα. Μπορούµε επίσης να ανοίξουµε raw network sockets και να αλληλεπιδράσουµε µε οποιοδήποτε άλλο πρωτόκολλο. Η PHP έχει ακόµη υποστήριξη για την περίπλοκη ανταλλαγή δεδοµένων WDDX µεταξύ σχεδόν όλων των Web programming γλωσσών. Μιλώντας για δια-επικοινωνία, η PHP υποστηρίζει instantiation αντικειμένων Java και τα χρησιμοποιεί σαν αντικείμενα PHP. Μπορούμε επίσης να χρησιµοποιήσουµε την CORBA επέκταση για να προσπελάσουµε remote (αποµακρυσµένα) αντικείµενα.

Η PHP έχει εξαιρετικά χρήσιµα χαρακτηριστικά επεξεργασίας κειµένων, από την POSIX επέκταση ή τις Perl regular expressions µέχρι XML parsing αρχείων. Για τη µεταγλώττιση και την πρόσβαση αρχείων XML, υποστηρίζει τα πρότυπα SAX και DOM.

Μπορούµε να χρησιµοποιήσουµε την XSLT επέκταση για να µετατρέπουµε τα XML αρχεία.

### 2.1.3 Ιστορία και εξέλιξη της PHP

Η ιστορία της PHP ξεκινά από το 1995, όταν ένας φοιτητής, ο Rasmus Lerdorf, δηµιούργησε χρησιµοποιώντας τη γλώσσα προγραµµατισµού Perl ένα απλό script µε όνοµα php.cgi, για προσωπική χρήση. Το script αυτό είχε σαν σκοπό να διατηρεί µια λίστα στατιστικών για τα άτοµα που έβλεπαν το online βιογραφικό του σηµείωµα. Αργότερα αυτό το script το διέθεσε και σε φίλους του, οι οποίοι άρχισαν να του ζητούν να προσθέσει περισσότερες δυνατότητες. Η γλώσσα τότε ονοµαζόταν PHP/FI από τα αρχικά Personal Home Page/Form Interpreter.

Το 1997 η PHP/FI έφθασε στην έκδοση 2.0, βασιζόµενη αυτή τη φορά στη γλώσσα C και αριθµώντας περισσότερους από 50.000 ιστότοπους που τη χρησιµοποιούσαν, ενώ αργότερα την ίδια χρονιά οι Andi Gutmans και Zeev Suraski ξαναέγραψαν τη γλώσσα από την αρχή, βασιζόµενοι όµως αρκετά στην PHP/FI 2.0.

Έτσι η PHP έφθασε στην έκδοση 3.0 η οποία θύµιζε περισσότερο τη σηµερινή µορφή της. Στη συνέχεια, οι Zeev και Andi δηµιούργησαν την εταιρεία Zend (από τα αρχικά των ονοµάτων τους), η οποία συνεχίζει µέχρι και σήµερα την ανάπτυξη και εξέλιξη της γλώσσας PHP.

Ακολούθησε το 1998 η έκδοση 4 της PHP, τον Ιούλιο του 2004 διατέθηκε η έκδοση 5, ενώ αυτή τη στιγµή έχουν ήδη διατεθεί και οι πρώτες δοκιµαστικές εκδόσεις της επερχόµενης PHP 6, για οποιονδήποτε προγραµµατιστή θέλει να τη χρησιµοποιήσει. Οι περισσότεροι ιστότοποι επί του παρόντος χρησιµοποιούν κυρίως τις εκδόσεις 4 και 5 της PHP.

### 2.2 MySQL Database

Πολλοί είναι εκείνοι που έχουν συνδυάσει την άνοδο της "δηµοτικότητας" της MySQL με την αντίστοιχη του Linux. Το τελευταίο, αν και εξακολουθεί να παρουσιάζει ασυµβατότητες µε κάποια καινούργια περιφερειακά, έχει κερδίσει τη συµπάθεια και "φροντίδα" χρηστών και προγραµµατιστών σε ολόκληρο τον πλανήτη. Στηριζόµενο στο ισχυρότερο -σε µια καταναλωτική αγορά- πλεονέκτηµά του, το χαµηλό του κόστος υιοθετείται τώρα και από εταιρείες πληροφορικής και internet. Το συγκεκριµένο

λειτουργικό σύστηµα τους δίνει την ευκαιρία να προσφέρουν στους πελάτες τους οικονοµικότερες υπηρεσίες (πχ. φιλοξενία ιστοσελίδων).

Ακολουθώντας το ίδιο µοντέλο χρήσης µε το Linux, το GNU (General Public License), το σύστηµα MySQL σιγά σιγά καθιερώνεται στη συνείδηση των ειδικών πληροφορικής σαν ένα ποιοτικό προϊόν, αντίστοιχο της Access της Microsoft. Φυσικά δε µπορεί να συγκριθεί µε τον MS SQL Server ή την Oracle, για πολύ µεγάλες εγκαταστάσεις και µεγάλες βάσεις.

Συνοπτικά µπορεί κανείς να αναφέρει τα πλεονεκτήµατα της MySQL:

- Είναι δωρεάν
- Είναι πιο κατάλληλη για χρήση Internet
- Είναι ιδιαίτερα βελτιστοποιηµένη στην ταχύτητα ανάκτησης δεδοµένων
- Παρέχει ευκολίες στο backup
- Είναι συµβατή και µεταφέρσιµη σε διάφορες πλατφόρµες και για διάφορα εργαλεία ανάπτυξης

Η MySQL είναι ένα σύστηµα διαχείρισης βάσεων δεδοµένων. Ακολουθεί το σχεσιακό µοντέλο (relational) και είναι συµβατή µε ANSI-SQL. Είναι η πιο δηµοφιλής, ανοιχτού κώδικα, SQL βάση δεδοµένων που αναπτύσσεται και παρέχεται από την MySQL AB. Η MySQL AB είναι μια εμπορική εταιρεία που παρέχει υπηρεσίες γύρω από τη βάση δεδοµένων MySQL.

Το MySQL Database λογισµικό είναι ένα client/server σύστηµα που αποτελείται από έναν πολυνηµατικό(multithreaded) SQL server που υποστηρίζει διαφορετικά backends, αρκετά διαφορετικά προγράµµατα πελάτη και βιβλιοθήκες, εργαλεία διαχειριστή (administrative tools), και ένα ευρύ φάσµα προγραµµατιστικών διασυνδέσεων (APIs).

Η έκδοση MySQL Server είναι κατάλληλη για τη διαχείριση µεγαλύτερων βάσεων δεδοµένων και την παρουσίαση δεδοµένων σε web site στο internet. Παρέχει υψηλή απόδοση και ασφάλεια.

Σε αντίθεση µε την Access, η MySQL µπορεί να χρησιµοποιηθεί σε ένα µεγάλο αριθµό λειτουργικών συστηµάτων (Windows, Linux, AIX, Solaris κα). Είναι γραµµένη σε C και C++ οπότε µε τη χρήση των αντίστοιχών compiler γίνεται δυνατή η χρήση της σε οποιοδήποτε σύστηµα.

Η Access έχει ένα προτεινόµενο όριο 20 ταυτόχρονων συνδέσεων από χρήστες του internet σε εφαρμογές Internet και δυναμικών site. Ο όρος ταυτόχρονη σύνδεση, αναφέρεται σε επίπεδο διεργασίας (process) λειτουργικού συστήµατος και όχι γενικά σύνδεση επσκέπτη στο site που τη χρησιµοποιεί. Απλά όσο αυξάνονται οι επισκέπτες του site, τόσο αυξάνονται και οι ταυτόχρονες "αιτήσεις" στη βάση πίσω από το site. Η MySQL µπορεί να χειριστεί µέχρι 255 ταυτόχρονες συνδέσεις. Παράλληλα είναι και ταχύτερη από την Access.

Πέρα από τον αριθµό χρηστών, η απόδοσή της είναι καλύτερη και σε µεγαλύτερο όγκο βάσεων δεδοµένων. Οι βάσεις Access µε µεγάλο µέγεθος (πάνω από 100MB) τείνουν να καθυστερούν και να χάνουν σε ταχύτητα ενώ οι αντίστοιχες MySQL συνεχίζουν µε την ίδια απόδοση.

### 2.3 ∆ιακοµιστές ∆ιαδικτύου (Web Servers)

### 2.3.1 Περιγραφή – Τρόπος λειτουργίας

Γενικά οι υπολογιστές που είναι συνδεδεµένοι στο Internet κατηγοριοποιούνται σε δύο τύπους:

### • Πελάτες(Clients)

### • ∆ιακοµιστές(Servers)

Οι διακοµιστές είναι υπολογιστές που προσφέρουν υπηρεσίες ενώ οι πελάτες είναι αυτοί που ζητούν και δέχονται τις υπηρεσίες αυτές. Ένας υπολογιστής µπορεί να είναι οποιουδήποτε τύπου ακόµα και των δύο συγχρόνως.

Ανάλογα µε τις υπηρεσίες που προσφέρουν οι διακοµιστές στο διαδίκτυο διαχωρίζονται σε:

- Web Servers
- E-mail Servers
- FTP Servers

Το ενδιαφέρον µας εστιάζεται στους Web Servers. Στο παρακάτω σχήµα περιγράφονται µε έναν πολύ απλό τρόπο τα βήµατα που ακολουθούνται για να εµφανιστεί µια ιστοσελίδα στον υπολογιστή του πελάτη:

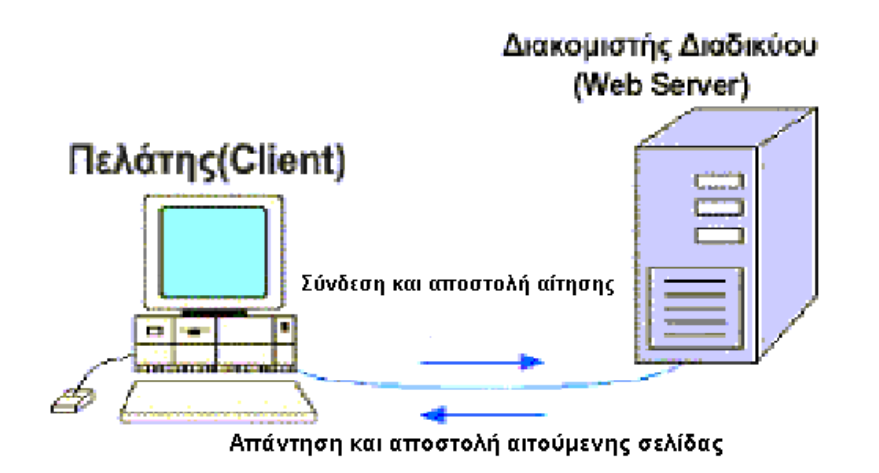

∆ίνοντας λοιπόν ο χρήστης τη διεύθυνση, µετά από ορισµένες διαδικασίες, φτάνει η αίτηση στον αντίστοιχο διακοµιστή δικτύου ο οποίος λαµβάνει την αίτηση και αφού την επεξεργαστεί στέλνει πίσω τα αποτελέσµατα. Έτσι εµφανίζεται µπροστά στην οθόνη µας η ιστοσελίδα.

Βέβαια οι διαδικασίες που ακολουθούνται µέχρι να φτάσουµε στο επιθυµητό αποτέλεσµα είναι αρκετά πολύπλοκες και δεν είναι του παρόντος να αναλυθούν περαιτέρω.

Η γλώσσα µορφοποίησης που χρησιµοποιείται για τη δηµιουργία ιστοσελίδων, είναι η HTML (Hypertext Markup Language) και το πρωτόκολλο το οποίο χρησιµοποιείται για την µεταφορά των σελίδων από τον διακοµιστή στον πελάτη είναι το HTTP (Hypertext Transfer Protocol).

Ενδεικτικά αναφέρουµε µερικούς από τους δηµοφιλέστερους Web Servers που κυκλοφορούν στην αγορά και στο διαδίκτυο:

- Apache Web Server
- Internet Information Server (IIS)
- Lighttpd
- Sun Java System Web Server
- Google Web Server

Στη συγκεκριµένη ιστοσελίδα χρησιµοποιείται ο web server IIS της Microsoft στην έκδοση 6.0.

### 2.3.2 Internet Information Server (IIS)

Ο IIS αυτή τη στιγµή είναι ο δεύτερος πιο δηµοφιλής web server µετά τον Apache σε ότι αφορά τη χρήση του για εξυπηρέτηση ιστοσελίδων. Σύµφωνα µε µετρήσεις, τον Ιούνιο του 2008 εξυπηρετούσε το 35,39% του συνόλου των ιστοσελίδων. [NetCraft survey]

### 2.3.2.1 Ιστορία

Ο πρώτος webserver της Microsoft αρχικά ήταν ένα αντικείµενο έρευνας από το Ευρωπαϊκό Ακαδηµαϊκό Κέντρο της µε έδρα το Πανεπιστήµιο του Εδιµβούργου στη Σκωτία και διανεµόταν δωρεάν ως freeware. Ωστόσο επειδή αυτός ο webserver δεν ήταν σε θέση να χειριστεί τον όγκο της κίνησης για ένα site της κλίµακας του Microsoft.com η Microsoft αναγκάστηκε να αναπτύξει τον δικό της webserver, τον IIS.

Ο IIS αρχικά κυκλοφοόρησε ως ένα πρόσθετο σύνολο διαδικτυακών υπηρεσιών για τα Windows NT 3.51. Ακολούθησε ο IIS 2.0 προσθέτοντας υποστήριξη για τα Windows NT4, ενώ ο IIS 3.0 παρουσιάζει για πρώτη φορά το περιβάλλον δυναµικού scripting ASP (Active Server Pages).

Ο IIS 4.0 πλέον συνδυάζεται µε τα windows NT και πωλείται σε ξεχωριστό CD (Microsoft Option Pack).

Σήµερα χρησιµοποιούνται κυρίως οι εκδόσεις 5.1 για Windows XP Professional (υποστηρίζει µόνο 10 ταυτόχρονες συνδέσεις και 1 website), η έκδοση 6.0 για Windows Server 2003 και Windows XP Professional x64 Edition, και τέλος η έκδοση 7.0 για Windows Vista και Windows Server 2008.

Ο IIS δεν είναι εγκατεστηµένος στα Windows Vista από προεπιλογή αλλά υπάρχει στη λίστα µε τα προεραιτικά προγράµµατα προς εγκατάσταση. Η τελευτάια αυτή έκδοση δεν περιορίζει τον αριθµό των συνδέσεων, όπως οι παλαιότερες εκδόσεις για XP, αλλά περιορίζει τα ταυτόχρονα αιτήµατα σε 10, βάζοντας τα επιπλέον αιτήµατα σε ουρά. Αυτό µπορεί να έχει επίπτωση στην απόδοση όµως τουλάχιστον δεν εµφανίζει το µύνηµα λάθους των προηγούµενων εκδόσεων «server too busy»

### 2.3.2.2 Ασφάλεια

Ο IIS σε παλαιότερες εκδόσεις του έπασχε από ένα αριθµό τρωτών σηµείων. Από την έκδοση 6.0 και µετά η κατάσταση έχει σαφώς βελτιωθεί. Η έκδοση 6.0 εισάγει µια νέα δυνατότητα που ονοµάζεται Web Service Extensions που δεν επιτρέπει την εκτέλεση σε προγράµµατα χωρίς τη ρητή άδεια από τον διαχειριστή. Επίσης η τρέχουσα έκδοση του

IIS, η 7.0 είναι εξ' ολοκλήρου modularized πράγμα που επιτρέπει την εγκατάσταση μόνο των συστατικών εκείνων που µας είναι απαραίτητα.

Στην έκδοση 5.1 και στις παλαιότερες, ο IIS εκτελούνταν σαν διεργασία υπό τον λογαριασµό System, ένα λογαριασµό που δηµιουργείται by default από τα XP µε δικαιώµατα superuser. Ο IIS 6.0 τρέχει σε ξεχωριστό λογαριασµό, µε λιγότερα δικαιώµατα έτσι ωστε να µη θέτει κατ' ανάγκη όλο το σύστηµα σε κίνδυνο.

# ΚΕΦΑΛΑΙΟ 3 : ΑΝΑΛΥΣΗ

### 3.1 Απαιτήσεις – ∆υνατότητες

Στη συγκεκριµένη ενότητα αναλύονται οι απαιτούµενα χαρακτηριστικά της προς ανάπτυξη ιστοσελίδας.

### 3.1.1 Ανάρτηση Ανακοινώσεων

 Μια από τις σηµαντικότερες επιθυµητές λειτουργίες είναι η δυνατότητα ανάρτησης ανακοινώσεων. Όπως είπαµε, το τµήµα διέθετε µια στατική ιστοσελίδα όπου η ανάρτηση µιας ανακοίνωσης, απαιτούσε από τον διαχειριστή να επέµβει στον κώδικα της ιστοσελίδας και να κάνει την προσθήκη που έπρεπε. Αυτό ως επί το πλείστον δεν αποτελέι ιδιαίτερο πρόβληµα για κάποιον εξικοιωµένο µε HTML κώδικα, όπως δηλαδή τον διαχειριστή µιας ιστοσελίδας.

Έτσι ο διαχειριστής επωµιζόταν να αναρτά όλες τις ανακοινώσεις όλων των καθηγητών, ενώ σαν επιπλέον µειονέκτηµα αναφέρουµε οτι αυτό µπορούσε να γίνει µόνο τις ώρες που αυτός ήταν στο γραφείο διότι απαιτούνταν φυσική πρόσβαση στον υπολογιστή που φιλοξενούσε την ιστοσελίδα.

Ηταν λοιπόν απαραίτητο:

1. να διαµοιράσουµε το φόρτο εργασίας του διαχειριστή στους καθηγητές που ενδιαφέρονταν να αναρτήσουν µια ανακοίνωση, παρέχοντάς τους τον τρόπο να το κάνουν,

2. να µπορεί αυτό να γίνεται από οπουδήποτε και οποιαδήποτε ώρα

### 3.1.2 ∆ηµοσίευση Ειδήσεων

Παροµοίως µε τα παραπάνω, έπρεπε να υπάρχει η δυνατότητα δηµοσίευσης ειδήσεων που µε την παλαιά ιστοσελίδα δεν υπήρχε, και να υπάρχει δυνατότητα κατηγοριοποίησής τους ανάλογα µε το περιεχόµενο σε ειδήσεις ακαδηµαϊκές και ειδήσεις τµήµατος. Εκεί θα δηµοσιεύονται ειδήσεις που αφορούν προκυρήξεις ή θέσεις εργασίας.

Με αυτό τον τρόπο επιδιώκεται η ιστοσελίδα να αποτελέσει εργαλείο ενηµέρωσης όχι µόνο των φοιτητών αλλά και των αποφοίτων του τµήµατος.

Ο µηχανισµός αυτός όπως είναι φυσικό έπρεπε να λειτουργεί µε τον ίδιο ακριβώς τρόπο που απαιτούνταν και για τις ανακοινώσεις.

### 3.1.3 Ειδοποιήσεις µέσω email

Μια επιπλέον απαιτούµενη λειτουργία ήταν η δυνατότητα ένας χρήστης να καταχωρεί το email του σε µια mailing list. Αφού διαπιστωθεί οτι ο λογαριασµός email είναι δικός του, µέσω ενός µηχανισµού επαλήθευσης, θα ενεργοποιείται η εγγραφή του και θα µπορεί να λαµβάνει ειδοποιήσεις στο email του κάθε φορά που αναρτάται µια ανακοίνωση ή είδηση.

Ο διαχειριστής θα µπορεί να βλέπει τις καταχωρήσεις στη λίστα και να διαγράφει αυτές που δεν έχουν επαληθευθεί µετά απο κάποιο διάστηµα.

#### 3.1.4 ∆ηµοσίευση θεµάτων πτυχιακών

 Η λειτουργία αυτή αφορά ξεκάθαρα τους φοιτητές που είναι σε θέση να αναλάβουν µια πτυχιακή εργασία. Μέσω αυτής δίνεται η δυνατότητα σε καθηγητές να δηµοσιεύσουν ένα θέµα πτυχιακής στην ιστοσελίδα του τµήµατος.

### 3.1.5 Λίστα εκπαιδευτικού προσωπικού

 Η ιστοσελίδα επίσης πρέπει να ενσωµατώνει λίστα µε το εκπαιδευτικό προσωπικό του τµήµατος, κατηγοριοποιηµένη ανάλογα µε την ιδιότητα του κάθε εκπαιδευτικού και εµπλουτισµένη µε στοιχεία επικοινωνίας (εσωτερικό τηλέφωνο γραφείου, email, προσωπική ιστοσελίδα) και ατοµικές πληροφορίες (βιογραφικό, φωτογραφία).

### 3.1.6 Αναλυτικό πρόγραµµα σπουδών

Επίσης πρέπει να υπάρχει το αναλυτικό πρόγραµµα σπουδών της σχολής µε ολοκληρωµένη περιγραφή για το κάθε µάθηµα (διδακτικές µονάδες, προαπαιτούµενα, ώρες διδασκαλίας, κλπ). Ο φοιτητής θα µπορεί να ενηµερώνεται από εκεί για το ποιά µαθήµατα ακολουθούν στα επόµενα εξάµηνα και τι αυτά πραγµατεύονται.

### 3.2 Τύποι χρηστών

Στο σηµείο αυτό πρέπει να καθορίσουµε ποιοί θα είναι οι διαφορετικοί τύποι χρηστών στους οποίους απευθύνεται η ιστοσελίδα.

Επιγραµµατικά µπορούµε να τους χωρίσουµε στις εξής κατηγορίες:

- Φοιτητές Επισκέπτες
- Γραµµατεία
- Καθηγητές
- ∆ιαχειριστές

Παρακάτω περιγράφεται η κάθε κατηγορία αναλυτικά.

#### 3.2.1 Φοιτητές – Επισκέπτες

Ο κύριος όγκος των χρηστών της ιστοσελίδας θα αποτελείται από άτοµα αυτής της κατηγορίας. Η ιστοσελίδα είναι διαθέσιµη σε φοιτητές προς ενηµέρωσή τους σε διάφορα θέµατα όπως ανακοινώσεις µαθηµάτων, έκτακτες αλλαγές ωρών εργαστηρίων, ειδήσεις από το χώρο της βιβλιοθηκονοµίας, πρόγραµµα σπουδών, εκπαιδευτικό προσωπικό και γενικές πληροφορίες που αφορόυν το τµήµα.

### 3.2.2 Γραµµατεία

Η γραµµατεία πέρα από τις δυνατότηες που έχει ο απλός χρήστης θα έχει δικαίωµα να αναρτήσει σχετικές ανακοινώσεις και να δηµοσιεύσει θέµα πτυχιακής για λογαριασµό κάποιου καθηγητή.

### 3.2.3 Καθηγητές

Οι καθηγητές, είναι µια κύρια οµάδα χρηστών που εξυπηρετεί η ιστοσελίδα. Έχουν ακριβώς τα ίδια δικαιώµατα µε τη γραµµατεία . Αναγνωρίζονται από το σύστηµα και µπορούν έτσι να αναρτούν ανακοινώσεις και να δηµοσιεύουν θέµατα πτυχιακών.

### 3.2.4 ∆ιαχειριστές

Οι διαχειριστές είναι υπεύθυνοι για την οµαλή λειτουργία της ιστοσελίδας. Έχουν πλήρη πρόσβαση σε όλες της λειτουργίες της, διαχειρίζονται το περιεχόµενο και ελέγχουν κατά πόσο τα στοιχεία που εισάγουν οι υπόλοιποι χρήστες είναι ακριβή.

Επίσης αναλαµβάνουν να απαντούν µέσω email σε τυχόν απορίες και τεχνικά προβλήµατα που αντιµετωπίζουν οι χρήστες.

# ΚΕΦΑΛΑΙΟ 4 : ΣΧΕ∆ΙΑΣΗ

## 4.1 Οντότητες – Συχετίσεις

Όταν µοντελοποιούµε την πραγµατικότητα, την απεικονίζουµε σε ένα σύστηµα που έχει να κάνει µε οντότητες και συσχετίσεις.

Οντότητα είναι η κάθε περίπτωση µονάδας του πραγµατικού συστήµατος την οποία ενδιαφερόµαστε να παρακολουθήσουµε πληροφοριακά και η οποία έχει αυτόνοµη ύπαρξη µέσα στον κόσµο της υπό ανάπτυξη εφαρµογής. Η κάθε οντότητα έχει µια σειρά από χαρακτηριστικά, τα οποία θέλουµε να γνωρίζουµε και να επεξεργαζόµαστε. Οι τιµές των χαρακτηριστικών καθορίζουν (στον κόσµο της εφαρµογής) την κάθε µια στιγµή οντότητας και την διακρίνουν από τις υπόλοιπες στιγµές της ίδιας οντότητας. Ένα από τα χαρακτηρίστηκα ή κάποιος συνδυασµός τους διακρίνεται από την ικανότητα που έχει να προσδιορίζει µονοσήµαντα, µε την τιµή του, την κάθε στιγµή της οντότητας. Αυτό είναι το κύριο κλειδί της οντότητας . Υπάρχουν περιπτώσεις όπου περισσότερα του ενός χαρακτηριστικά ή συνδυασµοί χαρακτηριστικών µπορούν να παίξουν τον ρόλο του κυρίου κλειδιού για µια οντότητα. Μιλάµε τότε για πολλά υποψήφια κλειδιά. Αν συµβεί αυτό και επιλέξουµε ένα από αυτά να γίνει κύριο κλειδί, τα υπόλοιπα ονοµάζονται εναλλακτικά κλειδιά.

Στο χώρο του µοντέλου της εφαρµογής , οι οντότητες δεν είναι αποµονωµένες αλλά αλληλεπιδρούν µε το περιβάλλον τους. Οι αλληλεπιδράσεις απεικονίζονται υπό τη µορφή συσχετίσεων που µπορούν να υπάρχουν ανάµεσα σε δύο η περισσότερες οντότητες.

# 4.2 ∆ιάγραµµα ER

Οντότητες και συσχετίσεις παρουσιάζονται διαγραµµατικά, για ένα συγκεκριµένο µοντέλο εφαρµογής, µε το λεγόµενο διάγραµµα ER (Entry – Relationship Diagram). Αυτή η διαγραµµατική τεχνική, επιτρέπει τη σχεδίαση των οντοτήτων µιας βάσης και των συσχετίσεων που υφίστανται ανάµεσα τους χρησιµοποιώντας ειδικά σύµβολα τα οποία παρουσιάζονται στον πίνακα που ακολουθεί :

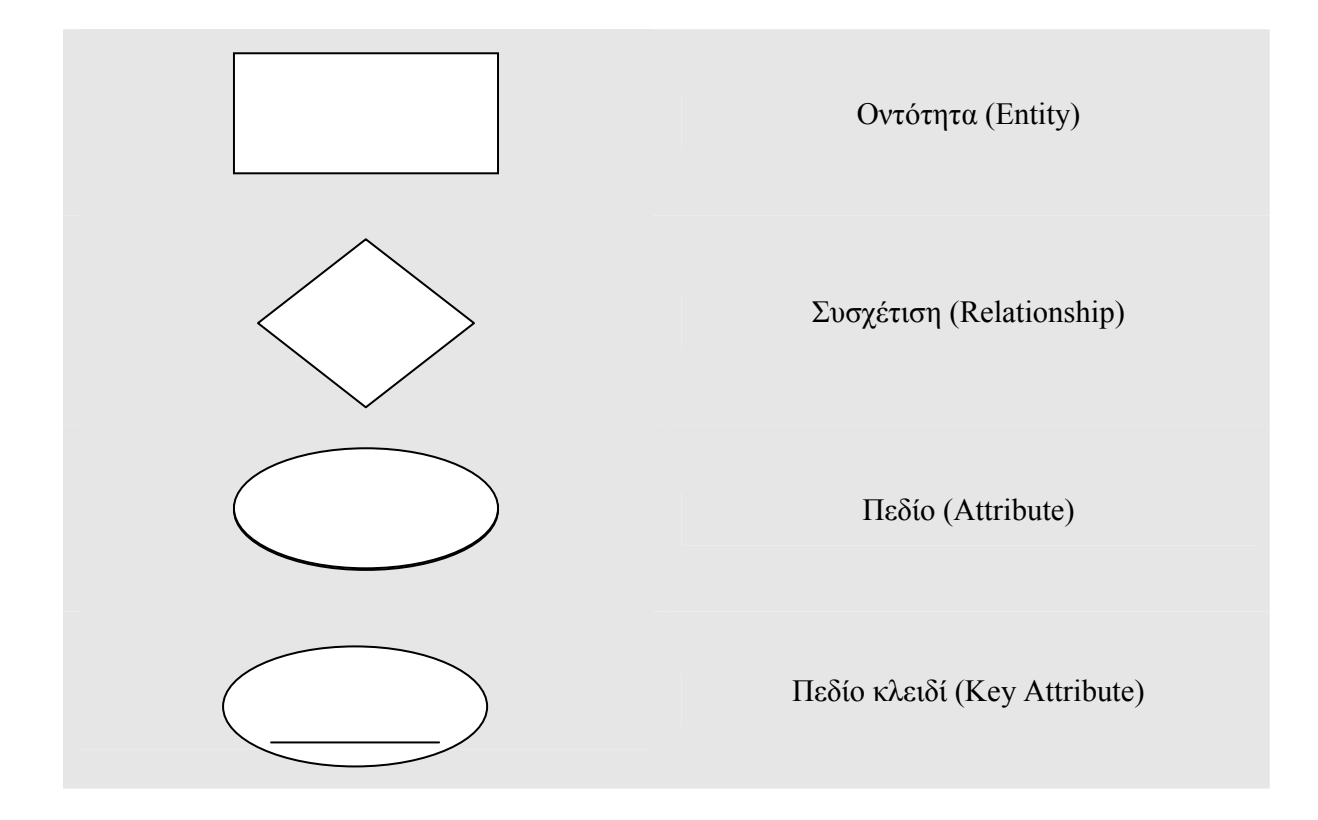

### 4.2.1 Ανακοίνωση

Η οντότητα ανακοίνωση περιγράφεται σχηµατικά παρακάτω. Το πεδίο κλειδί είναι το id και ακολουθούν από αριστερά προς τα δεξιά η κατηγορία, ο τίτλος της ανακοίνωσης, το αρχείο που περιέχεται το κείµενο, η ηµ/νία και ώρα που αναρτήθηκε, από ποιόν αναρτήθηκε, και τέλος το πεδίο χαρακτηρισµού της ως επείγουσα εάν αυτή είναι.

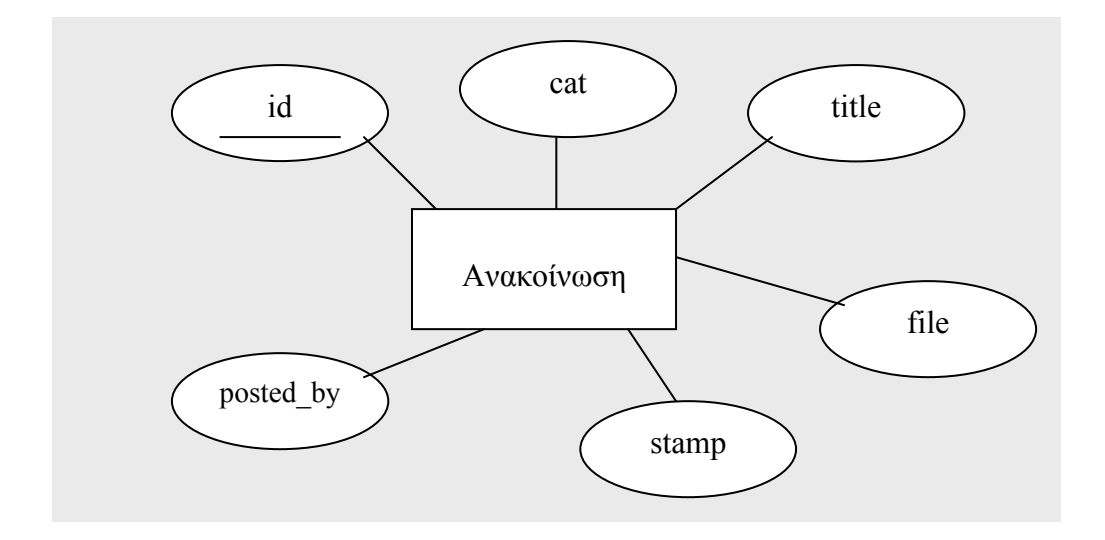

### 4.2.2 Είδηση

Η οντότητα είδηση µε πεδίο κλειδί το id και ακολουθούν από αριστερά προς δεξιά τα πεδία κατηγορία είδησης, τίτλος, από ποιόν δηµοσιεύθηκε, η ηµεροµηνία που δηµοσιεύθηκε, το αρχείο στο οποίο περιέχεται το κείµενό της, και τέλος το αρχείο εικόνα που την χαρακτηρίζει.

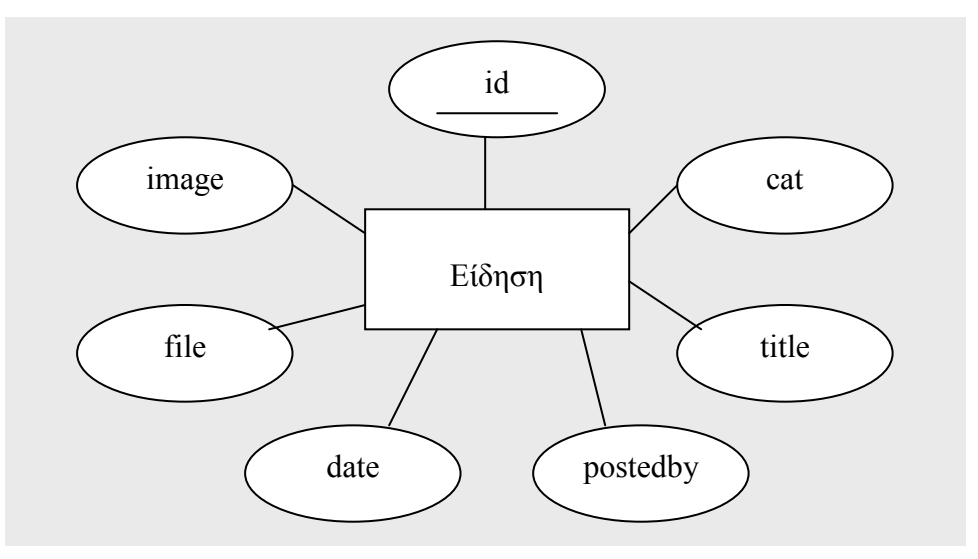

### 4.2.3 Μάθηµα

Η οντότητα µάθηµα έχει ως πεδίο κλειδί τον κωδικό µαθήµατος και ακολουθούν το εξάµηνο στο οποίο διδάσκεται, ο τίτλος του µαθήµατος, οι διδακτικές µονάδες θεωρίας, οι διδακτικές µονάδες εργαστηρίου, και µια συνοπτική περιγραφή του µαθήµατος.

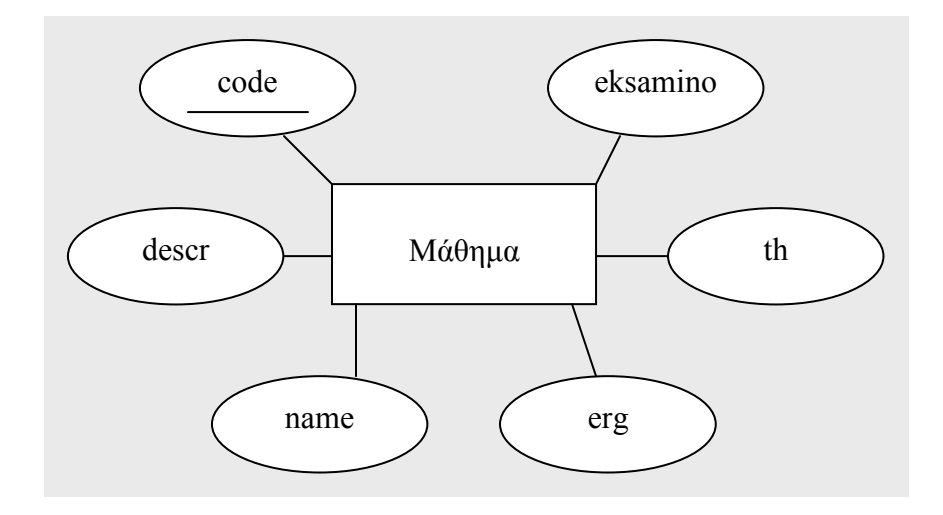

### 4.2.4 Εκπαιδευτής

Η οντότητα εκπαιδευτής έχει σαν κύριο κλειδί το id και ακολουθούν τα πεδία κατηγορία στην οποία αυτός ανήκει (καθηγητής, αναπληρωτής καθηγητής, εργαστηριακός συνεργάτης κλπ), το ονοµατεπώνυµο του, το τηλέφωνο εργασίας του, το email, η διεύθυνση της προσωπικής του ιστοσελίδας, το αρχείο που περιέχει το βιογραφικό του και τέλος το όνοµα του αρχείου φωτογραφίας του.

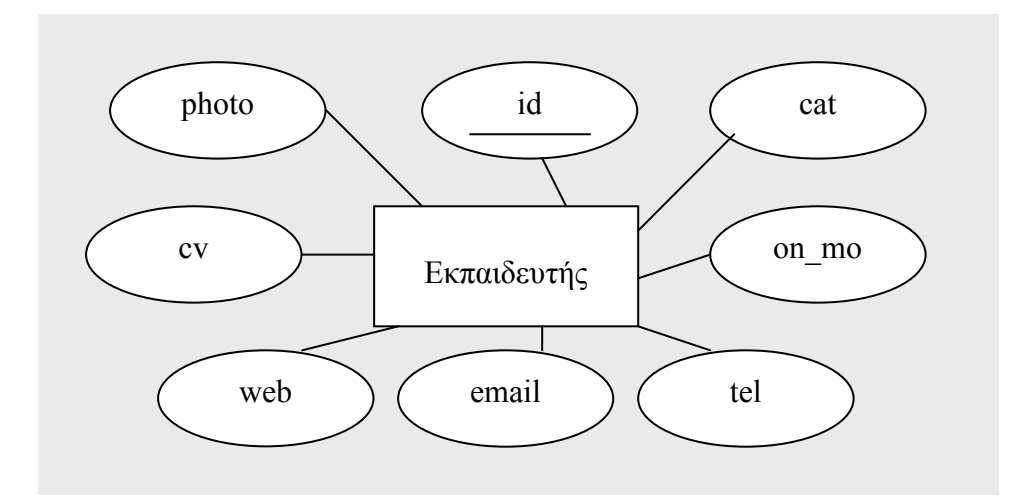

### 4.2.5 Πτυχιακή

Η οντότητα πτυχιακή έχει σαν κύριο κλειδί το id και ακολουθούν τα πεδία εισηγητής καθηγητής, τίτλος πτυχιακής, συνοπτική περιγραφή και ηµεροµηνία δηµοσίευσης του θέµατος.

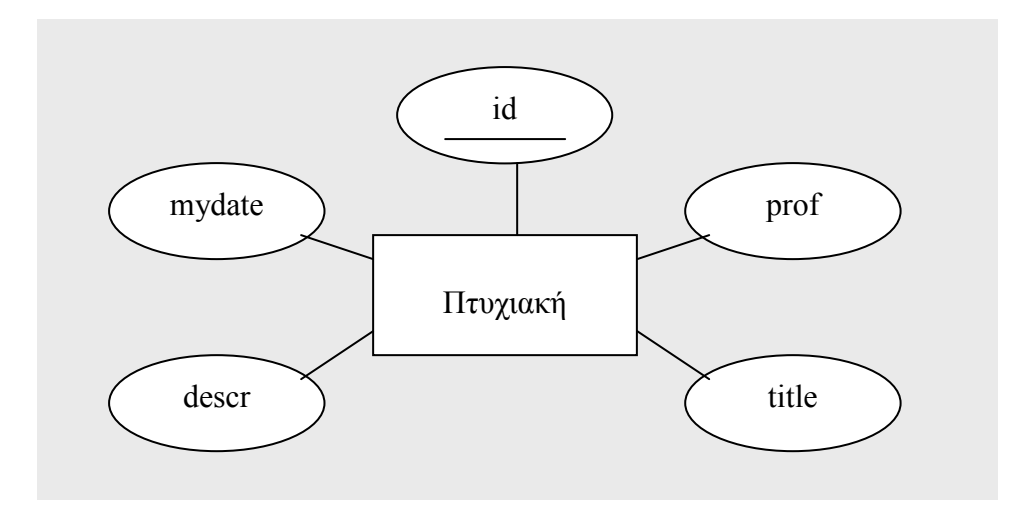

### 4.2.6 Σύνδεσµος

Η οντότητα Σύνδεσµος έχει σαν κύριο κλειδί το id και ακολουθούν τα πεδία κατηγορία στην οποία ανήκει ο σύνδεσµος, η ηλεκτρονική του διεύθυνση, και συνοτική περιγραφή.

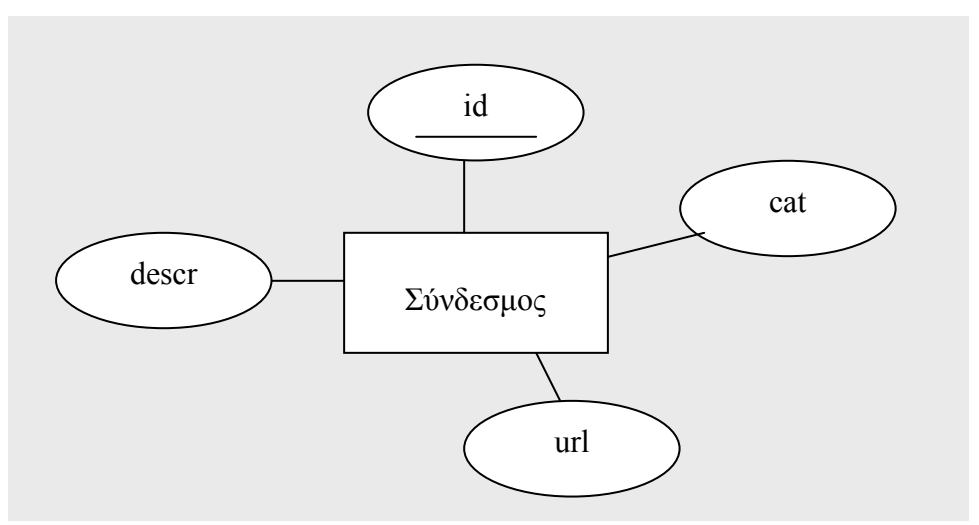

### 4.2.7 Ειδοποίηση

 Η οντότητα ειδοποίηση έχει ως κύριο κλειδί το id και ακολουθούν τα πεδία που περιέχεουν τα στοιχεία του χρήστη που θα λαµβάνει ειδοποιήσεις δηλαδή το όνοµά του, το επώνυµο, το email του, ένα πεδίο του µηχανισµού εγραφής στη λίστα, και τέλος ένα πεδίο επιβεβαίωσης οτι το email είναι υπαρκτό.

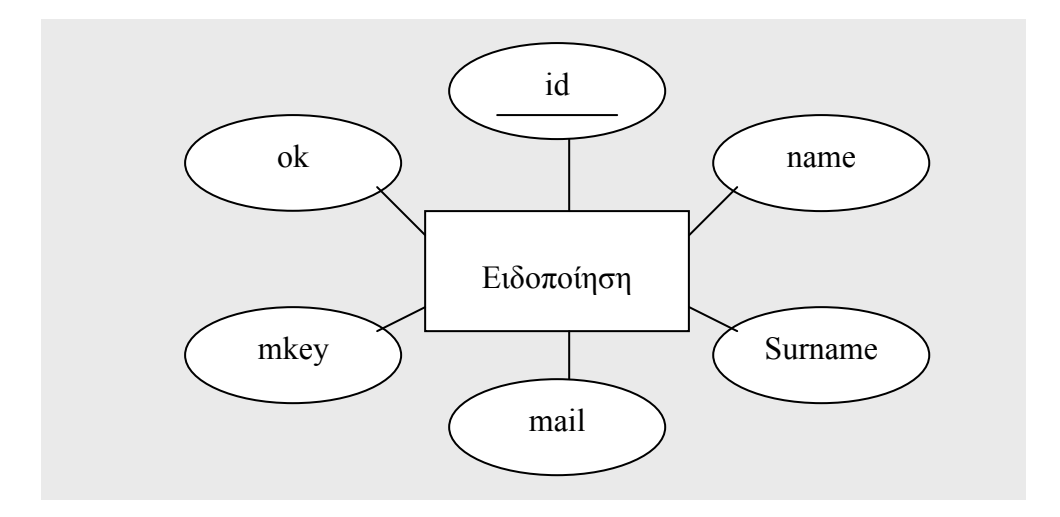

### 4.2.8 ∆ιαχειριστής

Η οντότητα διαχειριστής έχει κύριο πεδίο το id και ακολουθούν τα πεδία µε το όνοµα χρήστη του διαχειριστή, το συνθηµατικό του, το πραγµατικό του ονοµατεπώνυµο, το email επικοινωνίας και τέλος σε ποιά κατηγορία χρήστη αυτός ανήκει.

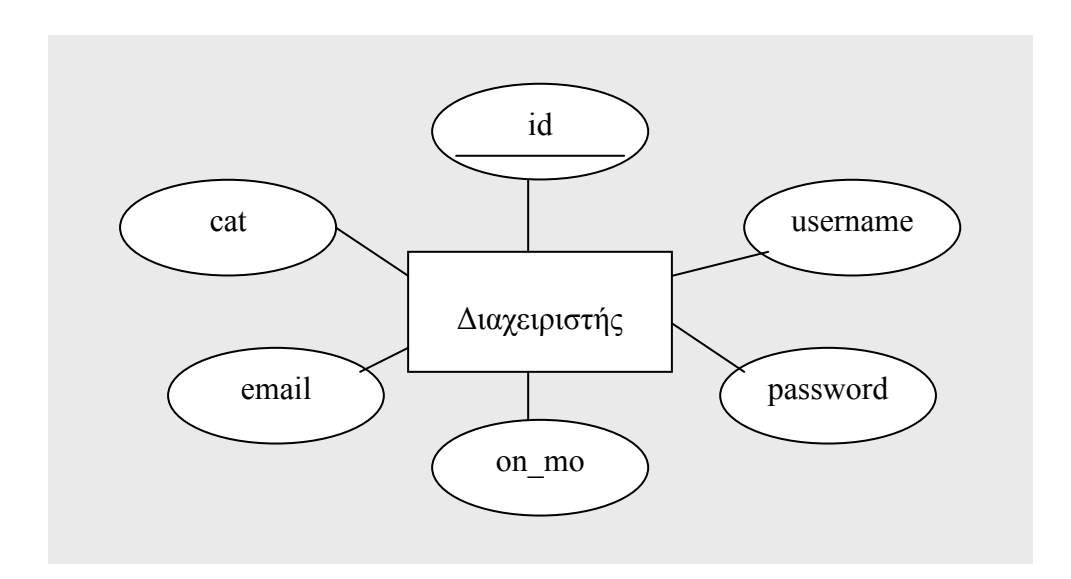

# 4.3 Τεκµηρίωση πινάκων

## 4.3.1 Πίνακας Posts

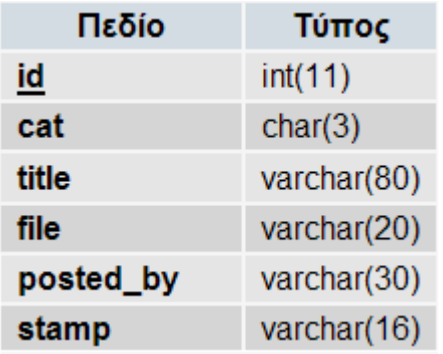

# 4.3.2 Πίνακας News

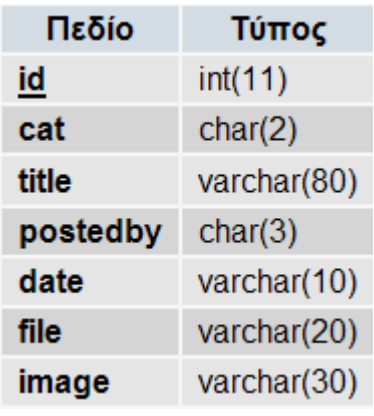

# 4.3.3 Lessons

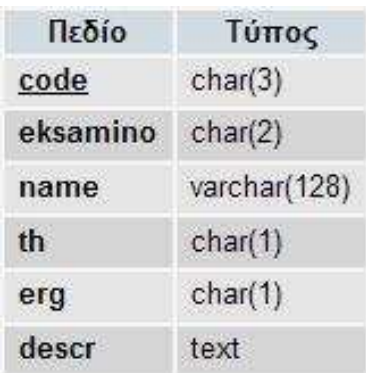

# 4.3.4 Πίνακας Personell

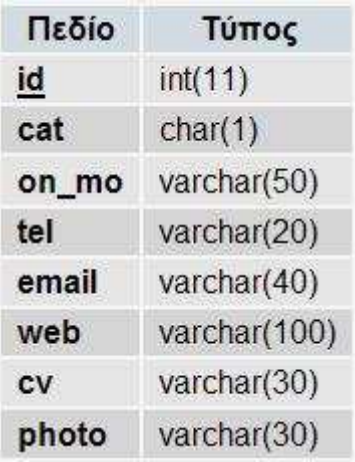

# 4.3.5 Πίνακας Ptyxiakes

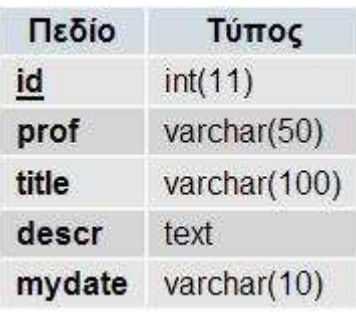

# 4.3.6 Πίνακας links

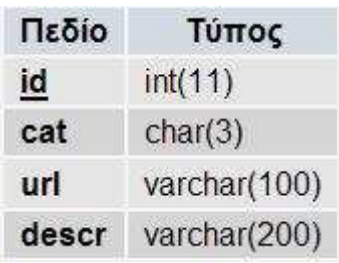

# 4.3.7 Πίνακας mlist

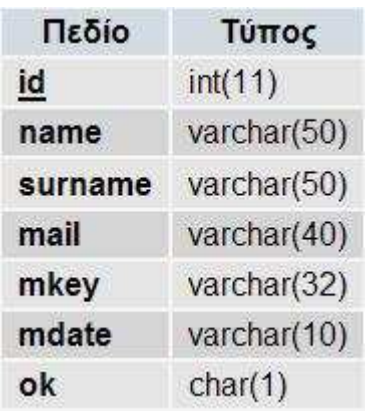

### 4.3.8 Πίνακας System

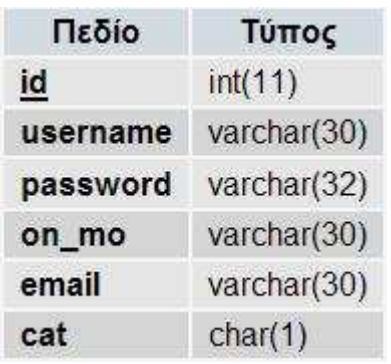

# 4.4 SQL Ερωτήµατα δηµιουργίας πινάκων

Παρακάτω υπάρχουν τα ερωτήµατα SQL δηµιουργίας των πινάκων στη βάση δεδοµένων που χρησιµοποιεί η ιστοσελίδα.

## 4.4.1 Πίνακας Posts

```
CREATE TABLE `libd`.`posts` ( 
`id` INT NOT NULL AUTO INCREMENT ,
`cat` VARCHAR( 3 ) NOT NULL , 
`title` VARCHAR( 80 ) NOT NULL , 
`file` VARCHAR( 20 ) NOT NULL,
`stamp` VARCHAR( 16 ) NOT NULL,
`posted by` VARCHAR( 30 ) NOT NULL ,
PRIMARY KEY ( `id` ) 
) ENGINE = MYISAM
```
4.4.2 Πίνακας News

CREATE TABLE `news` ( `id` int(11) NOT NULL auto\_increment, `cat` char(2) NOT NULL default '', `title` varchar(80) NOT NULL default '', `postedby` char(3) NOT NULL default '', `date` varchar(10) NOT NULL default '', `file` varchar(20) NOT NULL default '', `image` varchar(30) default NULL, PRIMARY KEY (`id`) ) ENGINE=MyISAM DEFAULT CHARSET=greek AUTO\_INCREMENT=195 ;

4.4.3 Πίνακας Lessons

CREATE TABLE `lessons` ( `code` char(3) NOT NULL default '', `eksamino` char(2) NOT NULL default '', `name` varchar(128) NOT NULL default '', `th` char(1) NOT NULL default '', `erg` char(1) NOT NULL default '', `descr` text, PRIMARY KEY (`code`) ) ENGINE=MyISAM DEFAULT CHARSET=greek;

4.4.4 Πίνακας Personell

CREATE TABLE `personell` ( `id` int(11) NOT NULL auto\_increment, `cat` char(1) NOT NULL default '', `on\_mo` varchar(50) NOT NULL default '', `tel` varchar(20) NOT NULL default '', `email` varchar(40) NOT NULL default '', `web` varchar(100) NOT NULL default '', `cv` varchar(30) NOT NULL default '', `photo` varchar(30) NOT NULL default '', PRIMARY KEY (`id`) ) ENGINE=MyISAM DEFAULT CHARSET=greek AUTO\_INCREMENT=128 ; CREATE TABLE `ptyxiakes` ( `id` int(11) NOT NULL auto\_increment, `prof` varchar(50) NOT NULL default '', `title` varchar(100) NOT NULL default '', `descr` text NOT NULL, `mydate` varchar(10) NOT NULL default '', PRIMARY KEY (`id`) ) ENGINE=MyISAM DEFAULT CHARSET=greek AUTO\_INCREMENT=42 ;

4.4.6 Πίνακας Links

CREATE TABLE `links` ( `id` int(11) NOT NULL auto\_increment, `cat` char(3) NOT NULL default '', `url` varchar(100) NOT NULL default '', `descr` varchar(200) NOT NULL default '', PRIMARY KEY (`id`) ) ENGINE=MyISAM DEFAULT CHARSET=greek AUTO\_INCREMENT=15 :

4.4.7 Πίνακας mlist

CREATE TABLE `mlist` ( `id` int(11) NOT NULL auto\_increment, `name` varchar(50) NOT NULL default '', `surname` varchar(50) NOT NULL default '', `mail` varchar(40) default NULL, `mkey` varchar(32) default NULL, `mdate` varchar(10) default NULL, `ok` char(1) default NULL, PRIMARY KEY (`id`) ) ENGINE=MyISAM DEFAULT CHARSET=greek AUTO\_INCREMENT=662 ; CREATE TABLE `system` ( `id` int(11) NOT NULL auto\_increment, `username` varchar(30) NOT NULL default '', `password` varchar(32) NOT NULL default '', `on\_mo` varchar(30) NOT NULL default '', `email` varchar(30) default NULL, `cat` char(1) NOT NULL default '', PRIMARY KEY (`id`) ) ENGINE=MyISAM DEFAULT CHARSET=utf8 AUTO\_INCREMENT=43 ;

# ΚΕΦΑΛΑΙΟ 5 : ΥΛΟΠΟΙΗΣΗ

# 5.1 Βασικά SQL ερωτήµατα

### 5.1.1 Σύνδεση µε τη βάση δεδοµένων

Πριν ξεκινήσουµε να δουλεύουµε µε τη βάση δεδοµένων µας, θα πρέπει πρώτα να συνδεθούµε µε τον διακοµιστή. Για το λόγο αυτό η PHP παρέχει τη ρουτίνα mysql\_connect(). H mysql connect() δεν απαιτεί κανένα όρισμα αλλά δέχεται τρία strings : το hostname, ένα username και ένα password. Εάν δεν δώσουμε κανένα από αυτά τα ορίσματα, η ρουτίνα υποθέτει ότι το host είναι localhost και ότι τα username και password δεν έχουν οριστεί στο mysqluser πίνακα, εκτός αν έχουν οριστεί στο αρχείο php.ini. H mysql\_connect() επιστρέφει έναν αναγνωριστή συνδέσµου (link identifier) αν η σύνδεση είναι επιτυχής. Την επιστρεφόµενη τιµή µπορούµε να την αποθηκεύσουµε σε µια µεταβλητή ώστε να µπορούµε να συνεχίσουµε να δουλεύουµε µε τον διακοµιστή βάσης δεδοµένων.

Το επόµενο κοµµάτι κώδικα χρησιµοποιεί τη mysql\_connect() για να συνδεθεί µε τον διακοµιστή βάσης δεδοµένων MySQL:

 $$link = mvsal$  connect( "localhost" ); if (!\$link) die("Couldn't connect to MySQL");

Στην περίπτωση που χρησιµοποιούµε την PHP σε συνδυασµό µε τον Apache, µπορούµε να συνδεθούµε επίσης µε τον διακοµιστή βάσης δεδοµένων µε την mysql pconnect() (το p υποδηλώνει persistent connection, δηλαδή μόνιμη σύνδεση). Αυτή η ρουτίνα λειτουργεί όπως και η mysql\_connect() µε τη διαφορά ότι η σύνδεση δεν τερµατίζεται όταν το script σταµατάει να εκτελείται ή όταν καλούµε τη mysql\_close() (η οποία τερµατίζει µια συγκεκριµένη σύνδεση µε το διακοµιστή βάσης δεδοµένων). Αντιθέτως, η σύνδεση παραµένει ενεργή, περιµένοντας µια άλλη διεργασία να καλέσει την mysql\_pconnect().

### 5.1.2 Επιλογή βάσης δεδοµένων

Τώρα που έχουµε συνδεθεί µε το διακοµιστή βάσης δεδοµένων θα πρέπει να επιλέξουµε τη βάση δεδοµένων µε την οποία θέλουµε να δουλέψουµε. Τη δυνατότητα αυτή µας τη δίνει η mysql\_select\_db(). Η συγκεκριµένη µέθοδος απαιτεί το όνοµα µιας βάσης δεδοµένων και προαιρετικά έναν αναγνωριστή συνδέσµου. Η mysql\_select\_db() επιστρέφει true αν η βάση δεδοµένων υπάρχει και µπορούµε να την προσπελάσουµε.

Στο επόµενο κοµµάτι κώδικα διαλέγουµε µια βάση δεδοµένων µε όνοµα TestDB:

\$database = "TestDB"; mysql\_select\_db(\$TestDB) or die ("Couldn't open \$TestDB");

### 5.1.3 ∆ιαχείριση λαθών

Μέχρι τώρα ελέγχαµε τις επιστρεφόµενες τιµές από τις ρουτίνες της MySQL που είχαµε χρησιµοποιήσει και καλούσαµε την die() για τερµατισµό της εκτέλεσης του script αν εµφανιζόταν κάποιο πρόβληµα. Αν θέλουµε όµως να τυπώσουµε περισσότερες πληροφορίες στον browser σχετικές µε το λάθος τότε µπορούµε να χρησιµοποιήσουµε τις mysql\_errno() και mysql\_error(), όπου η πρώτη επιστρέφει έναν αριθµό για το λάθος και η δεύτερη ένα string.

Έτσι το προηγούµενο κοµµάτι κώδικα θα γίνει τώρα:

```
$database = "TestDB";
mysql_select_db($TestDB) or die ("Couldn't open $TestDB".mysql_error());
```
### 5.1.4 Προσθήκη δεδοµένων σε πίνακα

Τώρα που έχουµε πρόσβαση στη βάση δεδοµένων µας, µπορούµε να προσθέσουµε δεδοµένα σε έναν πίνακα. Για να το κάνουµε αυτό θα πρέπει να κατασκευάσουµε ένα SQL ερώτηµα. Η PHP για το σκοπό αυτό μας παρέχει την ρουτίνα mysql\_query(). Η mysql\_query() απαιτεί ένα string που να περιέχει ένα SQL ερώτημα και, προαιρετικά, έναν αναγνωριστή συνδέσμου. Αν ο αναγνωριστής δεν δοθεί, το ερώτηµα στέλνεται στο διακοµιστή βάσης δεδοµένων µε τον οποίο έγινε η τελευταία σύνδεση. Η mysql\_query() επιστρέφει µια θετική τιµή αν το ερώτηµα είναι πετυχηµένο. Αν το ερώτηµα µας περιέχει ένα συντακτικό λάθος, ή αν δεν έχουµε άδεια προσπέλασης της βάσης, τότε επιστρέφει false.

Στο παρακάτω κοµµάτι κώδικα προσθέτουµε µια γραµµή σε έναν πίνακα µε όνοµα testTable και πεδία τα t\_id INT και t\_name VARCHAR(20) :

> $$link = mysal connect('''localhost'')$ ; . . . . . . \$query = "INSERT INTO testTable (t\_id, t\_name) VALUES ('123','website')"; mysql query(\$query, \$link)

or die ("Couldn't add data to \"testTable\" : ".mysql\_error() );

### 5.1.5 Ανάκτηση δεδοµένων

Αφού έχουµε εκτελέσει ένα SELECT ερώτηµα, µπορούµε να χρησιµοποιήσουµε ένα βρόχο για να προσπελάσουµε κάθε γραµµή που βρέθηκε. Η PHP διατηρεί έναν εσωτερικό δείκτη που κρατά ένα αντίγραφο της θέσης µας µέσα στο σύνολο που βρέθηκε. Όταν προσπελάσουµε µια γραµµή ο δείκτης αυτός θα πάει στην επόµενη.

Μπορούμε εύκολα να πάρουμε έναν πίνακα των πεδίων κάθε γραμμής χρησιμοποιώντας την mysql fetch row(). Η ρουτίνα αυτή απαιτεί έναν αναγνωριστή αποτελέσματος και επιστρέφει έναν πίνακα που περιέχει κάθε πεδίο της γραµµής. Όταν φτάσουµε στο τέλος του συνόλου που βρέθηκε , η mysql\_fetch\_row() επιστρέφει false.

Στο παρακάτω κοµµάτι κώδικα βλέπουµε πως λειτουργεί η mysql\_fetch\_row() :

```
$result = mysql_query( "SELECT * FROM testTable" );
print "<table border=1>\n\pi";
while ( $a_row = mysql_fetch_row( $result ) ) {
        print "<tr>\n";
       foreach ( \delta a row as \delta field ) print "\t <td > \delta field </td > \n";
        print "</tr>\n\rightharpoonupn";
} 
print "</table>\n";
```
### 5.1.6 Αλλαγή δεδοµένων

Μπορούµε να αλλάξουµε τα δεδοµένα χρησιµοποιώντας τη ρουτίνα mysql\_query() σε συνδυασµό µε ένα UPDATΕ. Ένα επιτυχές UPDATE δεν αλλάζει απαραίτητα κάποια γραµµή. Θα πρέπει να χρησιµοποιήσουµε µια ρουτίνα για να καλέσουµε τη mysql\_affected\_rows() για να διαπιστώσουµε αν αλλάξαµε τα δεδοµένα στον πίνακά µας. Η mysql\_affected\_rows() πρoαιρετικά δέχεται και έναν αναγνωριστή συνδέσµου. Αν αυτός λείπει, υπολογίζεται η πιο πρόσφατη σύνδεση. Αυτή η ρουτίνα µπορεί να χρησιµοποιήθει µε κάθε SQL ερώτηµα που µπορεί να αλλάξει τη γραµµή ενός πίνακα.

Στο παρακάτω κοµµάτι κώδικα αλλάζουµε την τιµή του πεδίου t\_name του πίνακα testTable:

```
$link = mysql connect( "localhost" );
. . . 
. . . 
\textit{Squery} = \text{''UPDATE testTable SET} t_name = '$name' where c_id=123";
$result = mysal_query( $query);if (!$result) die ("Couldn't update: ".mysql_error());
print "<h1>Table updated ".mysql_affected_rows()." row(s) changed</h1><p>";
```
# 5.2 Σύστηµα διαχείρισης περιεχοµένου

Το σύστηµα διαχείρισης περιεχοµένου της ιστοσελίδας αποτελεί το κυριότερο σηµείο διαφοροποίησης της συγκεκριµένης ιστοσελίδας από την προηγούµενη που υπήρχε. Στο συγκεκριµένο κεφάλαιο αναλύεται ο τρόπος υλοποίησής του και επεξηγούνται αποσπάσµατα κώδικα µε σχόλια

### 5.2.1 Μηχανισµός ταυτοποίησης διαχειριστή (cp.php)

 Ένα από τα πιο σηµαντικά σηµεία της ιστοσελίδας είναι και αυτό της ταυτοποίησης ενός διαχειριστή κατά την είσοδό του στο περιβάλλον διχείρισης. Εδώ πρέπει να σηµειώσουµε πως σε αυτή την παράγραφο, µε τον όρο διαχειριστής εννοούµε όλους όσους έχουν πρόσβαση στο περιβάλλον διαχείρισης, δηλαδή γραµµατεία, καθηγητές και διαχειριστές.

Η λειτουργία του μηχανισμού βασίζεται στον αλγόριθμο MD5 (Message Digest 5). Ο αλγόριθµος αυτός παράγει µια τιµή µήκους 128 bit για κάποιο string (στην περίπτωσή µας το password του διαχειριστή), η οποία απεικονίζεται σαν ένας 32ψήφιος δεκαεξαδικός αριθµός. Χρησιµοποιείται από πλήθος εφαρµογών, διαδικτυακών και µη, παρέχοντας µεγάλο βαθµό ασφάλειας στην ανταλλαγή µηνυµάτων.

 Η υλοποίηση του αλγορίθµου που χρησιµοποιήθηκε είναι σε javascript και όχι η έτοιµη συνάρτηση που µας παρέχει η PHP η md5(). Το αρχείο το οποίο υλοποιεί τον αλγόριθµο είναι το md5.js. Ο λόγος για τον οποίο έγινε η ενέργεια αυτή εξηγείται παρακάτω.

Ο µηχανισµός ταυτοποίησης λειτουργεί ως εξής:

- Ο χρήστης εισάγει τα στοιχεία του στην αρχική φόρµα εισαγωγής.
- Κατά τη διάρκεια πληκτρολόγησης του κωδικού στο πεδίο password, το javascript md5.js το οποίο τρέχει τοπικά στον υπολογιστή του χρήστη υπολογίζει το 32ψήφιο hash του κωδικού του χρήστη.
- Ο χρήστης υποβάλλει τη φόρμα αποστέλλοντας το username και το md5 hash του password του.
- Η φόρμα καλεί το PHP script επαλήθευσης (cp.php) ο κώδικας του οποίου επεξηγείται παρακάτω.

```
<?php
//αποθήκευση των πεδίων της φόρμας σε μεταβλητές.
$usr = $_POST['username'];
$md5 = $ POST['md5'];
//σύνδεση με τη βάση δεδομένων.
include("db config.php");
//ερώτηση στη βάση αν τα στοιχεία είναι σωστά.
$rs = mysql query ('select * from system
                   where username="'.$usr.'"
                   and password="'.$md5.'"');
//εάν ναι, εκκίνηση νέας συνεδρίας με τα στοιχεία του χρήστη.
if (mysql num rows(frs) == 1) {
    session start();
   $row = mysq1_fetch_array ($srs)$;$ESSION['type'] = $row['cat'];
   $ESSION['on mo'] = $row['on mo'];
    $ESSION['user'] = $row['id'];
    $ESSION['uid'] = $ POST['md5'];
l3
//σε κάθε περίπτωση ανακατεύθυνση του χρήστη στην
//αρχική σελίδα περιβάλλοντος διαχείρισης.
header('Refresh: 0; url=http://www.libd.teithe.gr/admin/');
2>
```
Το script επαλήθευσης στοιχείων (cp.php)

Με αυτό τον τρόπο ταυτοποίησης, αποφεύγουµε την αποστολή του password του χρήστη αυτούσιο µέσω διαδικτύου. Το md5 hash υπολογίζεται τοπικά στον υπολογιστή του χρήστη και στέλνουµε ένα κρυπτογράφηµα του password. Με αυτό τον τρόπο ένας υποκλοπέας που παρατηρεί την κίνηση του δικτύου, το µόνο που µπορεί να γνωρίζει είναι το username και µια 32ψήφια δεκαεξαδική συµβολοσειρά.

 Παράλληλα, τα δεδοµένα που αποθηκεύονται στη βάση είναι το username και το md5 hash του κωδικού άρα αν κάποιος μη εξουσιοδοτημένος, αποκτήσει πρόσβαση στη βάση, ακόµα και τότε δεν µπορεί να γνωρίζει τους κωδικούς των χρηστών.

### 5.2.2 Αρχείο ελέγχου πρόσβασης (access.php)

Το συγκεκριµένο αρχείο εµπεριέχεται σαν include σε όλα τα αρχεία του περιβάλλοντος διαχείρισης για να εξασφαλίσει οτι ο χρήστης που ζητά να εκτελέσει αυτό το αρχείο έχει περάσει από το µηχανισµό ταυτοποίησης.

Ο κώδικάς του φαίνεται παρακάτω.

```
<?php
//η εντολή αυτή είναι απαραίτητη για την
//εξασφάλιση ύπαρξης ενεργής συνεδρίας
session start();
//εάν δεν είναι εξουσιοδηπμένος γρήστης.
//ανακατευθύνεται στην αργική
if(strlen($ SESSION['uid']) == 0) header('Location: index.php');
//εάν ο χρήστης ανήκει σε κατηγορία διαφορετική
//του διαχειριστή (καθηγητής ή γραμματεία),
//έχει δικαίωμα να δεί μόνο ανακοινώσεις και
//πτυχιακές στο περιβάλλον διαχείρισης.
if((strstr(basename($PHP SELF), 'posts') &&
   strstr(basename($PHP_SELF),'ptyxiakes')) &&
    $ SESSION('type']!=1) header('Location: index.php');
2>
```
Το αρχείο ελέγχου πρόσβασης (Access.php)

### 5.2.3 Αρχείo επεξεργασίας εικόνων (image resizing script)

Οι δυνατότητες που παρέχει η PHP σαν γλώσσα σεναρίων (scripting language), δεχόµενη ένα µεγάλο αριθµό βιβλιοθηκών επέκτασης είναι ανεξάντλητες. Παράδειγµα αποτελεί η βιβλιοθήκη GD (Graphics Draw), που µας δίνει τη δυνατότητα να επεξεργαστούµε αρχεία εικόνων δυναµικά µέσω συναρτήσεων. Η προσθήκη της βιβλιοθήκης ήταν απαραίτητη καθώς υπάρχουν σηµεία στη διαχείριση οπου ο χρήστης µπορεί να ανεβασει εικόνες στον διακοµιστή της ιστοσελίδας.

Όταν προσθέτουµε ένα νέο µέλος στη λίστα µε το εκπαιδευτικό προσωπικό, µπορούµε προαιρετικά να ανεβάσουµε φωτογραφία του εκπαιδευτή. Επίσης κατά τη δηµοσίευση ειδήσεων µπορούµε πάλι να ανεβάσουµε µια εικόνα σχετική µε την είδηση.

Επειδή όµως οι εικόνες αυτές θέλουµε να έχουν το ίδιο συγκεκριµένο µέγεθος όλες, και επειδή οι χρήστες ανεβάζουν διαφόρων µεγεθών φωτογραφίες, αναπτύχθηκε ένας αυτοµατοποιηµένος τρόπος επεξεργασίας των εικόνων δυναµικά. Με την ολοκλήρωση της αποστολής των εικόνων επεµβαίνει το script και τις αλλάζει στο επιθυµητό µέγεθος.

Απόσπασµα του κώδικα του αρχείου φαίνεται παρακάτω.

```
function createThumbnail($imageDirectory, $imageName, $thumbDirectory) {
    $srcImq = imagecreatefromipeg($imageDirectory.'/'.$imageName);
    \frac{1}{2} SorigWidth = imagesx($srcImg);
    $origHeight = imagesy ($srcImg);$thumbImg = imagecreatetruecolor(10, 10);if(($origWidth/120) >= ($origHeight/90)) {
        $thumbWidth = 120;$ratio = $originWidth / $thumbWidth;$thumbHeight = $origHeight / $ratio;
        $thumbImg = imagecreatetruecolor($thumbWidth, $thumbHeight);
        imagecopyresized($thumbImg, $srcImg, 0, 0, 0, 0, $thumbWidth, $thumbHeight, $origWidth
    \overline{\mathbf{1}}else$thumbHeight = 90;$ratio = $origHeight / $thumbHeight;
        $thumbWidth = $origWidth / $ratio;
        $thumbImg = imagecreatetruecolor($thumbWidth, $thumbHeight);
        imagecopyresized($thumbImg, $srcImg, 0, 0, 0, 0, $thumbWidth, $thumbHeight, $origWidth
    þ
    imagejpeg($thumbImg, $thumbDirectory.'/'.$imageName);
```
Αρχείο image\_resize.php

Ο αλγόριθµος ελέγχει πρώτα ποιά πλευρά της εικόνας είναι µεγαλύτερη, ύψος ή πλάτος, κατόπιν υπολογίζει το λόγο ύψους-πλάτους του αρχικού µεγέθους και σύµφωνα µε αυτόν επαναϋπολογίζει και εφαρµόζει τις νέες διαστάσεις που πρέπει να έχει η εικόνα.

### 5.2.4 Χρήστες

Η επιλογή «χρήστες» από την κεντρική οθόνη διαχείρισης οδηγεί σε μία λίστα από τους εγγεγραµµένους χρήστες που έχουν δικαιώµατα διαχείρισης στην ιστοσελίδα. Προβάλλονται δηλαδή σε µορφή πίνακα οι διαχειριστές, καθηγητές και γραµµατεία. Μέσα από τη σελίδα αυτή ο διαχειριστής µπορεί να εκτελέσει εντολές προσθήκης νέου χρήστη, επεξεργασίας ήδη υπαρχόντων χρηστών και διαγραφής.

Απόσπασµα κώδικα του αρχείου (users.php) µε σχόλια
```
<table class="lessons"><!--Πίνακας χρηστών-->
<tr><td>Ονοματεπώνυμο</td><td>Κατηγορία</td><td>Username</td>
    <td>email</td><td>&nbsp;</td><td>&nbsp;</td></td>
\leq?php
//δημιουργία where clause ανάλογα με την επιλογή κατηγορία χρηστών
switch($POST['cat']) {
    case 0: 5w = 11; break;
   case 1: \zeta w = 'where cat=1'; break;case 2: \zeta w = 'where cat=2'; break;case 3: 5w = 'where cat=3'; break;ι
//αποστολή ερωτήματος στη βάση
$rs = sendQuery("select * from system ".$w." order by id desc");
//βρόχος εμφάνισης αποτελεσμάτων
while ($row = mysql fetch array ($rs)) {
    if(ξrow['cat']==1) ξmycat='Διαχειριστής';
    if ($row['cat'] == 2) $mycat='Γραμματεία';
    if ($row['cat'] ==3) $mycat='Καθηγητής';
    echo "
    Zt.r<td>".$row['on_mo']."</td>
   <td>".$mycat."</td>
   <td>".$row['username']."</td>
   <td>".$row['email']."</td>
    <td><a href='users upd.php?id=".$row['id']."'>Επεξεργασία</a></td>
    <td><a href='users_del.php?id=".$row['id']."'>Διαγραφή</a></td>
    \langle/tr>":
3
3\geq</table><!--τέλος πίνακα-->
```
Λίστα χρηστών (users.php)

Παρακάτω βλέπουµε κώδικα από τα scripts εισαγωγής, ενηµέρωσης και διαγραφής χρηστών.

```
\langle?php
//αποθήκευση δεδομένων φόρμας
$username = $ POST['username'];
$md5 = $ POST['md5'];
$cat = $ POST['cat'];
\texttt{Semail} = \texttt{S POST} \texttt{I'email'1:}\text{§on mo} = \text{§ POST['on mo']};//αποστολή ερωτήματος στη βάση
include("db config.php");
mysql query ("insert into system (cat, username, password, on mo, email)
    values("".$cat."','".$username."','".$md5."','".$on mo."','".$email."')");
//ανακατεύθυνση στην αρχική σελίδα χρηστών
header('location: http://www.libd.teithe.gr/admin/users.php');
2\geq
```
Εισαγωγή νέου χρήστη (new\_user.php)

```
<?php
//αποθήκευση δεδομένων φόρμας σε μεταβλητές
$cat = $ POST['cat'];
$username = $POST['username'];
\text{\$on\_mo = $\_POST['on\_mo']$};$email = $ POST['email'];
//αποστολή κατάλληλου ερωτήματος στη βάση
if(strlen(ξ_POST['md5'])>0) {
    $md5 = $POST['md5'];
    $sql = "update system set cat='".$cat."', username='".$username."',
            password='".$md5."', on_mo='".$on_mo."', email='".$email."'
            where id='".$ GET['id']."'";
else $sql = "update system set cat='".$cat."', username='".$username."',
             on_mo='".$on_mo."', email='".$email."'
             where id='".$ GET['id']."'";
include("db_config.php");
mysql_query($sql);
//ανακατεύθυνση στη σελίδα λίστας χρηστών
header("location: http://www.libd.teithe.gr/admin/users.php");
25
```
Ενηµέρωση στοιχείων χρήστη (upd\_user.php)

```
<?php
//το id του προς διαγραφή χρήστη
$id = $GET['id'];
//διαγραφή από τη βάση
include("db_config.php");
mysql query ("delete from system where id=".$id);
//και επιστροφή στην αρχική σελίδα χρηστών
header('location: http://www.libd.teithe.gr/admin/users.php');
?>
```
 $\Delta$ ιαγραφή χρήστη (del user.php)

#### 5.2.5 Πρόγραµµα σπουδών

Επιλέγοντας από το µενού «Πρόγραµµα σπουδών» µπορούµε να δούµε µια πλήρη λίστα από τα µαθήµατα του τµήµατος χωρισµένα ανα εξάµηνο. Μπορούµε να επέµβουµε και εδώ προσθέτοντας, αλλάζοντας ή αφαιρώντας µαθήµατα µέσω των επιλογών που µας δίνει η λίστα. Ο κώδικας δηµιουργίας της λίστας φαίνεται παρακάτω.

```
<table class="lessons">
//ο αλγόριθμος τυπώνει μια κενή γραμμή και μια επικεφαλίδα
//κάθε φορά που ο κωδικός μαθήματος αντιστοιχεί σε επόμενο εξάμηνο
if($ POST['cat']!=0) $test = $ POST['cat'];
else $test = 100;
|$rs = sendQuery("select * from lessons ".$w." order by code");
while ($row = mysql fetch array ($rs)) {
    if($row['code']>$test) {
        if($test>100)
        echo('<tr><td colspan="8" style="background-color: transparent;">snbsp;</td></tr>');
        echo('<tr><td align="center" colspan="8">'.$row['eksamino'].'\' Εξάμηνο</td></tr>');
        echo('<tr><td align="center">K2A</td><td align="center">MA0HMATA</td>
              <td align="center">0</td><td align="center">E</td><td align="center">M</td>
              <td align="center">\\dotoc</td><td></td><td></td></td></td></tr>>>>>');
        $test += 100;-3
echo '<tr>
<td>'.$row['code'].'</td>
<td>'.$row['name'].'</td>
<td>'.$row['th'].'</td>
<td>'.$row['erg'].'</td>
<td>'.$row['dm'].'</td>
<td>'.$row['fortos'].'</td>
<td><a href="lessons upd.php?id='.$row['code'].'">επεξεργασία</a></td>
<td><a href="lessons_del.php?id='.$row['code'].'">διαγραφή</a></td>
</tr>';
12>
</table><!--τέλος πίνακα -->
```
Πίνακας µαθηµάτων (lessons.php)

Ακολουθούν τα script εισαγωγής, ενηµέρωσης και διαγραφής µαθηµάτων καθώς

και σχόλια επεξήγησης ενσωµατωµένα στον κώδικα.

```
//το πρώτο ψηφίο του κωδικού των μαθημάτων δηλώνει
//το εξάμηνο στο οποίο ανήκουν
switch (substr ($code, 0, 1))
\sqrt{2}case 1: $eksamino = 'A'; break;
case 2: $eksamino = 'B'; break;
case 3: $eksamino = 'T'; break;
case 4: $eksamino = 'A'; break;
case 5: $eksamino = 'E'; break;
case 6: $eksamino = '\Sigma T'; break;
case 7: $eksamino = 'Z'; break;
Þ
include("db_config.php");
mysql_query("insert into lessons values('".$code."','".$proapait."','".$eksamino."',
header("location: http://www.libd.teithe.gr/admin/lessons.php");
?>
```
Προσθήκη νέου µαθήµατος (new\_lesson.php)

```
switch (substr ($code, 0, 1))
case 1: $eksamino = 'A'; break;
case 2: $eksamino = 'B'; break;
case 3: $eksamino = 'F'; break;
case 4: $eksamino = 'A'; break;
case 5: $eksamino = 'E'; break;
case 6: $eksamino = '\Sigma T'; break;
case 7: $eksamino = '2'; break;
include("db config.php");
mysql_query("update lessons set code='".$code."', proapait='".$proapait."', eksamino='".$eksamino
header("location: http://www.libd.teithe.gr/admin/lessons.php");
25
```
Ενηµέρωση µαθήµατος (upd\_lesson.php)

```
<?php
//σύνδεση με τη βάση και διανραφή του μαθήματος βάσει id
include ("db config.php");
mysql query("delete from lessons where code='".$ GET['id']."'");
header("location: http://www.libd.teithe.gr/admin/lessons.php");
2\geq
```
 $\Delta$ ιαγραφή μαθήματος (del lesson.php)

#### 5.2.6 Προσωπικό

Ανάλογη επιλογή όπως µε το πρόγραµµα σπουδών, υπάρχει και για το εκπαιδευτικό προσωπικό του τµήµατος. Επειδή το προσωπικό του τµήµατος ανήκει σε διάφορες κατηγορίες (προϊστάµενος, αναπληρωτές καθηγητές, επίκουροι καθηγητές, καθηγητές εφαρµογών, ειδικό τεχνικό προσωπικό, επιστηµονικοί συνεργάτες και εργαστηριακοί συνεργάτες), η λίστα εµφανίζεται σύµφωνα µε τις κατηγορίες αυτές.

Επιλέγοντας από το µενού διαχειριστή «Εκπαιδευτικό προσωπικό» µπορούµε να δούµε τη λίστα, να προσθέσουµε προσωπικό, να ενηµερώσουµε τα στοιχεία ήδη καταχωρηµένων ή να διαγράψουµε. Τέλος µας δίνεται και η επιλογή να στείλουµε email σε όλο το εκπαιδευτικό προσωπικό µέσα απο µια φόρµα.

Ακολουθούν τα αποσπάσµατα κώδικα που υλοποιούν τις παραπάνω λειτουργίες.

```
<?php
//Script αλλαγήε διαστάσεων εικόνας
include("resize image.php");
//αποθήκευση δεδομένων φόρμας
$cat = $ POST['cat'];
\text{§on mo} = \text{§ POST['on mo']};$tel = $_POST['tel'];
$email = $ POST['email'];
$web = $ POST['web'];
//αποθήκευση εικόνας
if (strlen( FILES['foot'] ['name']) != 0) {
    move uploaded file($ FILES["foto"]["tmp name"],"../../common/per
    createThumbnail("../../common/personellphotos/", $ FILES['foto']
l 3
//αποθήκευση βιογραφικού
if(strlen($ FILES['cv']['name'])!=0) {
    move_uploaded_file($_FILES["cv"]["tmp_name"],"../../common/perso
Þ
//εκτέλεση ερωτήματος
include("db_config.php");
mysql query("insert into personell(cat, on mo, tel, email, web, cv, photo)
header("location: http://www.libd.teithe.gr/admin/personell.php");
2>
```
Εισαγωγή νέου εκπαιδευτή (new\_person.php)

```
<?php
include("db config.php");
SCV = "".$photo = "";$rs = mysql_query("select * from personell where id='".$_GET['id']."'");
while(\text{from} = \text{mysql\_fetch\_array}(\text{frs})) {
    \texttt{\$cv = $row['cv']$};$photo = $row['photo'];
if(strlen($cv) != 0) unlink("../../common/personell/".$cv);
if(strlen(\t{sphoto}) != 0) unlink}},..., /common/personell/photos/".mysql query("delete from personell where id='".$ REQUEST['id']."'");
header("location: http://www.libd.teithe.gr/admin/personell.php?id=1");
?>
```
∆ιαγραφή εκπαιδευτή από τη λίστα (del\_person.php)

```
<?php
//αποθήκευση θέματος και μηνύματος
$subject = $POST['subject'];
$message = $ POST['message'];
//συμπλήρωση διευθύνσεων email
include('db config.php');
$rs = mysql query("select * from personell");
while ($row = mysql fetch array ($rs)) {
    if(strlen($row['email']) !=0) \mathfrak{m} .= $row['email'].', ';
ı
//αποστολή μηνύματος σε όλους
mail($m, $subject, $message, 'From: www.libd.teithe.gr');
header("location: http://www.libd.teithe.gr/admin/personell.php");
?>
```
Αποστολή οµαδικού µηνύµατος (mail\_personell)

#### 5.2.7 Ειδήσεις

Η επιλογή «ειδήσεις» εµφανίζει µια λίστα µε τις πιο πρόσφατες ειδήσεις, ένω µας δίνεται η δυνατότητα να εισάγουµε µια νέα είδηση, να αλλάξουµε ή και να διαγράψουµε ειδήσεις. Στο πεδίο εισαγωγής κειµένου της είδησης έχει ενσωµατωθεί ένας WYSIWYG editor (What You See Is What You Get), που επιτρέπει την εύκολη µορφοποίηση κειµένου κάνοντας χρήση HTML tags.

Παρακάτω υπάρχουν αποσπάσµατα κώδικα για το κοµµάτι των ειδήσεων.

```
//Συμπλήρω στοιχείων αποστολέα και μηνύματος
$fromname = 'Admin Library Department Website':
sfrom = 'avasil@uom, or':$subject = 'NEA EIDISH APO TO TMIMA VIVLIOTHIKONOMIAS';
$headers .= "Content-type: text/html; charset=utf-8\n";
$headers .= "From: \"".$fromname."\" <".$from.">\n";
$message = 'Γειά σας, <br><br>';
$message .= 'Μία νέα είδηση δημοσιεύθηκε στο site του τμήματος με τίτλο '.$title.'.
            <br ><a href="http://www.libd.teithe.gr/show new.php?id='.$mid.'">
            Διαβάστε την εδώ.</a>':
$message .= '<br><br>Σε περίπτωση που επιθυμείτε να <b>διαγραφείτε</b> από την
            υπηρεσία επικοινωνήστε με τον διαχειριστή της σελίδας στο
            <a href="mailto:avasil@uom.gr">avasil@uom.gr</a>';
$message .= '<br><br>Το μήνυμα αυτό εστάλη από το site του τμήματος βιβλιοθηκονομίας
           του ΤΕΙ Θεσ/νίκης';
$message .= '<br><a href="http://www.libd.teithe.gr/">www.libd.teithe.gr</a>';
//Αποστολή μηνύματος
mail($m, $subject, $message, $headers);
```
Αποστολή της είδησης σε όλο το mailing list (new\_new.php)

Το παραπάνω απόσπασµα υπάρχει στο script που εισάγει µια νέα είδηση στη βάση. Αµέσως µετά την εισαγωγή της είδησης εκτελείται ο παραπάνω κώδικας ο οποίος αποστέλει µια ειδοποίηση σε όλους του εγγεγραµένους στη λίστα ειδοποιήσεων (mailing list).

```
\langle?php
$id = $GET['id'];
$file = $GET['file'];
$image = $GET['image'];
include("db config.php");
mysql query ("delete from news where id=".$id);
unlink(".././common/news/".$file);if(strlen($image) != 0) unlink("../../common/news/photos/".$image);
header('location: http://www.libd.teithe.gr/admin/news.php');
25
```
 $\Delta$ ιαγραφή είδησης (del new.php)

# 5.2.8 Ανακοινώσεις

Οι ανακοινώσεις λειτουργούν µε όµοιο τρόπο µε τις ειδήσεις. Αρχικά υπάρχει µια λίστα µε τις πιο πρόσφατες, οι επιλογές ενηµέρωσης και διαγραφής µιας ανακοίνωσης και η εισαγωγή νέας. Επίσης γίνεται κι εδώ χρήση του WYSIWYG editor για την εύκολη µορφοποίηση των κειµένων. Οι ανακοινώσεις είναι µια από τις επιλογές που είναι διαθέσιµες σε καθηγητές και γραµµατεία. Η ανάρτηση ανακοίνωσης γίνεται εύκολα και χωρίς γνώσεις προγραµµατισµου, απλά µε την υποβολή της αντίστοιχης φόρµας.

```
$num rows = mysql num rows (mysql query ('select * from mlist where ok="1"));
\texttt{start} = 0:
$rs = mysq1 query('select * from mlist where ok="1");
while ($row = mysql fetch array ($rs)) {
    \mathfrak{m} .= \mathfrak{sow}['mail'].'.'ŋ,
$fromname = 'Admin Library Department Website';
$from = 'avasil@uom.gr';$subject = 'NEA ANAKOINOSI APO TO TMIMA VIVLIOTHIKONOMIAS';
$headers .= "Content-type: text/html; charset=utf-8\n";
$headers .= "From: \"".$fromname."\" <".$from.">\n";
$message = 'Γειά σας, <br> <br>';
ξmessage .= 'Μία νέα ανακοίνωση αναρτήθηκε στο site του τμήματος με τίτλο '.$title.'
            <a href="http://www.libd.teithe.gr/show post.php?id='.$mid.'">
            Διαβάστε την εδώ.</a>';
$message .= '<br><br>Σε περίπτωση που επιθυμείτε να <b>διαγραφείτε</b>
            από την υπηρεσία επικονωνήστε με τον διαχειριστή της σελίδας στο
            <a href="mailto:avasil@uom.gr">avasil@uom.gr</a>';
$message .= '<br><br> To μήνυμα αυτό εστάλη από το site του τμήματος βιβλιοθηκονομίας
            του ΤΕΙ Θεσ/νίκης';
#message .= '<br><a href="http://www.libd.teithe.gr">www.libd.teithe.gr</a>';
mail ($m, $subject, $message, $headers);
```
Ανάρτηση ανακοίνωσης και αποστολή ειδοποίησης (new\_posts.php)

```
<?php
$id = $GET['id'];
$file = $GET['file'];
\frac{2}{3}doc = \frac{2}{7} GET['doc'];
include ("db config.php");
mysql query ("delete from posts where id=".$id);
unlink("../../common/posts/".$file);
if(strlen(§doc) != 0) unlink(".././common/posts/docs/".§doc);header('location: http://www.libd.teithe.gr/admin/posts.php');
2>
```
∆ιαγραφή µιας ανακοίνωσης (del\_post.php)

### 5.2.9 Σύνδεσµοι

Μέσω της επιλογής αυτής µπορούµε να διαχειριστούµε τους συνδέσµους της ιστοσελίδας. Υπάρχει δυνατότητα κατηγοριοποίησης τους (ιδρύµατα, ακαδηµαϊκά και ελευθέρου χρόνου).

```
<table><!--Πίνακας Συνδέσμων-->
   <tr><td>Κατηγορία</td><td>Διεύθυνση</td><td>Περιγραφη</td>
   <td>&nbsp;</td><td>&nbsp;</td></tr>
   <?php
   switch($POST['cat']) {
       case 0: 5w = 11; break:
       case 1: \zeta w = 'where cat=1': break:case 2: \zeta w = 'where cat=2': break:case 3: 5w = 'where cat=3': break:-3
   //Σελιδοποίηση ανα 15 σε περίπτωση που είναι πολλοί για μια σελίδα
   else $1 = 'limit 0, 15';//Αποστολή ερωτήματος και εμφάνιση αποτελεσμάτων
   $rs = sendQuery("select * from links ".$w." order by id desc ".$1);
   while ($row = mysql fetch array ($rs)) {
       if($row['cat'] == 1) $mycat=' Ιδρύματα';
       if($row['cat'] == 2) $mycat='Ακαδημαϊκά';
       if ($row['cat'] == 3) $mycat='Ελευθέρου χρόνου';
       echo "
       <tr>
       <td>".$mycat."</td>
       <td>".substr($row['url'],0,20)."</td>
       <td>".substr($row['descr'],0,30)."</td>
       <td><a href='links upd.php?id=".$row['id']."'>Επεξεργασία</td>
       <td><a href='links del.php?id=".$row['id']."'>Διαγραφή</a></td>
       \langle/tr>";
   }
\rightarrow</table><!--Τέλος πίνακα -->
```
∆ηµιουργία λίστας συνδέσµων (links.php)

# 5.2.10 Πτυχιακές

Οι «πτυχιακές» είναι η δεύτερη από τις επιλογές που έχουν καθηγητές και γραµµατεία και τους παρέχει τον τρόπο να δηµοσιεύουν θέµατα για πτυχιακές εργασίες. Υπάρχει διαθέσιµη λίστα και λειτουργίες εισαγωγής, ενηµέρωσης και διαγραφής.

```
<?php
$title = $ POST['title'];
$prot = $POST['prof'];
\{\text{descr} = \S \text{ POST}[\text{`descr'}];$mydate = date('d/m/Y');include("db config.php");
mysql query ("insert into ptyxiakes (title, prof, descr, mydate)
    values("".$title."','".$prof."','".$descr."','".$mydate."')");
header('location: http://www.libd.teithe.gr/admin/ptyxiakes.php');
2\geq
```
Εισαγωγή νέου θέµατος (new\_ptyxiaki.php)

```
<?php
$title = $ POST['title'];
$prof = $ POST['prof'];
6descr = 6 POST['descr'];
$mydate = date('d/m/Y');include("db config.php");
mysql query ("update ptyxiakes set title='".$title."',
   prof='".$prof."', descr='".$descr."', mydate='".$mydate."'
   where id='".$ GET['id']."'");
header('location: http://www.libd.teithe.gr/admin/ptyxiakes.php');
2>
```
Ενηµέρωση θέµατος (upd\_ptyxiaki.php)

```
<?php
include("db config.php");
mysql query("delete from ptyxiakes where id='".$ GET['id']."'");
header('location: http://www.libd.teithe.gr/admin/ptyxiakes.php');
2>
```
∆ιαγραφή θέµατος (del\_ptyxiaki.php)

### 5.2.11 Mailing list

Η επιλογή mailing list εµφανίζει στον διαχειριστή µια λίστα µε τους εγγεγραµµλενους σε αυτήν. Η διαδικασία εγγραφής απαιτεί από τον χρήστη την επιβεβαίωση οτι εισήγαγε το ακριβές email του. Αυτό επιτυγχάνεται ως εξής:

- Ο χρήστης συµπληρώνει την φόρµα εγγραφής στη mailing list και την υποβάλλει.
- Λαµβάνει ένα email στο οποίο υπάρχει ένα link ενεργοποίησης της εγγραφής του.

• Ακολουθεί το link και πλέον όποτε αναρτηθεί ανακοίνωση ή είδηση στο site λαµβάνει ειδοποίηση µάσω mail.

Απο πλευράς κώδικα, όταν εγγράφεται αρχικά ο χρήστης δηµιουργείται µια εγγραφή στη βάση δεδοµένω µε τα στοιχεία που του ζητήθηκαν και επιπλέον:

- Ένα πεδίο µε όνοµα «ok» και τιµή 0
- Ένα πεδίο µε όνοµα «mkey» και τιµή το κρυπτογράφηµα του string του email και της ώρας (timestamp) που έγινε η εγγραφή. Το παραγόµενο κρυπτογράφηµα περιλαµβάνει την ώρα για να εξασφαλίσουµε την µοναδικότητά του.

Ο κώδικας της ενέργειας αυτής φαίνεται παρακάτω.

```
\lceil \text{Smyname} \rceil = \frac{1}{2} \cdot \frac{1}{2}$mysumname = $ POST['mysumname']$mymail = $ POST['mymail'];
$mydate = date('d/m/Y');$mykey = md5 ($mymail.time());mysql query ("SET names 'utf8'");
mysql query("insert into mlist (name, surname, mail, mkey, mdate, ok)
values ("".$myname."', '".$mysurname."', '".$mymail."', '".$mykey."', '".$mydate."', '0')")
or die('cannot query');
$fromname = 'Admin Library Department Website';
$from = 'weblibd@libd.teithe.gr';
$subject = 'Simmetoxi stin mailing list tou tmimatos Vivliothikonomias';
$headers = "MIME-Version: 1.0" . "\r\n";
$headers .= "Content-type:text/html;charset=utf-8" . "\r\n";
$headers .= "From: \"".$fromname."\" <".$from.">\n";
$message = 'Γειά σας, <br> >';
$message .= 'Για να ξεκινήσετε να λαμβάνετε ειδοποιήσεις για νέα και ανακοινώσεις
            θα πρέπει πρώτα να ενεργοποιήσετε την υπηρεσία ακολουθώντας αυτό το
            <a href="http://www.libd.teithe.gr/mlist.php?q='.$mykey.'">link</a><br>><br>>>';
$message .= 'Σε περίπτωση που επιθυμείτε να <b>διαγραφείτε</b> από την υπηρεσία
            πατήστε <a href="http://www.libd.teithe.gr/mlist.php?z='.$mykev.'">εδώ</a>';
$message .= '<br><br>Το μύνημα αυτό εστάλη από το site του τμήματος βιβλιοθηκονομίας
            του ΤΕΙ Θεσ/νίκης';
$message .= '<br><a href="http://www.libd.teithe.gr">www.libd.teithe.gr</a>';
mail($mymail,$subject,$message,$headers);
```
Εγγραφή στην mailing list (mailing\_list\_form.php)

Ο χρήστης, αφού ακολουθήσει το link που υποδεικνύει το email του παραπάνω κώδικα ενεργοποιείται. Το απόσπασµα του κώδικα που το εκτελεί είναι αυτο:

```
if(isset($ GET['q'])) {//ενεργοποίηση λογαριασμού
    $mykey = $GET['q'];
    $rs = sendQuery('select * from mlist where mkey="'.$mykey.'"');
    if (mysql_num_rows(frs) == 1) {
        $row = mysq1_fetch_array ($rs)$;$mmail = $row['mail'];
       if(mexists($mmail)) err();
        else$rs2 = sendQuery('update mlist set ok="1" where mkey="'.$mykey.'"');
            ok();
        - }
    - }
    else err();
```
Ενεργοποίηση της υπηρεσίας ειδοποιήσεων (mlist.php)

# ΚΕΦΑΛΑΙΟ 6 : ΣΥΝΤΗΡΗΣΗ – ΒΕΛΤΙΩΣΗ

Η ιστοσελίδα που κατασκευάστηκε αποτελεί ένα πραγµατικό project που χρησιµοποιείται καθηµερινά από δεκάδες χρήστες. Όπως σε κάθε εφαρµογή λοιπόν, µετά το στάδιο της υλοποίησης υπάρχει η ανάγκη για συντήρηση, δοκιµές και διορθώσεις και τέλος όπου κρίνεται απαραίτητο βελτιώσεις. Το στάδιο αυτό διαρκεί µέχρι να πετύχουµε το καλύτερο δυνατό αποτέλεσµα στο έργο που µας ανατέθηκε.

Παρακάτω περιγράφονται οι κυριότερες παρεµβάσεις που έγιναν στην ιστοσελίδα, µε χρονολογική σειρά, από την ηµέρα που διατέθηκε στο κοινό.

### 6.1 Μετρητής αναγνωστών ειδήσεων – ανακοινώσεων

Από τις πρώτες κιόλας µέρες λειτουργίας της ιστοσελίδας και όταν αναρτήθηκαν οι πρώτες ανακοινώσεις και ειδήσεις, προέκυψε η ανάγκη να διαπιστώσουµε αν τελικά κάποιος διαβάζει αυτές τις ανακοινώσεις. Να διαπιστώσουµε δηλαδή αν το περιεχόµενο της ιστοσελίδας δέχεται αναγνώστες.

Έτσι αναπτύχθηκε το script της επικεφαλίδας, που καταµετρά το πλήθος των επισκεπτών που ανάγνωσαν µια ανακοίνωση ή είδηση, και αποθηκεύει τον αριθµό αυτό στη βάση δεδοµένων. Ο µετρητής είναι διαθέσιµος και στους επισκέπτες, δίνοντάς τους µια επιπλέον πληροφορία για το πόσο δηµοφιλής είναι η συγκεκριµένη δηµοσίευση.

Για την υλοποίηση χρειαζόταν κάποιες αλλαγές στην αρχική σχεδίαση των πινάκων που αποθηκεύουν τις ανακοινώσεις και τις ειδήσεις. Προστέθηκε ένα νέο πεδίο «visited» όπου εκέι αποθηκεύεται ξεχωριστά για κάθε ανακοίνωση και είδηση ο αριθµός αναγνώσεων.

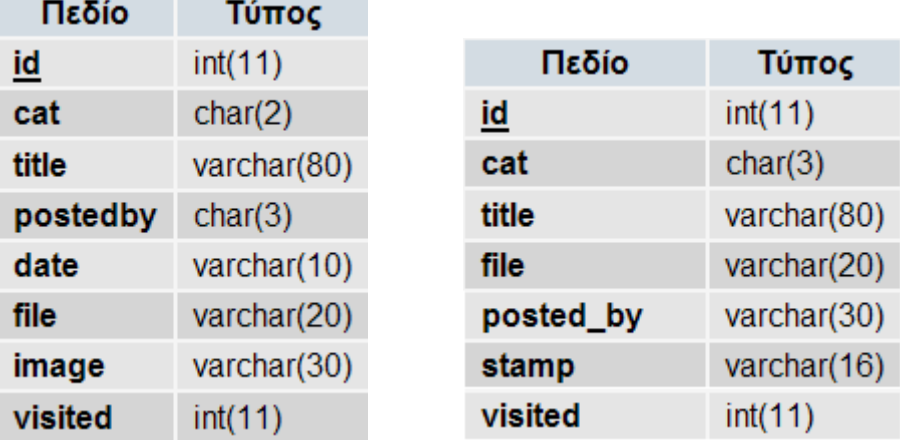

Οι πίνακες που προκύπτουν µετά από αυτή την αλλαγή φαίνοται παρακάτω.

Επίσης σε κάθε εµφάνιση των ειδήσεων και ανακοινώσεων προστέθηκε και ο κατάλληλος κώδικας που αυξάνει το µετρητή της βάσης κατα 1.

```
<?php
function add_view($new) {
   $connection = mysql_connect("localhost", "root", "12345");
   mysql_select_db("libd", $connection);
   //αύξηση του μετρητή ειδήσεων κατά 1
   mysql query ("update news set visited = visited+1 where id=".$new);
Þ
25
```
post count.php

```
\langle?php
function add view ($post) {
    $connection = mysql_connect("localhost", "root", "12345");
   mysql select db("libd", $connection);
    //άυξηση του μετρητή ανακοινώσεων κατα 1
    mysql query("update posts set visited = visited+1 where id=".$post);
J.
2>
```
news\_count.php

# 6.2 Επείγουσες ανακοινώσεις και συννηµένο αρχείο

Μετά από κάποιο διάστηµα χρήσης διαπιστώθηκε οτι θα ήταν χρήσιµες 2 ακόµη προσθήκες στο µηχανισµό ανάρτησης ανακοινώσεων.

- ∆υνατότητα χαρακτηρισµού µιας ανακοίνωσης ως «επείγον»
- ∆υνατότητα επισύναψης αρχείου κειµένου σε µία ανακοίνωση.

Στο τέλος αυτής της ενότητας παρουσιάζονται οι πίνακες µε τη νέα τους δοµή και αποσπάσµατα κώδικα.

#### 6.2.1 Επείγουσες ανακοινώσεις

Η ανάγκη για επείγουσες ανακοινώσεις δεν είχε προβλεφθεί στον αρχικό σχεδιασµό όµως ήταν κάτι που στην πράξη αποδείχθηκε χρήσιµο. Οι επείγουσες ανακοινώσεις τοποθετούνται σε ειδικό πλαίσιο στη δεξιά πλευρά της σελίδας για να γίνονται άµεσα ορατές από τους επισκέπτες.

Στον πίνακα προστέθηκε επιπλέον το πεδίο «urgent» που παίρνει τις τιµές 0 και 1 ανάλογα µε το αν µια ανακοίνωση είναι επείγουσα ή όχι. Επίσης ο κώδικας που εµφανίζει τις ανακοινώσεις στην αρχική σελίδα διαχωρίζει τις επείγουσες από τις απλές και τις εµφανίζει στο ειδικό πλαίσιο.

#### 6.2.2 Επισύναψη αρχείου σε ανακοίνωση

Μια ακόµα χρήσιµη λειτουργία, όπως αποδείχθηκε κατά τη χρήση του site είναι και η δυνατότητα ο διαχειριστής (είτε καθηγητής, είτε γραµµατεία) που αναρτά µια ανακοίνωση να µπορεί να επισυνάψει και ένα αρχείο κειµένου.

Έτσι προστέθηκε το πεδίο «doc» στον πίνακα των ανακοινώσεων όπου εκεί αποθηκεύεται το όνοµα του αρχείου που επισυνάφθηκε. Έτσι είναι εφικτό από πλευράς κώδικα, µε την εµφάνιση της ανακοίνωσης να υπάρχει ένας σύνδεσµος προς το επισυναπτόµενο αρχείο.

Επειδή το ανέβασµα αρχείων στον διακοµιστή αποτελεί µια επισφαλή ενεργεια, κατά την δηµιουργία της ανακοίνωσης γίνεται έλεγχος ώστε να µην επιτρέπεται να αποσταλλούν άλλα αρχεία εκτός απο .doc .pdf .txt.

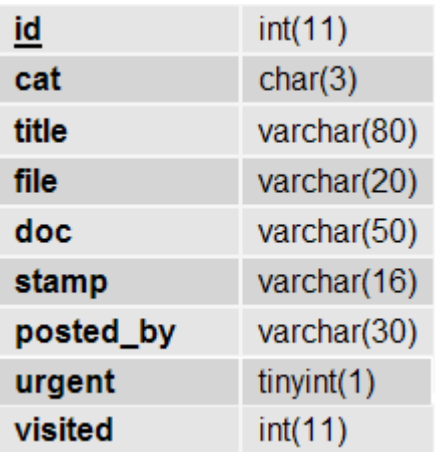

Τελική µορφή του πίνακα posts

```
<?php
//επιλογή των δύο πιο πρόσφατων επείγουσων ανακοινώσεων
$rs = sendQuery("select * from posts
                where urgent=1 order by id desc limit 0,2");
//εμφάνισή τους στο ειδικό πλαίσιο
while ($row = mysql fetch array ($rs)) {
   echo '<font class="anakoin info">'.$row['stamp'].'<br>'
       .$row['posted_by'].'</font><br>';
   echo '<a href="show_post.php?id='.$row['id'].'">'
        .$row['title'].'</a><br><br>';
}
?>
```
Εµφάνιση των 2 πιο πρόσφατων επείγουσων ανακοινώσεων (rightmenu.php)

```
$fp = from('../../common/posts/'.$file,'w');fwrite ($fp, $text);
fclose($fp);
if(strlen($doc) != 0) {
   move_uploaded_file($_FILES["doc"]["tmp_name"],
            "../../common/posts/docs/".$ FILES["doc"]["name"]);
```
Προσθήκη του επισυναπτόµενου αρχείου σε φάκελο στον server (new\_post.php)

# 6.3 Καταγραφή αποφοίτων

Η καταγραφή των αποφοίτων είναι µια λειτουργία που προστέθηκε αργότερα. Το ενδιαφέρον να γνωρίζει το τµήµα την εξέλιξη των αποφοίτων του, οδήγησε στην σχεδίαση µιας νέας φόρµας που συµπληρώνουν οι απόφοιτοι και σε έναν νεο πίνακα για τη βάση δεδοµένων.

Συµπληρώνοντας το ονοµατεπώνυµο, email, έτος αποφοίτησης και επιλέγοντας φορέα απασχόλησης (ιδιωτικό, δηµόσιο ή άνεργος), δηµιουργείται µια νέα εγγραφή στον πίνακα αποφοίτων. Υπάρχει επίσης η επιλογή να εγγραφεί αυτόµατα µε αυτά τα στοιχεία στη mailing list του τµήµατος.

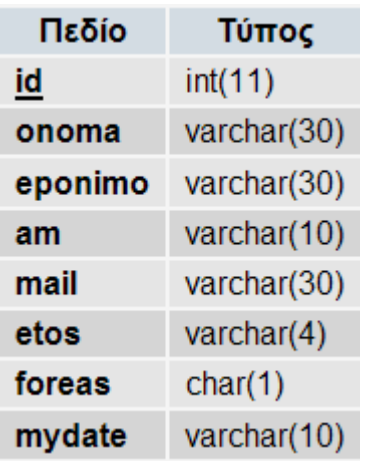

Ο νέος πίνακας και απόσπασµα κώδικα υπάρχουν παρακάτω.

```
//αποθήκευση δεδομένων φόρμας
\frac{1}{2} fonoma = \frac{2}{7} POST['onoma'];
\epsiloneponimo = \epsilon POST['eponimo'];
\text{Sam} = \text{S} \text{ POST} ['am'];
$mail = $ POST['mail'];
\texttt{Sets} = \texttt{S POST}['etos'];
$forest = $POST['foreas']$mydate = date('d/m/Y');$mlist = $ POST['mlist'];
$mkey = md5 ($mail.time());
//σύνδεση με τη βάση
$connection = mysql connect("localhost", "root", "12345");
mysql select db("libd", $connection);
mysql query("SET names 'utf8'");
mysql query ("insert into apofoit (onoma, eponimo, am, mail, etos, foreas, mydate)
values('". $onoma."', '". $eponimo."', '". $am."', '". $mail."', '". $etos."',
    "".$foreas."','".$mydate."')") or die('cannot query');
//εάν έχει επιλεχθεί η καταχώρηση στη mailing list εκτελείται και το παρακάτω
if ($mlist) mysql query ("insert into mlist (name, surname, mail, mkey, mdate, ok)
values("".$onoma."','".$eponimo."','".$mail."','".$mkey."','".$mydate."','1')");
```
Εισαγωγή στοιχείων αποφοίτου στη βάση

Επίσης, υπάρχει και σαν επιλογή από τη µεριά του διαχειριστή, η πλήρης λίστα µε τους καταγεγραµµένους απόφοιτους µε δυνατότητες επεξεργασίας και διαγραφής.

# 6.4 Online επισκέπτες

Ένα επιπλέον script που προστέθηκε είναι είναι και ο µετρητής των επισκεπτών που περιηγούνται στην ιστοσελίδα κάθε στιγµή. ∆ίνει µια χρήσιµη πληροφορία για το πόσο κίνηση δέχεται η ιστοσελίδα.

Το script λειτουργεί ως εξής:

- Ο κάθε χρήστης καταγράφεται µε την ip του σε ένα πίνακα στη βάση.
- Καταγράφεται επίσης η ώρα της επίσκεψης και το αρχείο που ζητήθηκε.
- Οι εγγραφές που είναι παλαιότερες από 15 λεπτά διαγράφονται.
- Καταµετρώνται όσες εγγραφές αποµένουν και εµφανίζεται ο αριθµός τους.

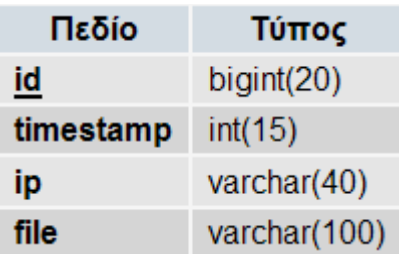

```
\prec?
//αποθήκευση της ώρας σε δευτερόλεπτα.
//μετά από 15λεπτά οι ανενεργές ip διαγράφονται
$timestamp = time();
$timeout = $timestamp - 900;//Διαγραφή ανενεργών ip, εισαγωγή νέων και καταμέτρηση
$insert = mysql_query("INSERT INTO online (timestamp, ip, file)
   VALUES ('$timestamp','".$_SERVER['REMOTE_ADDR']."',
   "". $ SERVER['PHP SELF']. "')")
    or die ("Error in who's online insert query!");
$delete = mysql query("DELETE FROM online WHERE timestamp<$timeout")
    or die ("Error in who's online delete query!");
$result = mysql query ("SELECT DISTINCT ip FROM online")
    or die ("Error in who's online result query!");
$users = mysql_num_rows($result);
//εμφάνιση online χρηστών
if ($users == 1) echo $users.' επισκέπτης on-line.';
else echo $users.' επισκέπτες on-line.';
```
Online.php

## 6.5 Rss feeds

Μια χρήσιµη υπηρεσία που προστέθηκε είναι η χρήση RSS feeds (Real Simple Syndication). Το RSS χρησιμοποιείται για την παρακολούθηση περιεχομένου ιστοσελίδων που ανανεώνονται πολύ συχνά. Ένα έγγραφο RSS περιλαµβάνει πλήρες ή περιληπτικό κείµενο ή και µεταδεδοµένα όπως ηµεροµηνία δηµοσίευσης του περιεχοµένου και άλλα. Μπορεί να διαβαστεί από ειδικό λογισµικό είτε αυτό είναι web-based είτε desktop-based.

Το έγγραφο στην ουσία είναι µια τυποποιηµένη µορφή XML και αυτό του δίνει την δυνατότητα να διαβάζεται από πολλα διαφορετικά προγράµµατα. Ο χρήστης εγγράφεται στο αρχείο ροής πατώντας στο ειδικό link και ο browser ανοίγει τη φόρµα που καθοδηγεί την διαδικασία αυτή.

Στην ιστοσελίδα υπάρχουν δύο αρχεία ροής, ένα για πρόσφατες ανακοινώσεις και ένα για ειδήσεις, που δηµιουργούνται δυναµικά µε χρήση PHP.

Παρακάτω φαίνεται το περιεχόµενο του αρχείου ροής και ο κώδικας που το δηµιούργησε.

```
<channel>
   <title>News</title>
   <link>http://www.libd.teithe.gr</link>
   <description>The News</description>
   \texttt{item}<title>Εκλογή νέου Προϊσταμένου στο τμήμα</title>
        <link>http://www.libd.teithe.gr/show_new.php?id=194</link>
        <description></description>
   </item>
   <item>
       <title>Θέση Βιβλιοθηκονόμου στο Ναύπλιο</title>
        <link>http://www.libd.teithe.gr/show new.php?id=193</link>
        <description></description>
   </item>
    <item> ...
   <item>
       <title>θέση Εργασίας</title>
       <link>http://www.libd.teithe.gr/show_new.php?id=187</link>
       <description></description>
    </item>
</channel>
```
#### Rss.xml

```
//Δημιουργία του αρχείου
$file = fopen('../common/rss/news.xml', 'w');fputs($file,'<?xml version="1.0" encoding="utf-8"?>');
fputs($file,'<rss version="2.0">');
//Λήψη δεδομένων από τη βάση
$rs = mysq1 query('select * from news order by id desc limit 0,5');//Εγγραφή δεδομένων στο αρχείο που δημιουργήθηκε
fputs($file,'<channel>');
while($row = mysql_fetch_array($rs)) {
    $descr = strip_tags(substr(file_get_contents('
    ...(common/news/'.frow['file']), 0, 300));
   fputs($file,'<item>');
   fputs($file,'<title>'.$row['title'].'</title>');
   fputs($file,'<link>http://www.libd.teithe.gr/show new.php?id='
    .$row['id'].'</link);
    fputs($file,'<description></description>');
    fputs($file,'</item>');
fputs($file,'</channel>');
fputs($file,'</rss>');
fclose($file);
```
Rss.php

# 6.6 Προσθήκη Poll

Το poll µας δίνει τη δυνατότητα να διενεργούµε διάφορες δηµοσκοπήσεις µέσω της ιστοσελίδας και να εξάγουµε συµπεράσµατα. Το script διαχείρησης των δηµοσκοπήσεων είναι από το cj-design.com, µοιράζεται δωρεάν και απλά ενσωµατώθηκε και προσαρµόσθηκε στην δεξιά στήλη µενού της ιστοσελίδας.

### 6.7 Πρόγραµµα σπουδών

Τελευταία αλλαγή που έγινε ήταν αυτή στην εµφάνιση του προγράµµατος σπουδών. Επειδή άλλαξε ο τρόπος περιγραφής των µαθηµάτων του τµήµατος, έπρεπε αυτή η αλλαγή να αντικατοπτρίζεται και στην ιστοσελίδα. Οι εγγραφές έπρεπε για το κάθε µάθηµα να περιλαµβάνουν στοιχεία όπως διάρκεια σε εβδοµάδες, µονάδες φόρτου, ώρες

εβδοµαδιαίας διδασκαλίας, γλώσσα διδασκαλίας, επίπεδο µαθήµατος, διδάσκων καθηγητής, περιεχόµενο, σκοπός και στόχοι και άλλα.

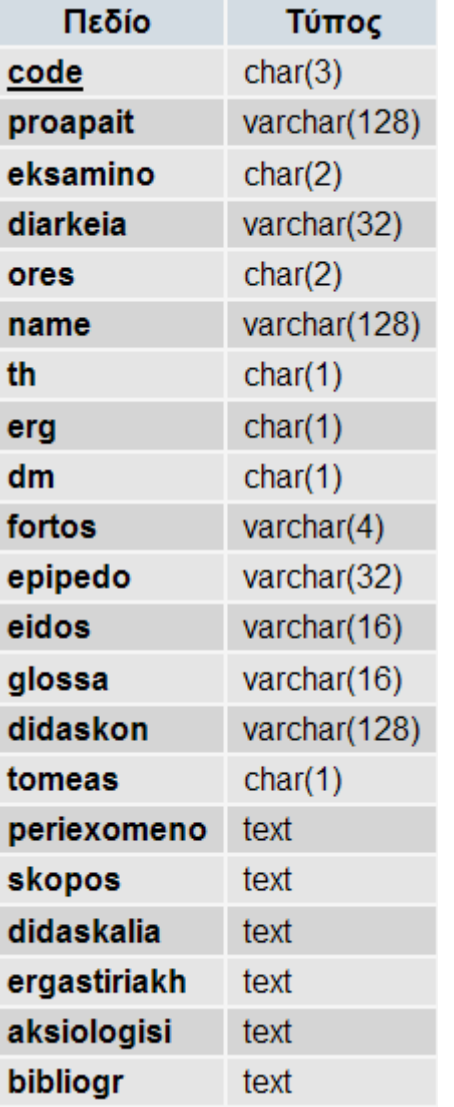

Ο παλαιός πίνακας λοιπόν µετατράπηκε και φαίνεται στην παρακάτω εικόνα.

Τα πεδία είναι: κωδικός µαθήµατος, προαπαιτούµενο µάθηµα, εξάµηνο διδασκαλίας, διάρκεια σε εβδοµάδες, ώρες εβδοµαδιαίας διδασκαλίας, τίτλος µαθήµατος, ώρες θεωρίας και εργαστηρίου, διδακτικές µονάδες, µονάδες φόρτου, επίπεδο, είδος, γλώσσα διδασκαλίας, διδάσκων καθηγητής, τοµέας, περιεχόµενο µαθήµατος, σκοπός και στόχοι, τρόπος διδασκαλίας, εργαστηριακή υποδοµή, τρόπος αξιολόγησης και βιβλιογραφία.

Οι λειτουργίες ενηµέρωσης και εισαγωγής µαθήµατος από πλευράς διαχείρησης ενηµερώθηκαν κατάλληλα σύµφωνα µε τα δεδοµένα του νέου πίνακα.

# ΚΕΦΑΛΑΙΟ 7 : ΣΥΜΠΕΡΑΣΜΑΤΑ

Η ιστοσελίδα λειτουργεί για αρκετό γρονικό διάστημα, πράγμα που μας επιτρέπει να εξάγουµε συµπεράσµατα ως προς το αν η ιστοσελίδα εξυπηρετεί το σκοπό της.

# 7.1 Επισκεψιµότητα

Τον πρώτο καιρό λειτουργίας και αφού αναρτήθηκαν οι πρώτες ανακοινώσεις, υπήρξαν αρκετές εγγραφές φοιτητών στο mailing list του τµήµατος. Αυτό ήταν θετικό διότι φάνηκε η προθυµία των φοιτητών να χρησιµοποιήσουν αυτή τη νέα υπηρεσία για να παρακολουθούν τις ανακοινώσεις του τµήµατος. Επίσης, µέσω των µετρητών αναγνώσεων που υπάρχουν σε κάθε είδηση, παρατηρήθηκε ότι οι αριθµοί ξεπερνούσαν τις προσδοκίες. Ενδεικτικά, οι αναγνώσεις σε ειδήσεις που αφορούσαν προγράµµατα µεταπτυχιακών και θέσεις εργασίας ξεπερνούσαν τις 1000. Ενδεικτικά µπορούµε να αναφέρουµε οτι οι αναγνώσεις των ειδήσεων κυµαίνονται από 400 έως 1400.

Οι ανακοινώσεις από την άλλη έχουν λιγότερους αναγνώστες όπως ήταν αναµενόµενο αφού αναρτώνται από καθηγητές που απευθύνονται σε φοιτητές που παρακολουθούν το µάθηµά τους.

Γενικά παρατηρείται µια τάση αύξησης των αναγνώσεων µε το πέρασµα του χρόνου γεγονός που σηµαίνει οτι η ιστοσελίδα αναγνωρίζεται για την εγκυρότητά της και την επισκέπτονται όλο και περισσότεροι.

# 7.2 Ευχρηστία

Μεγάλη έµφαση δόθηκε στην απλότητα και στην ευχρηστία, ειδικά για το περιβάλλον διαχείρισης. Ο στόχος ήταν να µπορεί να το χειρίζεται µε ευκολία οποιοσδήποτε, χωρίς να έχει γνώσεις προγραµµατισµού. Το σύστηµα διαχείρισης στηρίζεται στη συµπλήρωση και υποβολή φορµών. ∆ιαθέτει ένα µενού επιλογών στην αριστερή στήλη, το οποίο ανάλογα µε τα δικαιώµατα του χρήστη συνδεόµενου χρήστη προσαρµόζεται, και το κεντρικό περιεχόµενο.

Το γεγονός οτι µεγάλος αριθµός των ανακοινώσεων, περίπου το 80%, που έχουν αναρτηθεί είναι από καθηγητές και γραµµατεία αποδεικνύει την επιτυχία χρήσης του

περιβάλλοντος διαχείρισης της ιστοσελίδας. Καθηγητές και γραµµατεία µπορούν πλέον οποιαδήποτε στιγµή θελήσουν να αναρτήσουν µια ανακοίνωση χωρίς τη µεσολάβηση κάποιου διαχειριστή ή άλλου αρµόδιου. Συκγρίνοντας την διαδικασία ανάρτησης ανακοινώσεων του παλιού site, η βελτίωση που πετύχαµε είναι φανερή.

# ΒΙΒΛΙΟΓΡΑΦΙΑ – ΠΗΓΕΣ

#### ΙΣΤΟΣΕΛΙ∆ΕΣ

www.php.net – official site of php www.mysql.com – official site of mysql database www.iis.net – official site of Microsoft IIS web server www.w3schools.com – php and javascript examples wikipedia.org – history of php, mysql and web servers www.howstuffworks.com – how web servers work news.netcraft.com – survey of popularity of web servers javascript.internet.com – javascript examples www.tutorialized.com – php image manipulation tutorial www.phpfreaks.com – php code examples www.cj-design.com – poll script www.chami.com – favicon creator www.websiteoptimization.com – optimization analysis www.phpgd.com – PHP graphics design library www.xml.com – RSS document format

#### EBOOKS

O'Reilly - Programming PHP Vikram Vaswani - How To Do Everything With PHP & MySQL

O'Reilly - PHP Cookbook PHP Manual Matt Zamstra - Teach Yourself PHP4 in 24 Hours Wrox Press - Professional PHP Programming O'Reilly - MySQL Cookbook Sams - MySQL Tutorial. Microsoft IIS 6.0 - Administrator's Pocket Consultant Sams Microsoft IIS6 Delta Guide

#### ΕΤΟΙΜΑ SCRIPT

CJ dynamic poll – www.cj-design.com TinyMCE WYSIWYG editor - tinymce.moxiecode.com JS implementation of MD5 algorithm – pahjhome.org.uk/crypt

# ΕΓΧΕΙΡΙ∆ΙΟ ΧΡΗΣΗΣ

# ΤΜΗΜΑ ΒΙΒΛΙΟΘΗΚΟΝΟΜΙΑΣ ΚΑΙ ΣΥΣΤΗΜΑΤΩΝ ΠΛΗΡΟΦΟΡΗΣΗΣ

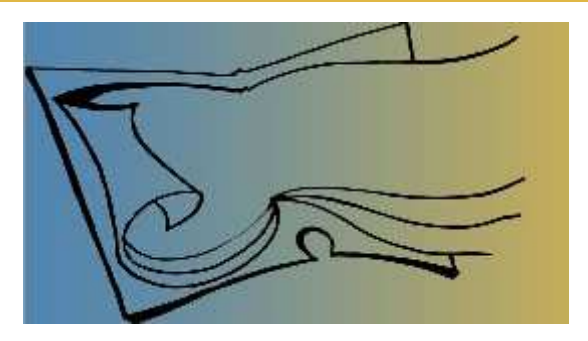

Παρακάτω υπάρχει το εγχειρίδιο χρήσης του περιβάλλοντος διαχείρισης της ιστοσελίδας. Παρουσιάζονται όλες οι διαθέσιµες λειτουργίες σε εικόνες όπως εµφανίζονται στον browser, µε επεξηγηµατικά σχόλια.

Πληκτρολογώντας τη διεύθυνση www.libd.teithe.gr/admin εμφανίζεται η φόρμα εισόδου για το περιβάλλον διαχείρισης.

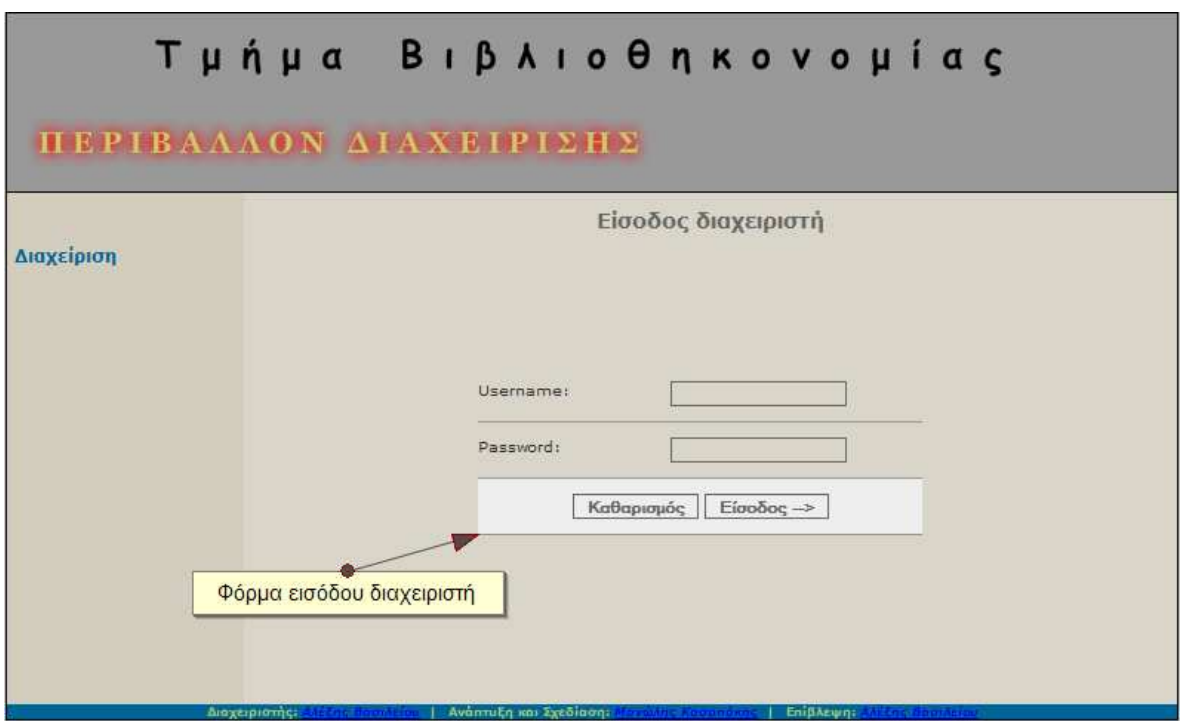

Αφού συµπληρώσουµε σωστά τα στοιχεία µας εισαγόµαστε στο σύστηµα. Εδώ γίνεται έλεγχος σε ποιά κατηγορία διαχειριστή ανήκουµε. Οι καθηγητές και η γραµµατεία έχουν λιγότερα δικαιώµατα από ένα διαχειριστή περιεχοµένου και εποµένως στο αριστερό µενού λιγότερες επιλογές, όπως φαίνεται από τις εικόνες.

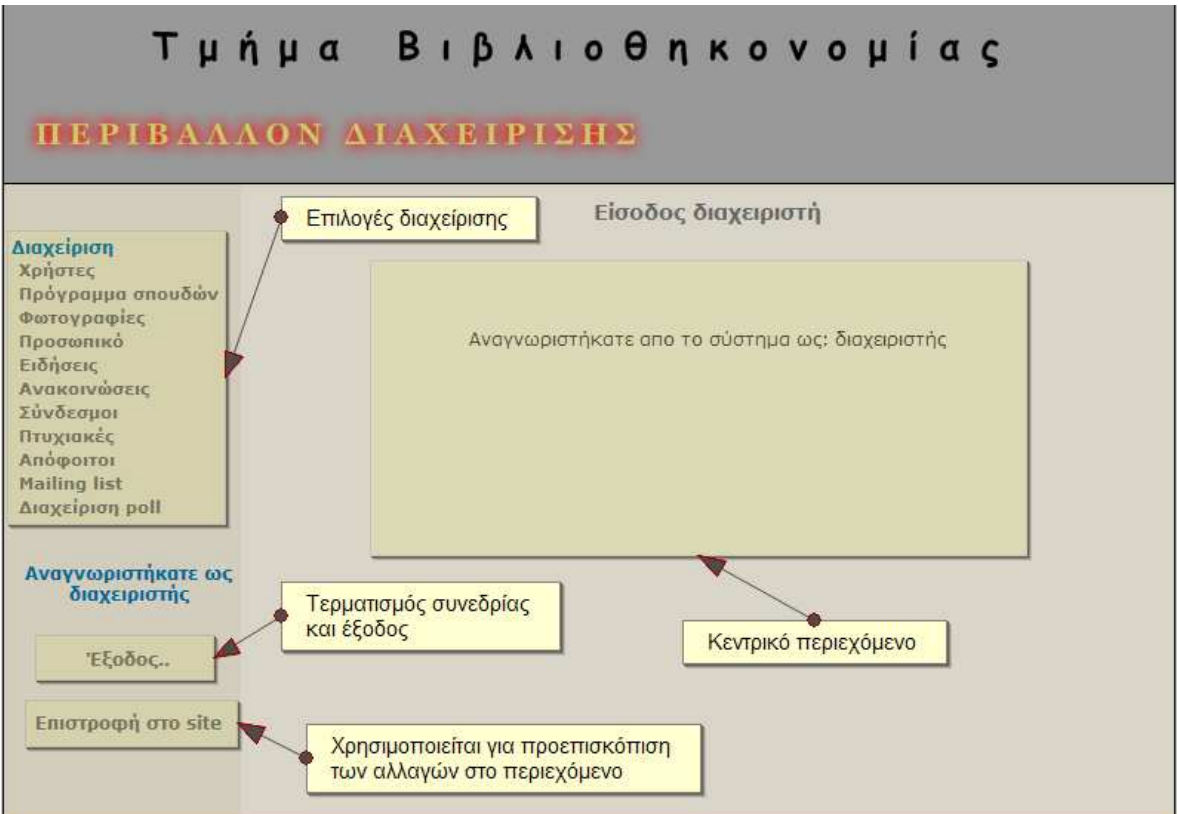

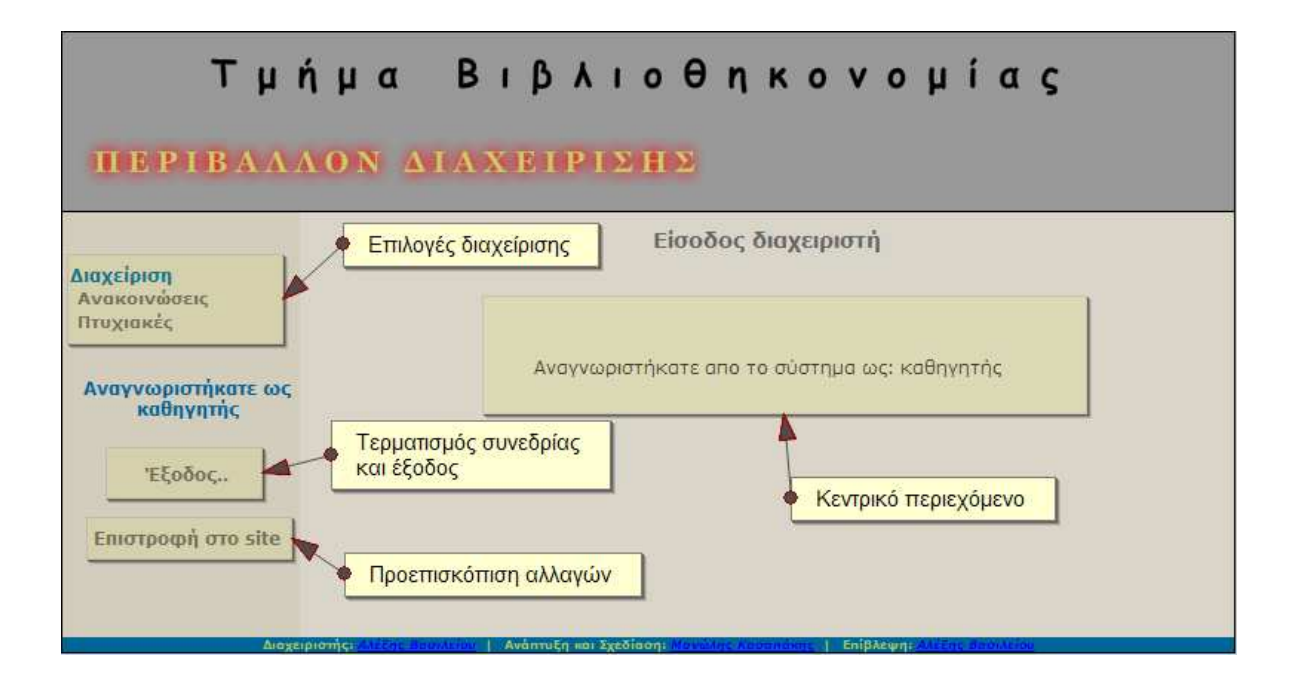

# ∆ιαχείριση χρηστών

Από την επιλογή «χρήστες» µπορύµε να διαχειριστούµε τους χρήστες που έχουν πρόσβαση στο περιβάλλον διαχείρισης.

Η λίστα που εµφανίζεται περιέχει το ονοµατεπώνυµο του χρήστη, την οµάδα στην οποία ανήκει, το username και το email του. Για κάθε χρήστη υπάρχουν οι επιλογές «επεξεργασία», «διαγραφή» οι οποίες οδηγούν στις αντίστοιχες φόρµες.

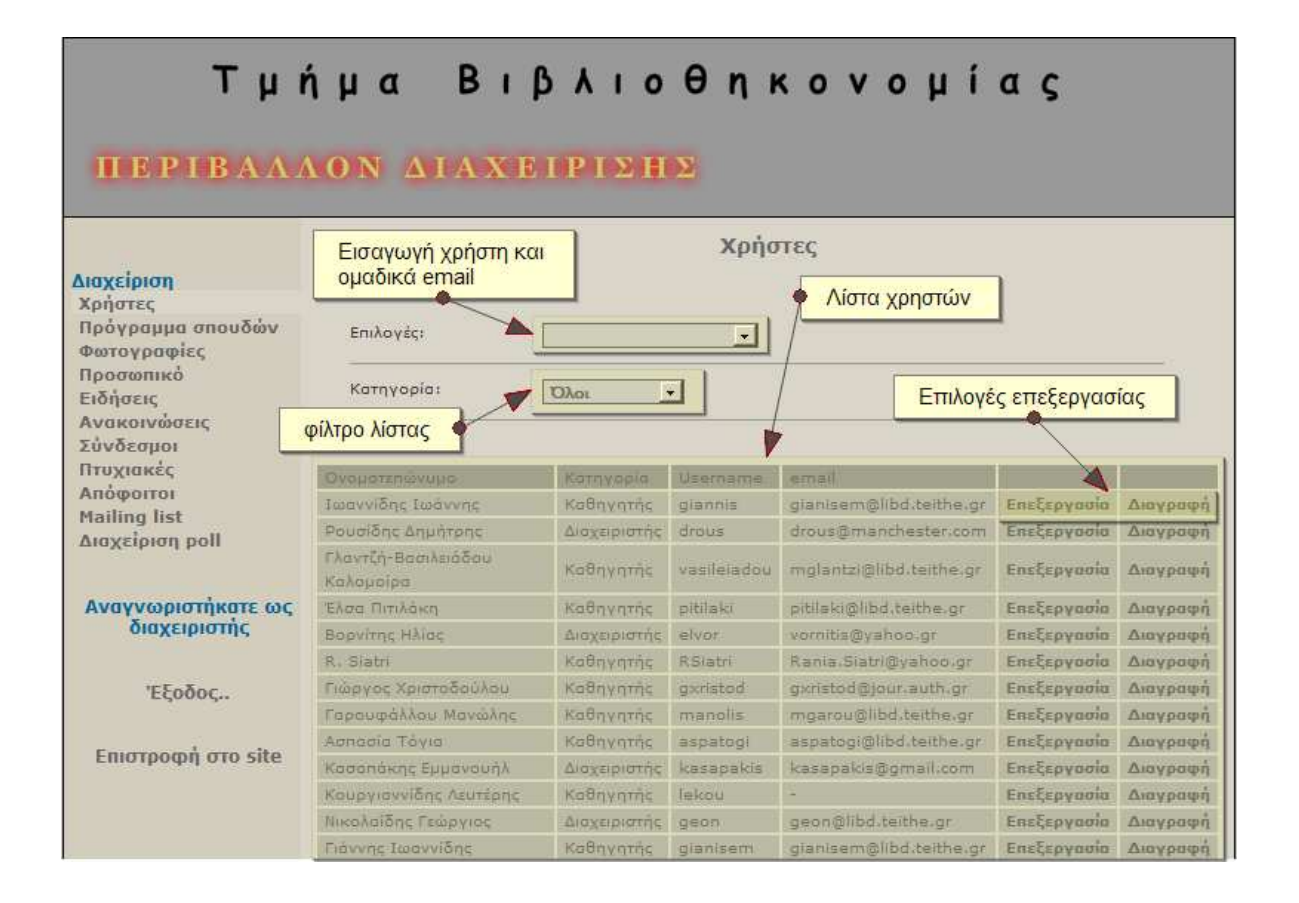

Από το µενού «επιλογές» µπορούµε να εµφανίσουµε τη φόρµα δηµιουργίας νέου χρήστη και τη φόρµα αποστολή οµαδικού email σε όλους τους εγγεγραµµένους χρήστες.

Από το µενού κατηγορία µπορούµε να περιορίσουµε τις εγγραφές της λίστας. Η προεπιλογή έιναι να εµφανίζονται όλοι οι χρήστες. Υπάρχουν επιπλέον οι επιλογές «καθηγητές», «διαχειριστές», «γραµµατεία» που εµφανίζουν τους χρήστες της οµάδας που περιγράφουν.

Στις παρακάτω εικόνες εµφανίζονται οι φόρµες εισαγωγής και επεξεργασίας.

# Τμήμα Βιβλιοθηκονομίας

# **TEEP IRAAAON ALAXE IP EXHE**

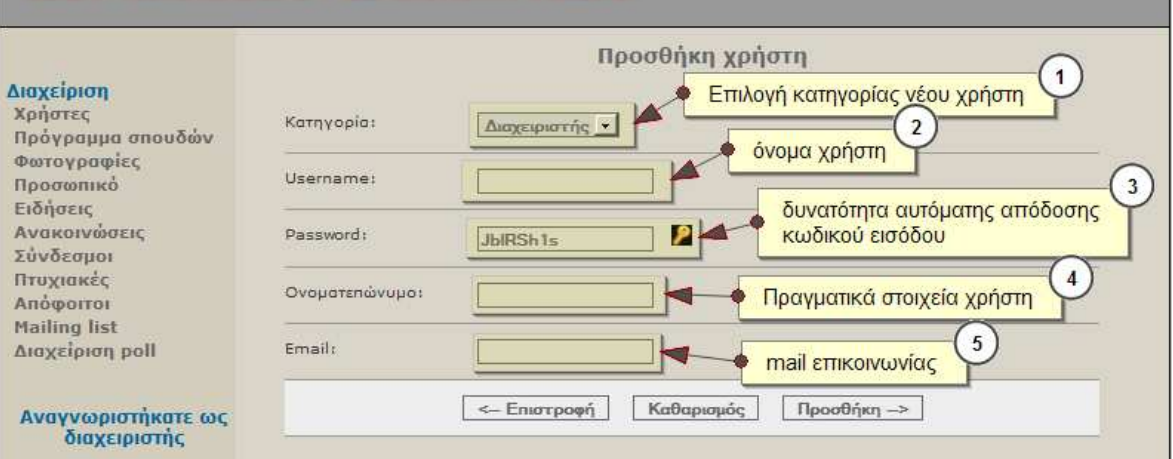

 Για να προσθέσουµε ένα νέο χρήστη, δηλώνουµε σε ποιά κατηγορία ανήκει ο νέος χρήστης, το username, το πραγµατικό ονοµατεπώνυµο του χρήστη και το email επικοινωνίας που θα χρησιµοποιηθεί για τις οµαδικές αποστολές µηνυµάτων.

Το πεδίο του κωδικού συµπληρώνεται έιτε από τον διαχειριστή είτε αυτόµατα πατώντας το εικονίδιο κλειδιού που υπάρχει δίπλα. Παράγεται ένας 8ψήφιος ασφαλής κωδικός µε γράµµατα κεφαλαία, µικρά και αριθµούς.

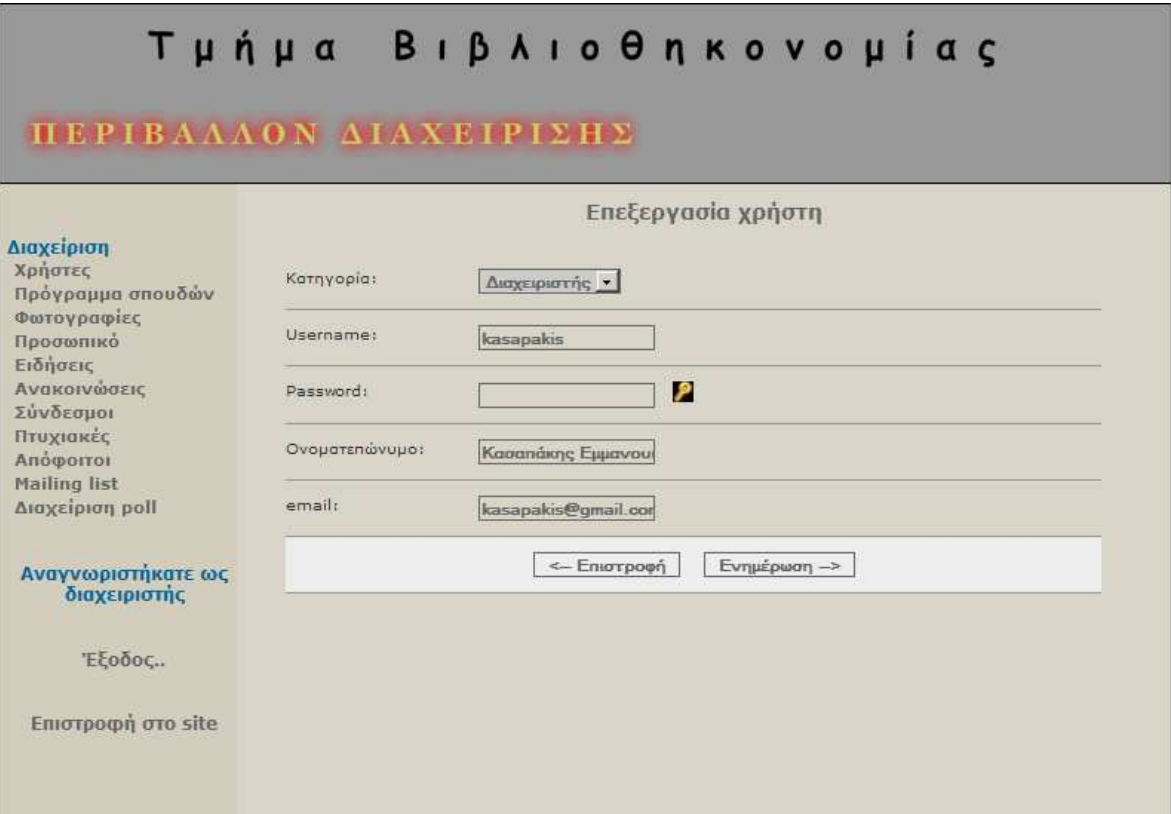

## Πρόγραµµα σπουδών

Με την επιλογή «πρόγραµµα σπουδών» µπορούµε να διαχειριστούµε τα µαθήµατα που εµφανίζονται στην ιστοσελίδα και να επεξεργαστούµε τις λεπτοµέρειες περιγραφής τους.

Αρχικά εµφανίζεται λίστα µε τα υπάρχοντα µαθήµατα, χωρισµένα ανα εξάµηνο. Για το κάθε µάθηµα βλέπουµε τον κωδικό, τον τίτλο, τις ώρες θεωρίας και εργαστηρίου, τις διδακτικές µονάδες και τις µονάδες φόρτου.

Επίσης εµφανίζονται δίπλα σε κάθε µάθηµα οι επιλογές «επεξεργασία», «διαγραφή» οι οποίες οδηγούν στις αντίστοιχες φόρµες.

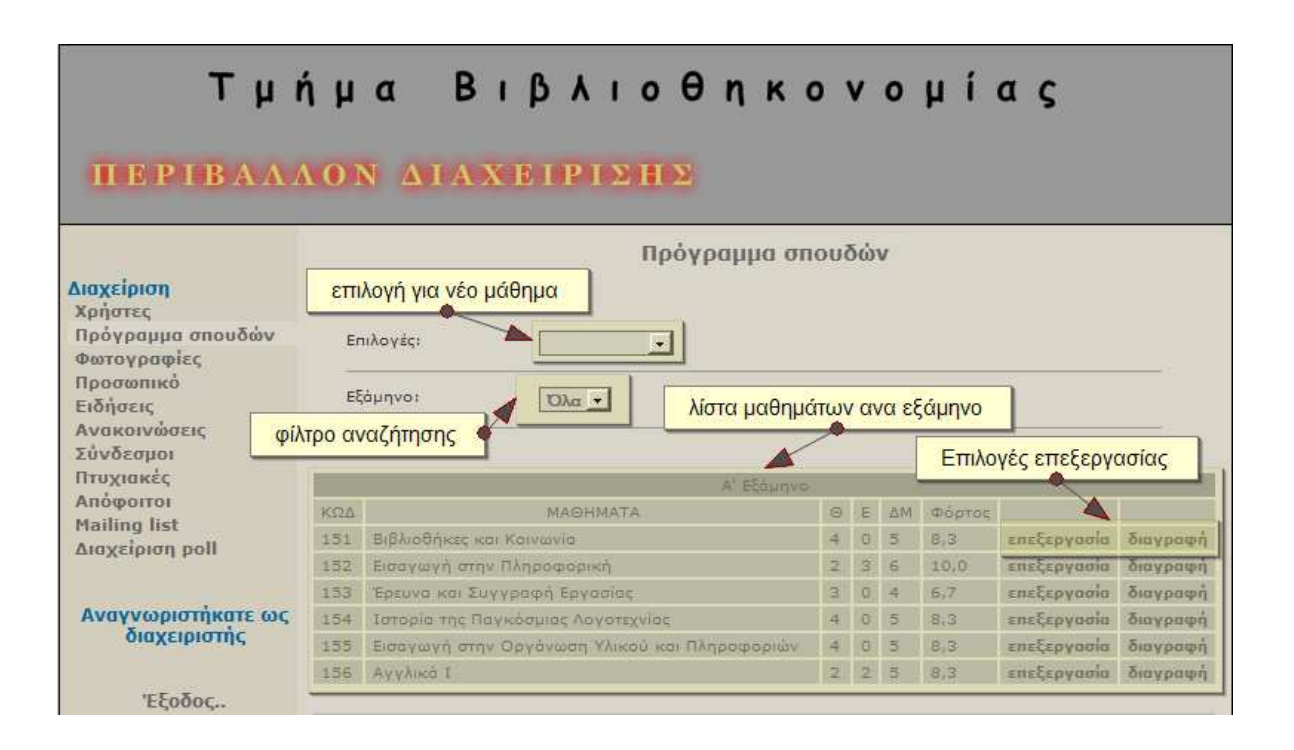

Από το µενού «επιλογές» µπορούµε να εµφανίσουµε τη φόρµα εισαγωγής µαθήµατος της επόµενης εικόνας.

Από το µενού «εξάµηνο» µπορούµε να επιβάλουµε φίλτρο στη λίστα µαθηµάτων για να εµφανιστούν τα µαθήµατα συγκεκριµένου. Παρακάτω φαίνονται οι φόρµες εισαγωγής και επεξεργασίας µαθήµατος.

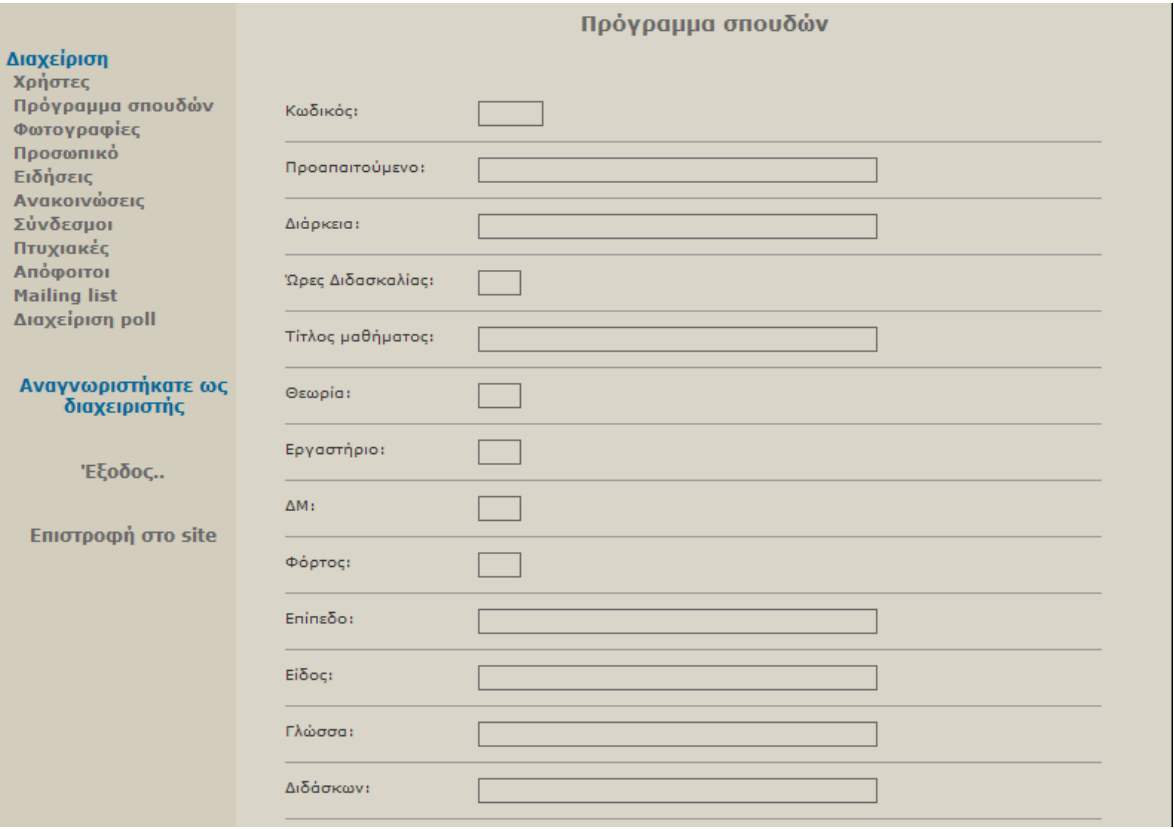

Σε αυτή τη φόρµα εισάγουµε τα στοιχεία που έχουµε για το κάθε µάθηµα όπως φαίνεται από τις περιγραφές δίπλα από τα πεδία. Υποχρεωτικά πεδία είναι ο κωδικός µαθήµατος και ο τίτλος. Τα υπόλοιπα µπορύµε να τα συµπληρώσουµε αργότερα από τη φόρµα επεξεργασίας µαθήµατος.

Τα υπόλοιπα πεδία είναι τοµέας, περιεχόµενο, σκοπός και στόχοι, µέθοδοι διδασκαλίας, εργαστηριακή υποδοµή, τρόποι αξιολόγησης και βιβλιογραφία, τα οποία λόγω του µεγέθους της φόρµας δεν φαίνονται στη συγκεκριµένη εικόνα.

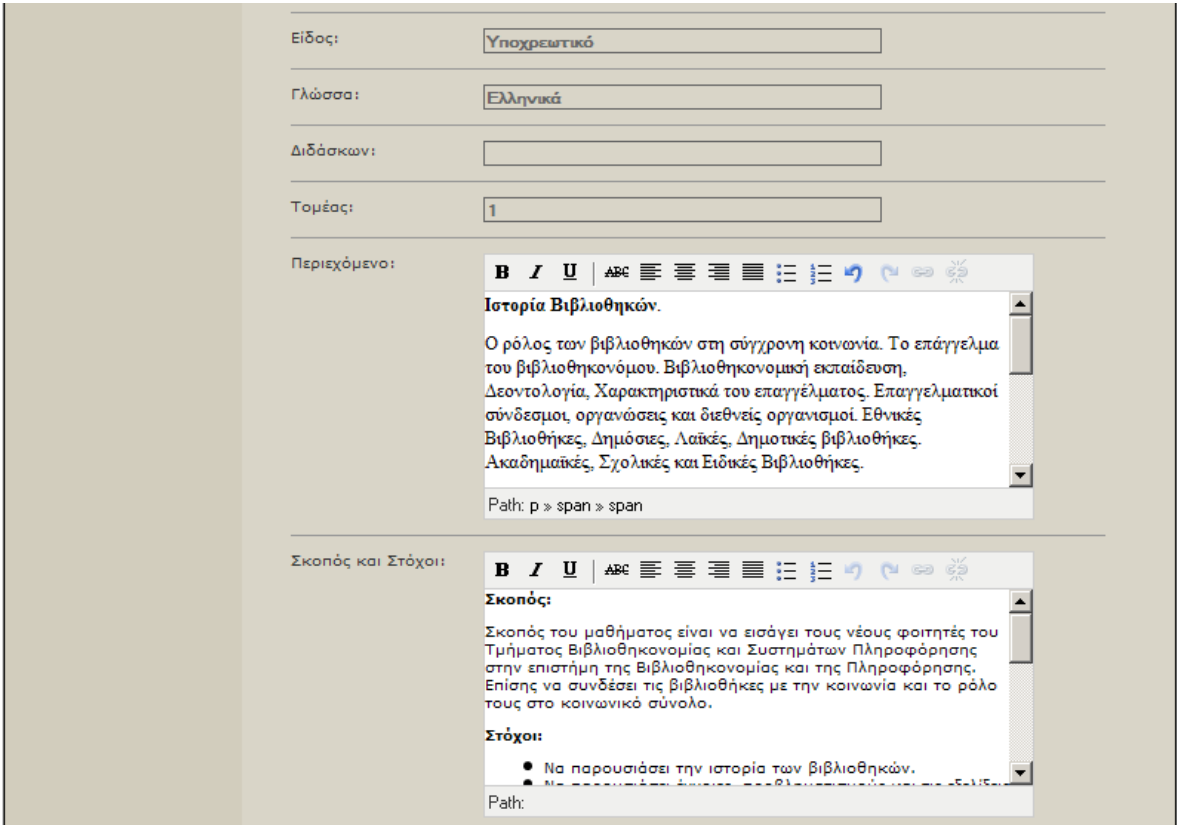

Εδώ βλέπουµε τη φόρµα επεξεργασίας. Για τα πεδία εισαγωγής κειµένου υπάρχει ενσωµατοµένος editor που προσφέρει τις βασικές λειτουργίες µορφοποίησης κειµένου.

# Φωτογραφίες

Από αυτή την επιλογή µπορούµε να διαχειριστούµε τις φωτογραφίες που εµφανίζονται στην αντίστοιχη ενότητα του site. Οι εικόνες δείχνουν τη λίστα και τη φόρµα εισαγωγής.

# Τμήμα Βιβλιοθηκονομίας

#### ΠΕΡΙΒΑΛΛΟΝ ΔΙΑΧΕΙΡΙΣΗΣ

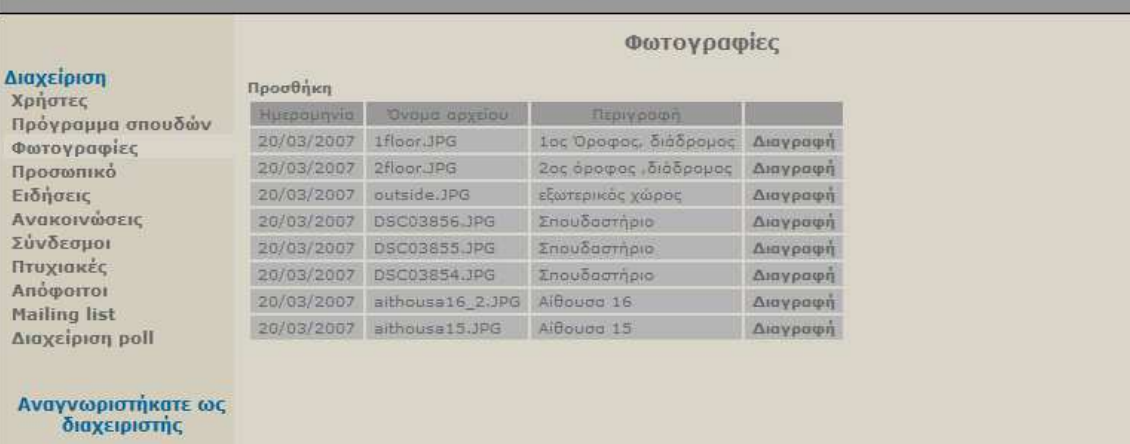

Η λίστα εµφανίζει την ηµεροµηνία που εισήχθη η φωτογραφία, το όνοµα του αρχείου και η περιγραφή που θα εµφανίζεται δίπλα της. Με την επιλογή «διαγραφή» στο τέλος κάθε εγγραφής µετά από δική µας επιβεβαίωση διαγράφονται όλα τα στοιχεία της φωτογραφίας από τη βάση δεδοµένων και το αρχείο εικόνας από το σκληρό δίσκο.

Από την επιλογή «προσθήκη» στο άνω µέρος της λίστας εµφανίζουµε τη φόρµα εισαγωγής νέας εικόνας.

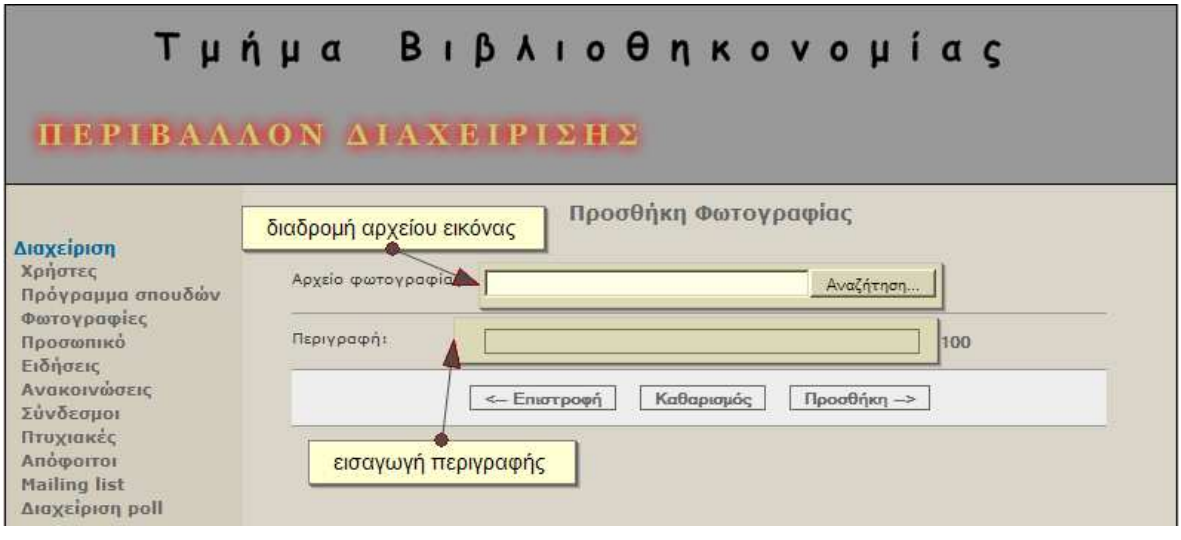

Επιλέγουµε την εικόνα που θα ανεβάσουµε, εισάγουµε µια περιγραγή και πατώντας προσθήκη η εικόνα µεταφέρεται στο server, γίνεται η απαραίτητη αλλαγή διαστάσεων (image resize) και εµφανίζεται πλεόν στην ιστοσελίδα.

#### Προσωπικό

Η επιλογή «προσωπικό» εµφανίζει τη λίστα µε το εκπαιδευτικό προσωπικό του τµήµατος. Μπορούµε να εισάγουµε, ενηµερώσουµε και να διαγράψουµε εγγραφές.

Από το µενού «επιλογές» εµφανίζουµε τη φόρµα εισαγωγής χρήστη.

Από το µενού κατηγορίες µπορούµε να περιορίσουµε το µέγεθος της λίστας εµφανίζοντας προσωπικό συκγεκριµένης κατηγορίας. Οι επιλογές είναι «Προϊστάµενος», «Καθηγητές», «Αναπληρωτές καθηγητές», «Επίκουροι καθηγητές», «Καθηγητές εφαρµογών», «Ειδικό τεχνικό προσωπικό», «Επιστηµονικοί συνεργάτες» και «Εργαστηριακοί συνεργάτες».

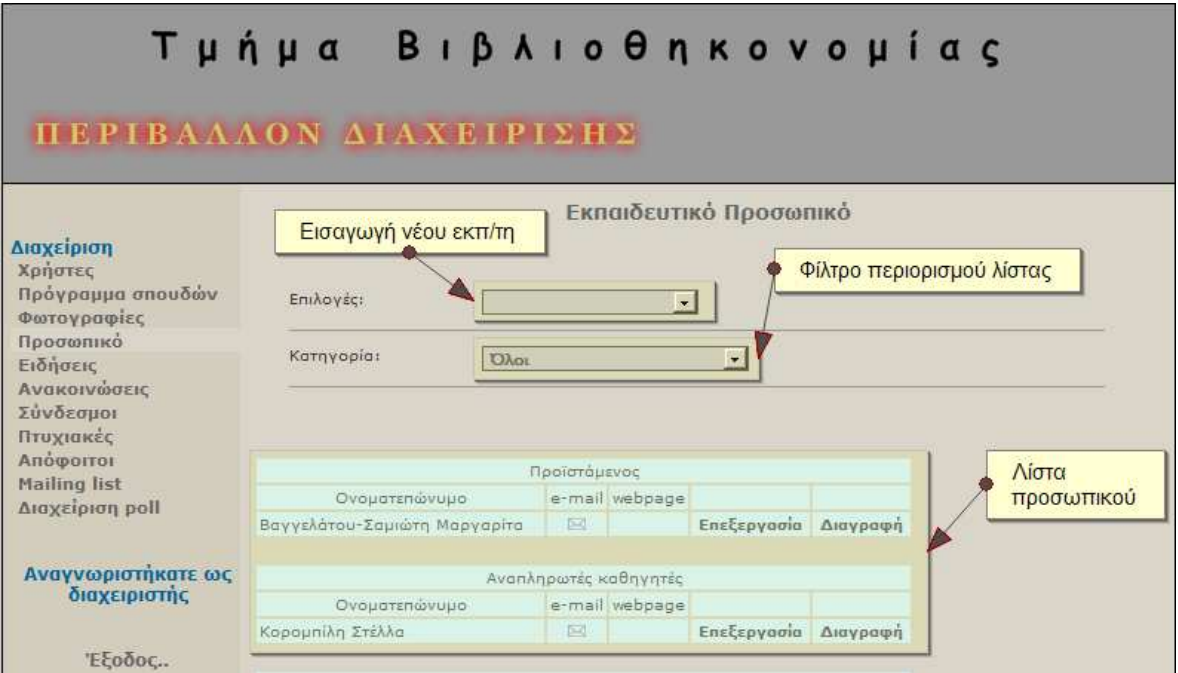

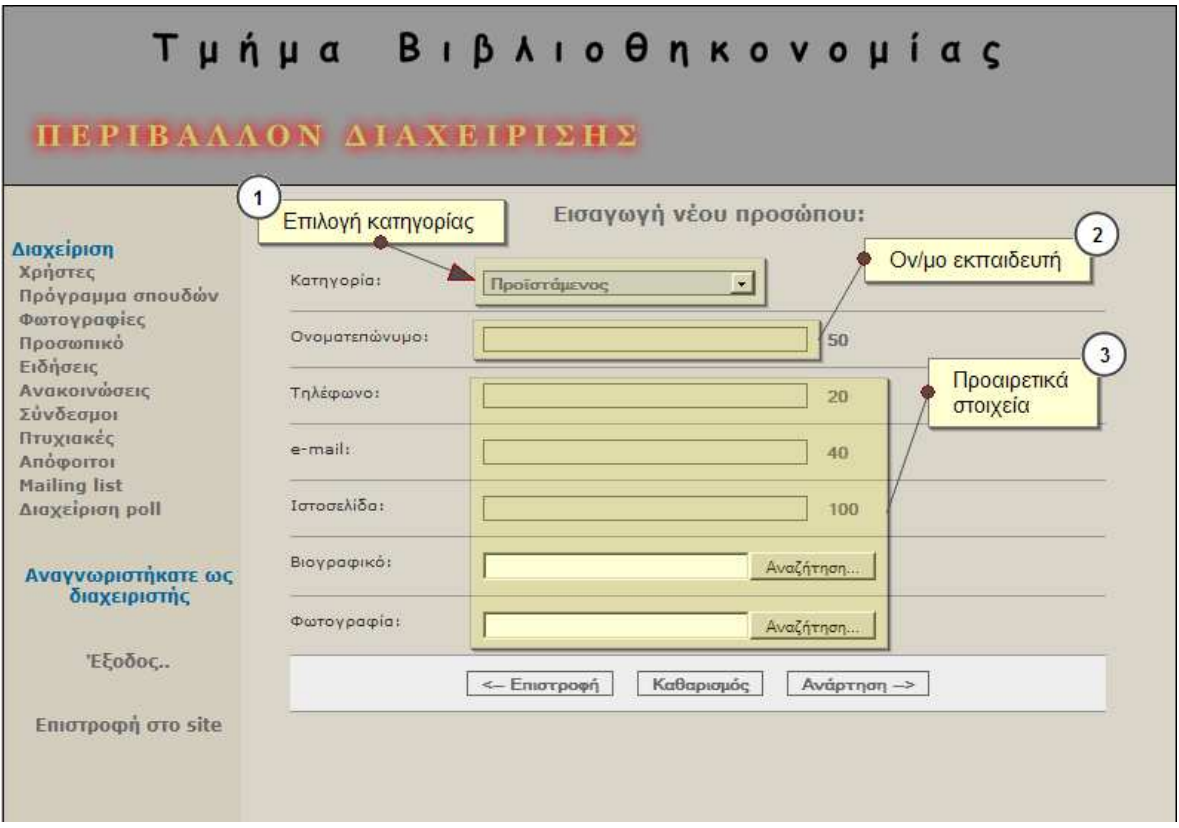

Για την εισαγωγή εκπαιδευτή στη βάση δεδοµένων χρειάζονται το ονοµατεπώνυµο, και να επιλέξουµε σε ποιά κατηγορία ανήκει ο εκπαιδευτής. Υπάρχουν και τα προαιρετικά πεδία για τηλέγωνο εργασίας, email, προσωπική ιστοσελίδα, αρχείο βιογραφικού και φωτογραφία.

### Ειδήσεις

Η επιλογή ειδήσεις εµφανίζει λίστα των δηµοσιευµένων ειδήσεων και δίνει δυνατότητες εισαγωγής νέας είδησης, επεξεργασίας και διαγραφής.

Από το µενού «επιλογές» µπορούµε να εµφανίσουµε τη φόρµα εισαγωγής νέας είδησης και να δούµε πληροφορίες επισκεψιµότητας των ειδήσεων.

Από το µενού «κατηγορία» µπορούµε να περιορίσουµε το µέγεθος της λίστας επιλέγοντας να δούµε µόνο τις ακαδηµαϊκές ή τις ειδήσεις τµήµατος.

Σε κάθε εγγραφή της λίστας υπάρχουν οι επιλογές για επεξεργασία και διαγραφή που εµφανίζουν τις ανάλογες φόρµες και τέλος, στο κάτω µέρος της σελίδας υπάρχει σελιδοποίηση της λίστας. Επιλέγοντας σελίδα µπορούµε να δούµε παλαιότερες ειδήσεις.

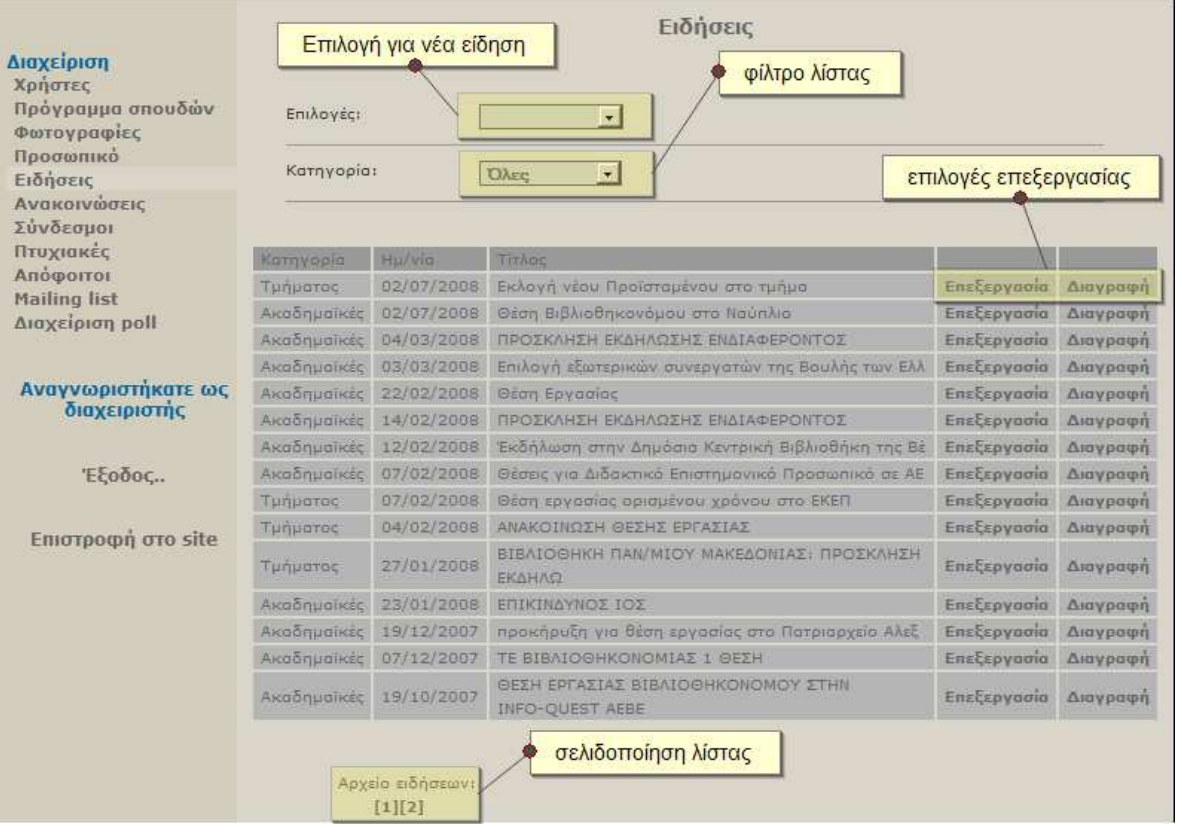

Για να προσθέσουµε µια είδηση επιλέγουµε κατηγορία στην οποία ανήκει, προαιρετικά µπορούµε να ανεβάσουµε εικόνα σχετική µε την είδηση, εισάγουµε επικεφαλίδα της είδησης και τέλος το κείµενο. Στην εισαγωγή του κειµένου έχει ενσωµατωθεί editor µορφοποίησης, προκειµένου να παρέχει τις βασικές λειτουργίες όπως underline, bold, italics λίστες numbered και dotted κ.α.
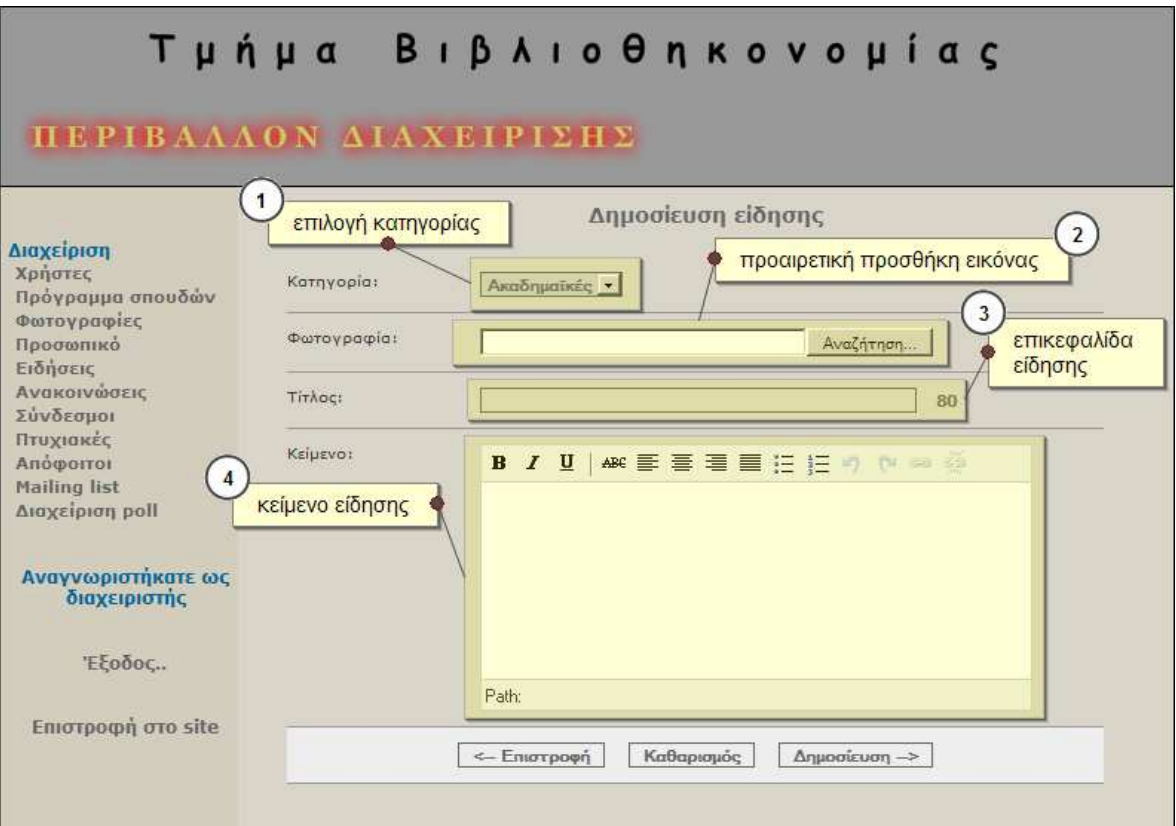

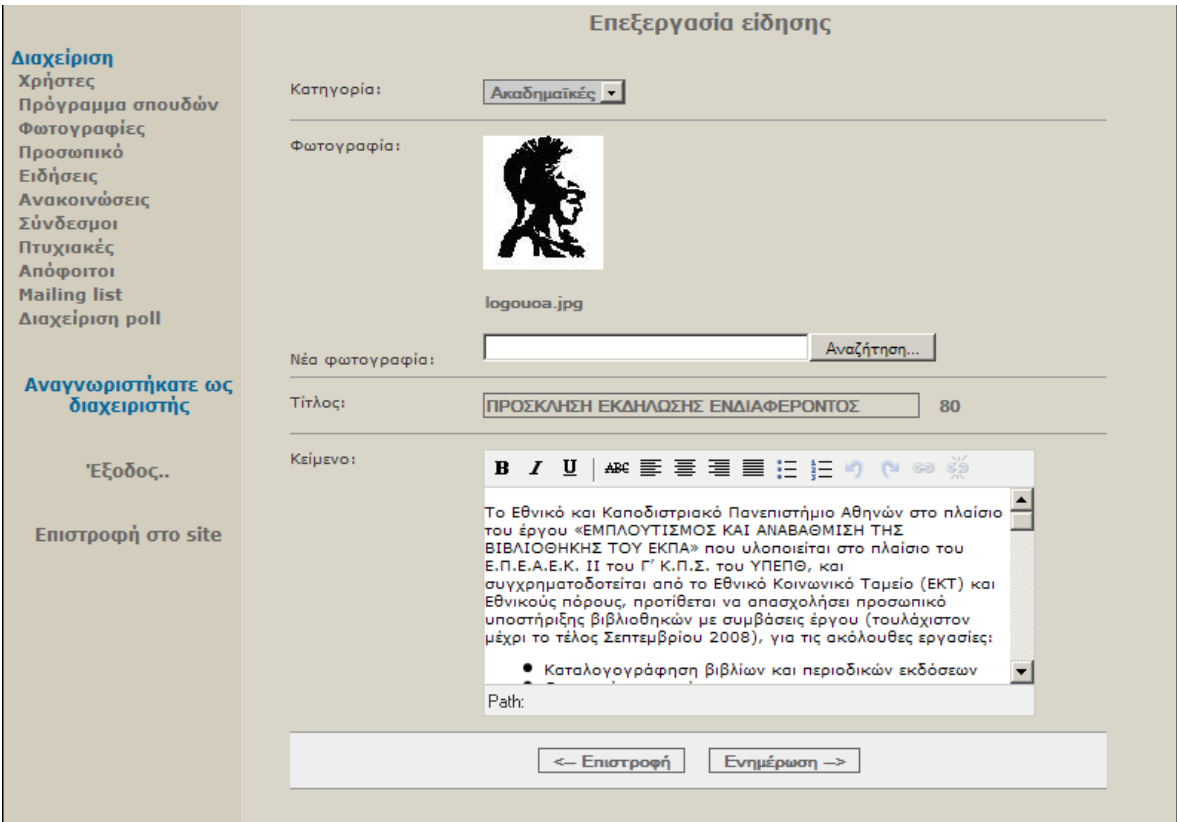

Οι µετρήσεις επισκεψιµότητας περιλαµβάνουν το πόσες ειδήσεις υπάρχουν σε κάθε κατηγορία, πόσες φορές αυτές έχουν αναγνωσθεί και πόσο είναι το µέγεθος των αρχείων στο δίσκο.

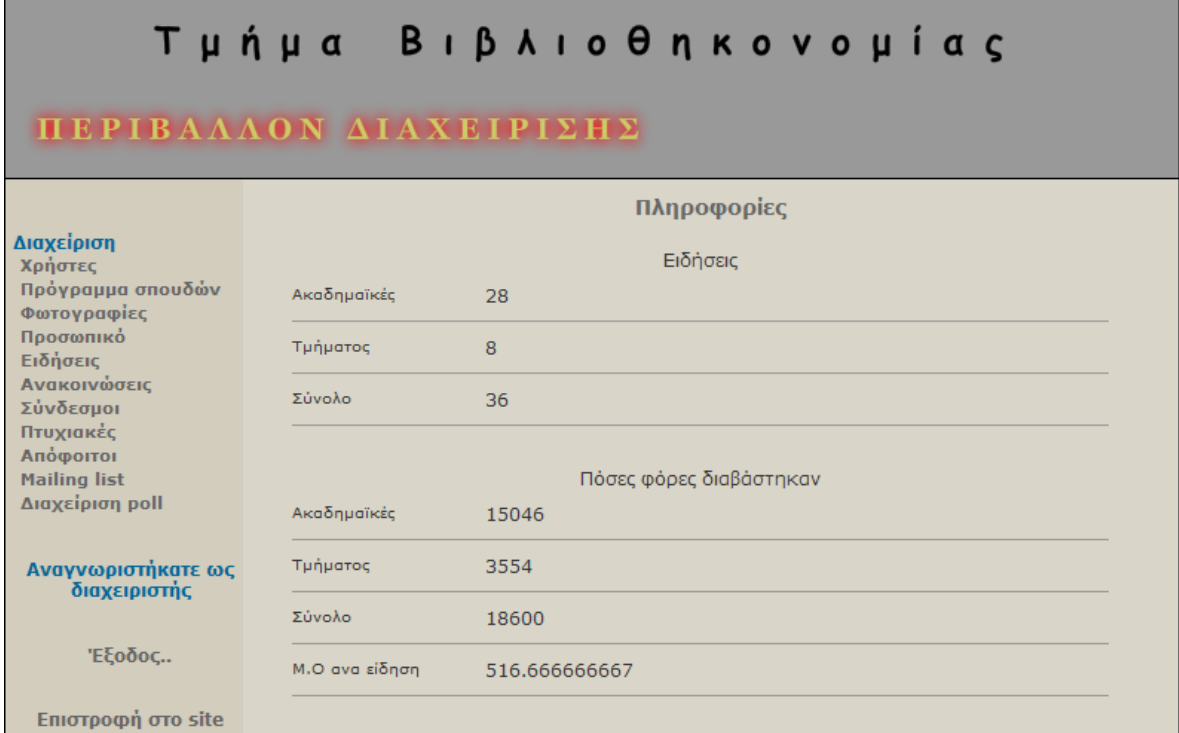

#### Ανακοινώσεις

Η επιλογή ανακοινώσεις εµφανίζει τη λίστα των ανακοινώσεων και τις επιλογές επεξεργασίας και διαγραφής. Εµφανίζεται σε όλες τις οµάδες διαχειριστών δηλαδή επιπλέον σε καθηγητές και γραµµατεία.

Από το µενού «επιλογές» εµφανίζουµε τη φόρµα εισαγωγής ανακοίνωσης και τα στατιστικά επισκεψιµότητας

Από το µενού «κατηγορία» επιλέγοντας ένα από τα «διαχειριστή», «καθηγητών», «γραµµατείας» περιορίζουµε τη λίστα ώστε να µας εµφανίζει τις αντίστοιχες κατηγορίες.

Τέλος, σε κάθε εγγραφή της λίστας υπάρχει η δυνατότητα να απαξεργαστούµε τα στοιχεία της ή να την διαγράψουµε.

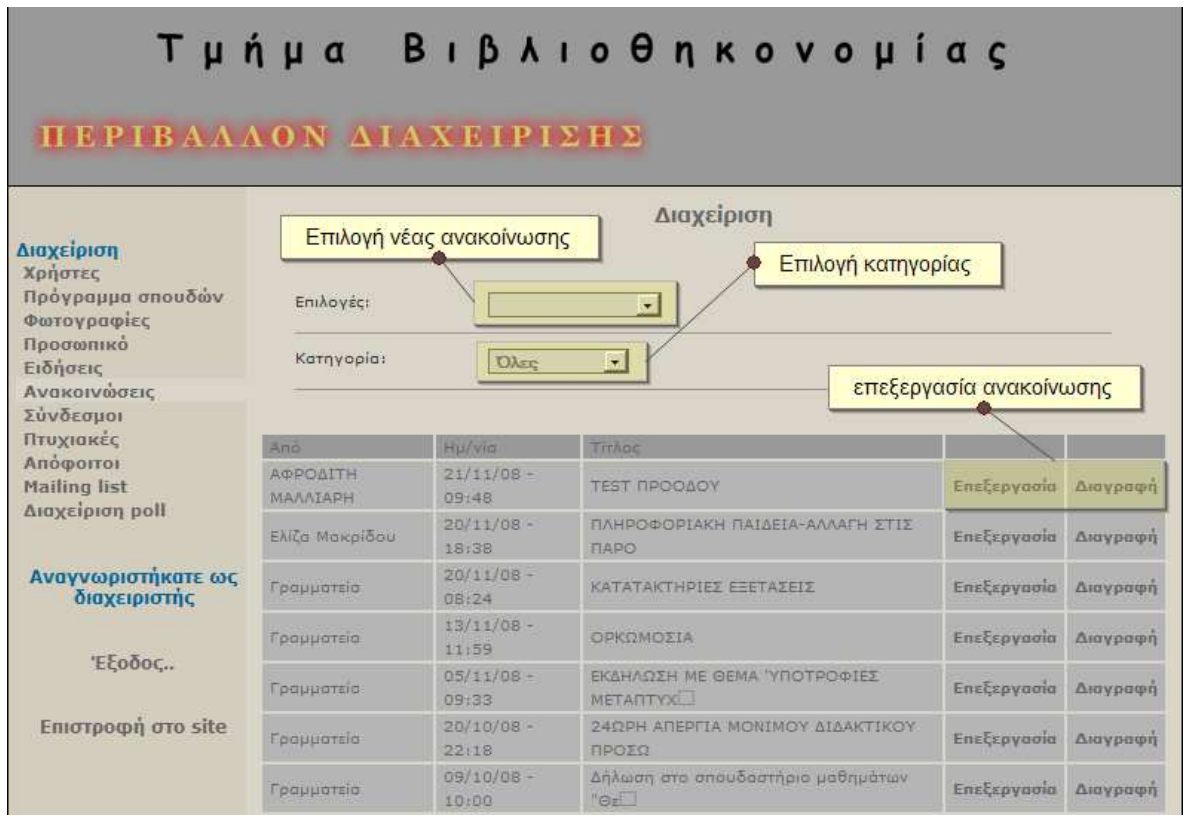

Για να εισάγουµε µια νέα ανακοίνωση επιλέγουµε από τις επιλογές «νέα ανακοίνωση» και εµφανίζεται η φόρµα που πρέπει να συµπληρώσουµε.

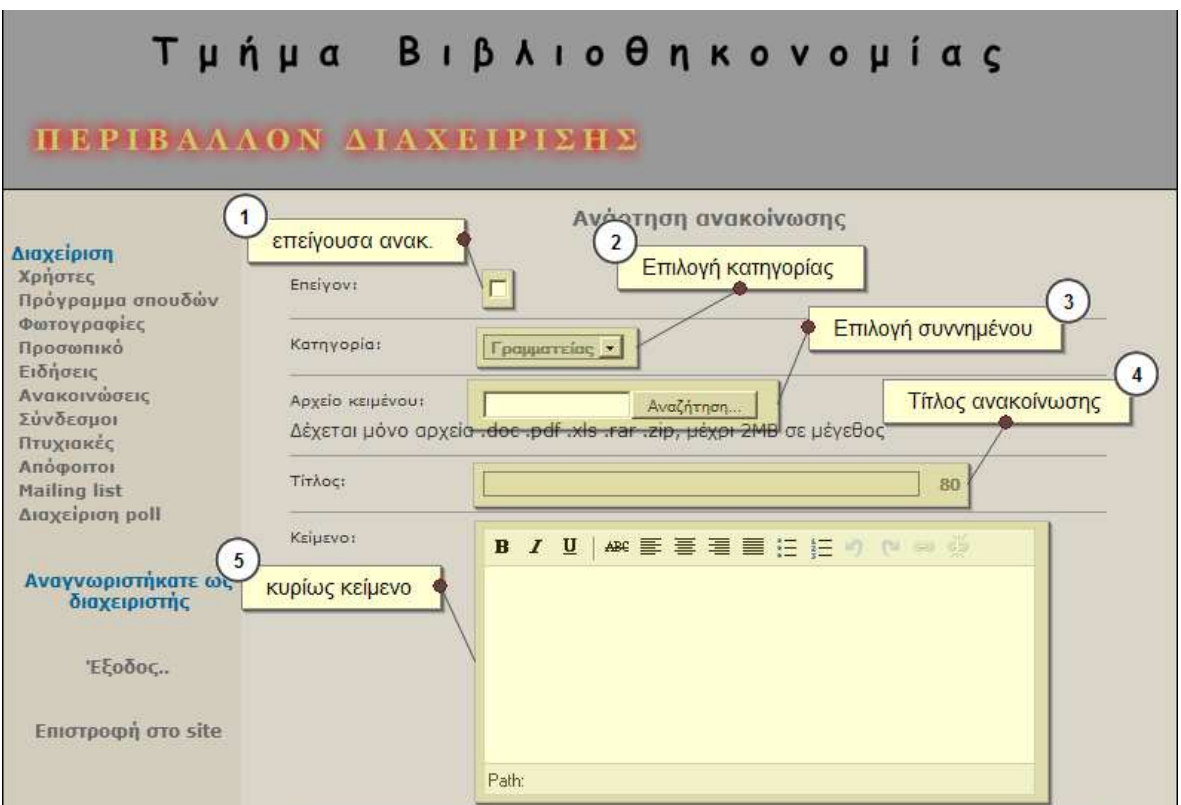

Μπορούµε να τσεκάρουµε την επιλογή «επειγον» αν πρόκειται για επείγουσα ανακοίνωση.

Πρέπει υποχρεωτικά να επιλέξουµε σε ποιά κατηγορία ανήκει η ανακοίνωση από το επόµενο µενού. Στην φόρµα που φαίνεται στην εικόνα ο χρήστης είναι συνδεµένος ως διαχειριστής και έχει αυτή την επιλογή. Αν συνδεθούµε σαν καθηγητές ή γραµµατεία, η επιλογή αυτή δεν υπάρχει και µε την εισαγωγή ανακοίνωσης αποδίδεται αυτόµατα η κατάλληλη κατηγορία.

Στη συνέχεια µπορούµε να επισυνάψουµε ένα αρχείο κειµένου προαιρετικά. Το αρχείο κειµένου θα µπορεί ο χρήστης της σελίδας να το κατεβάσει µέσω ενός συνδέσµου που θα υπάρχει στο τέλος της ανακοίνωσης. Το πεδίο αυτό δέχεται αρχεία τύπου doc, pdf, xls, rar, zip και πρέπει σε µέγεθος να µην ξεπερνάν τα 2 mb.

Επιλέγουµε τίτλο για την ανακοίνωση και τέλος το κυρίως κείµενο.

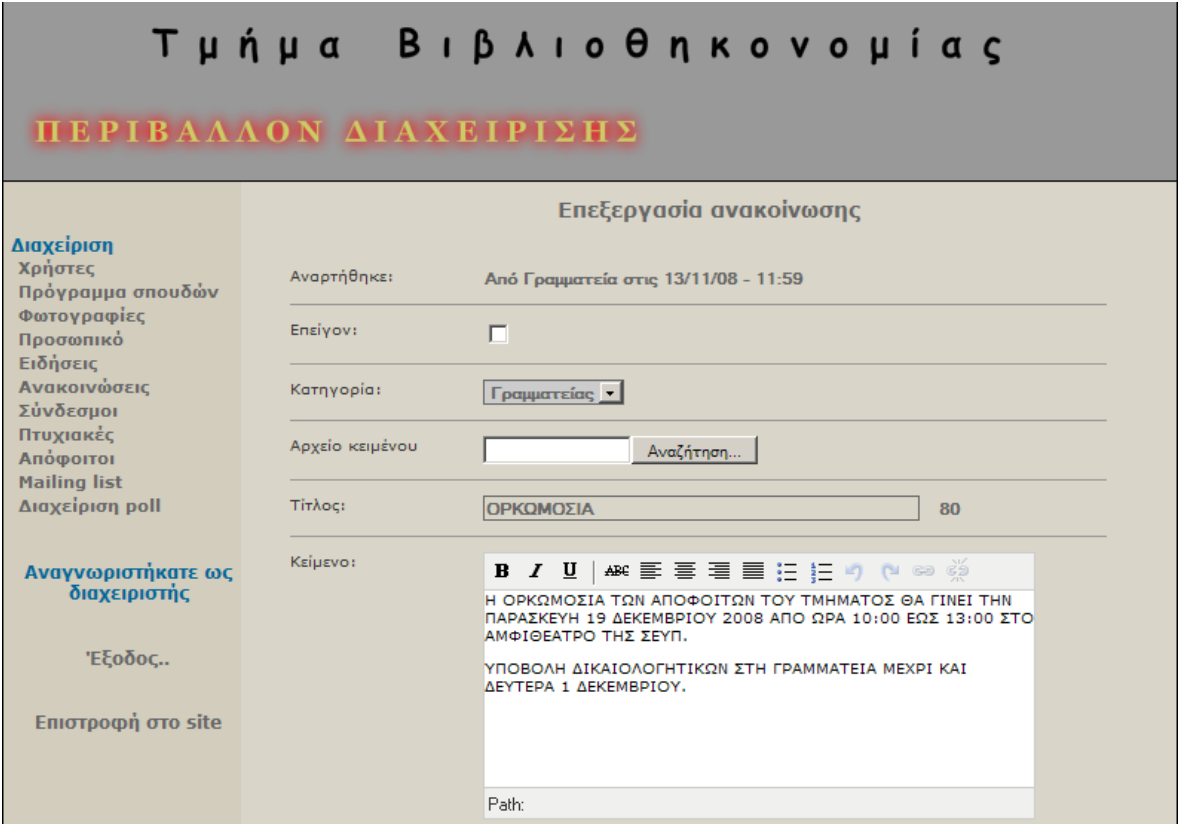

Η επιλογή «πληροφορίες» εµφανίζει την παρακάτω εικόνα. Εδώ µπορούµε να δούµε κάποια στατιστικά επισκεψιµότητας των ανακοινώσεων, όπως πόσες ανακοινώσεις υπάρχουν ανα κατηγορία, πόσες αναγνώσεις έχουν γίνει σε κάθε κατηγορία και συνολικά και τι µέγεθος καταλαµβάνουν τα αρχεία κειµένου στον δίσκο.

#### ΠΕΡΙΒΑΛΛΟΝ ΔΙΑΧΕΙΡΙΣΗΣ

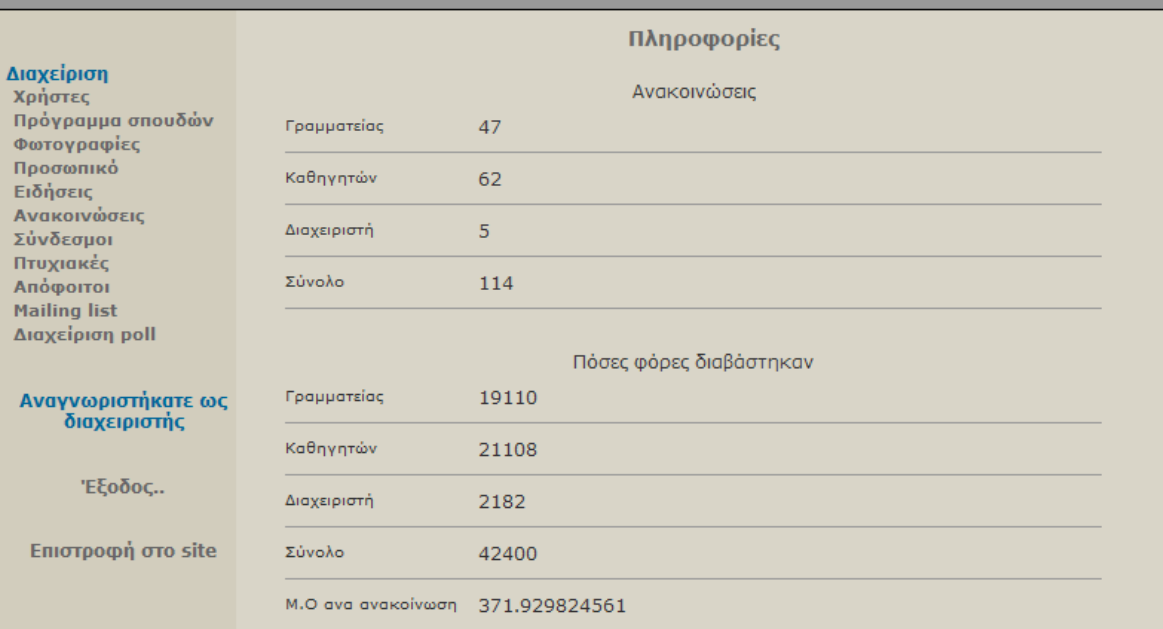

#### Σύνδεσµοι

Μέσα από την επιλογή «σύνδεσµοι» µπορούµε να διαχειριστούµε τους συνδέσµους που εµφανίζονται στο site. Η επιλογή αυτή δεν είναι διαθέσιµη σε καθηγητές και γραµµατεία.

Οι επιλογές συνδέσµων περιέχουν τη φόρµα εισαγωγής συνδέσµου

Από το µενού «κατηγορία» µπορούµε να περιορίσουµε τη λίστα συνδέσµων που εµφανίζονται. Οι επιλογές που περιέχει είναι «ιδρύµατα», «ακαδηµαϊκά» και ελευθέρου χρόνου.

Σε κάθε εγγραφή υπάρχει η δυνατότηα επεξεργασίας και διαγραφής µέσα από τις αντίστοιχες φόρµες.

Στο κάτω µέρος της σελίδας υπάρχει σελιδοποίηση της λίστας. Σε περίπτωση που είναι πολύ µεγάλη µπορούµε να µετακινηθούµε στις διάφορες σελίδες της.

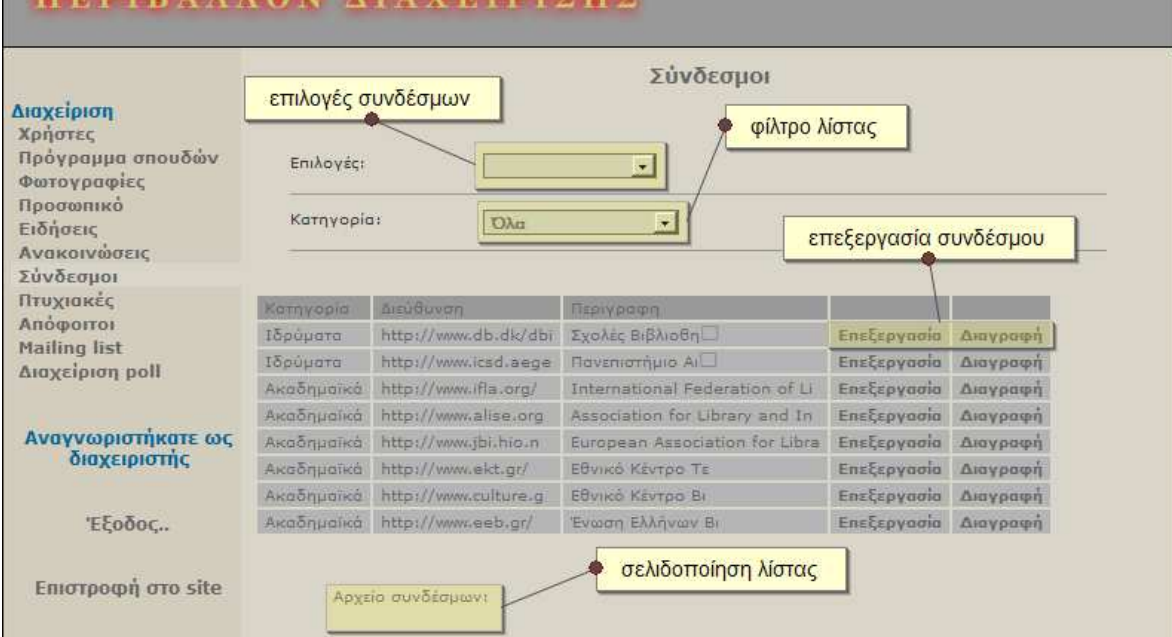

Για να εισάγουµε ένα νέο σύνδεσµο επιλέγουµε κατηγορία στην οποία αυτός ανήκει.

Εισάγουµε το URL που οδηγεί.

Και τέλος µια σύντοµη περιγραφή για το τι αφορά η σελίδα που ο σύνδεσµος

οδηγεί.

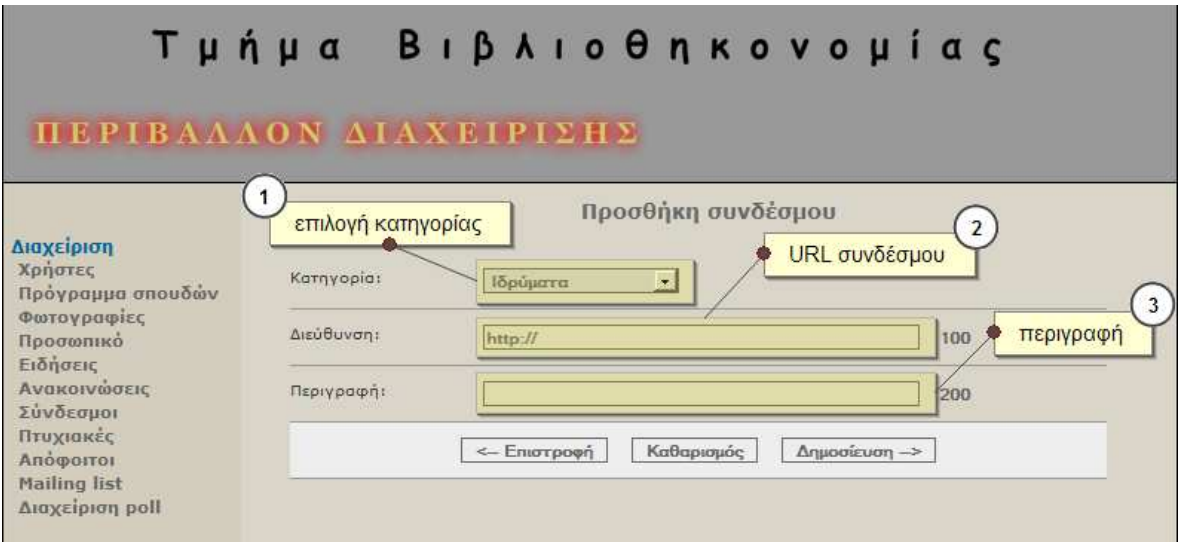

#### ΠΕΡΙΒΑΛΛΟΝ ΔΙΑΧΕΙΡΙΣΗΣ

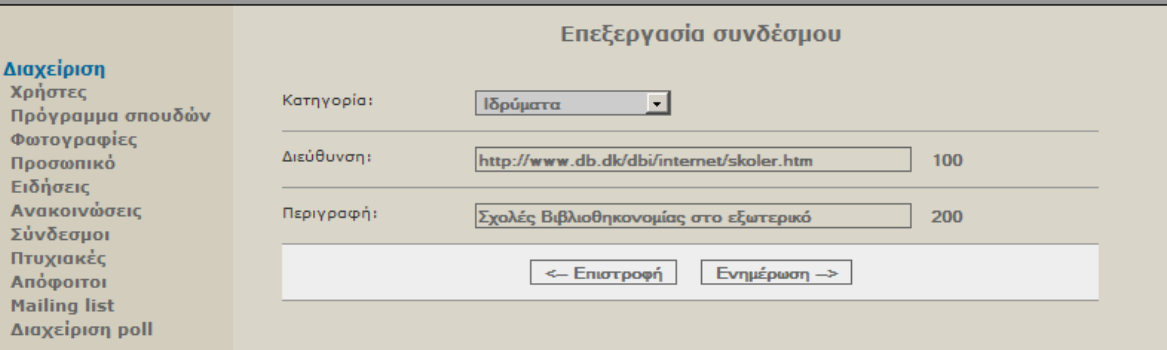

#### Πτυχιακες

Η επιλογή «πτυχιακές» είναι διαθέσιµη σε καθηγητές και γραµµατεία και µέσα απο αυτήν υπάρχει η δυνατότητα εισαγωγής και επεξεργασίας.

Από το µενού επιλογές µπορούµε να προσθέσουµε ένα θέµα πτυχιακής.

Σε κάθε εγγραφή υπάρχουν διαθέσιµες οι επιλογές επεξεργασία και διαγραφής.

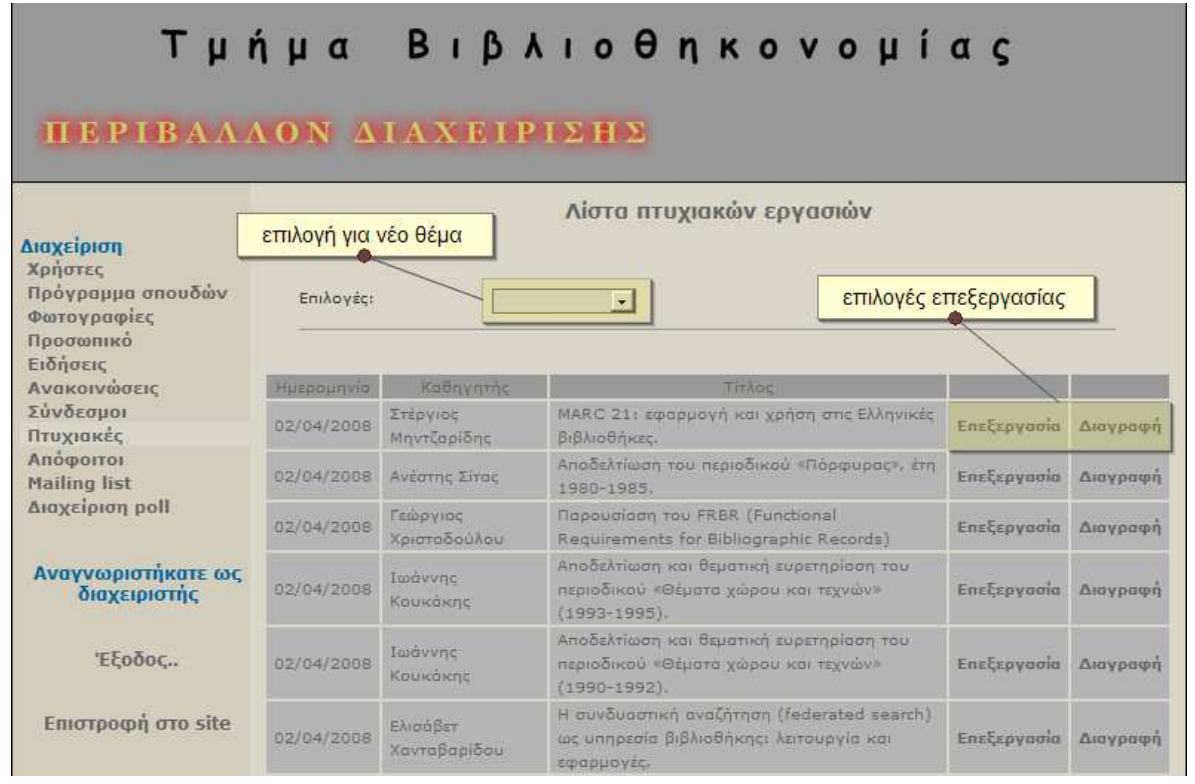

Για να εισάγουµε ένα νέο θέµα πτυχιακής επιλέγουµε από το µενού «επιλογές» το «νέα» και εµφανίζεται η φόρµα που πρέπει να συµπληρώσουµε.

Εκεί πρέπει να επιλέξουµε εισάγουµε τίτλο πτυχιακής, το όνοµα του εισηγητή καθηγητή, και µια σύντοµη περιγραφή για το θέµα της πτυχιακής εργασίας.

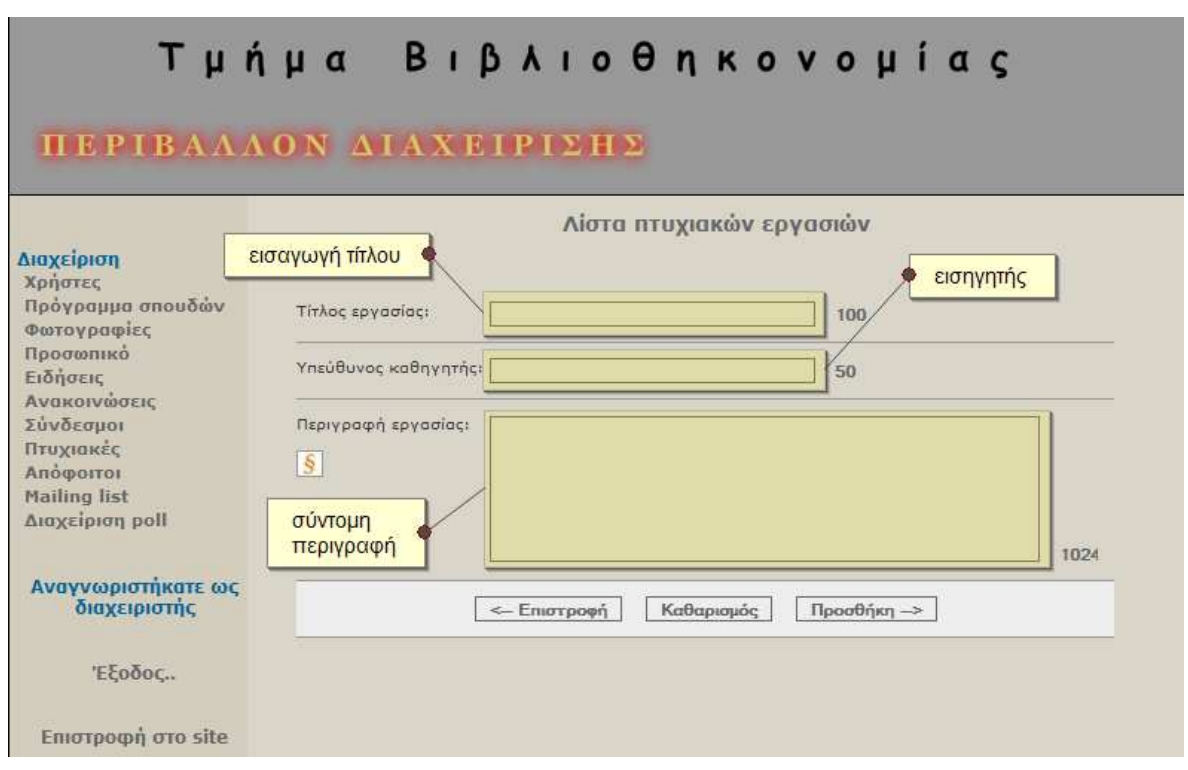

#### Τμήμα Βιβλιοθηκονομίας

#### ΠΕΡΙΒΑΛΛΟΝ ΔΙΑΧΕΙΡΙΣΗΣ

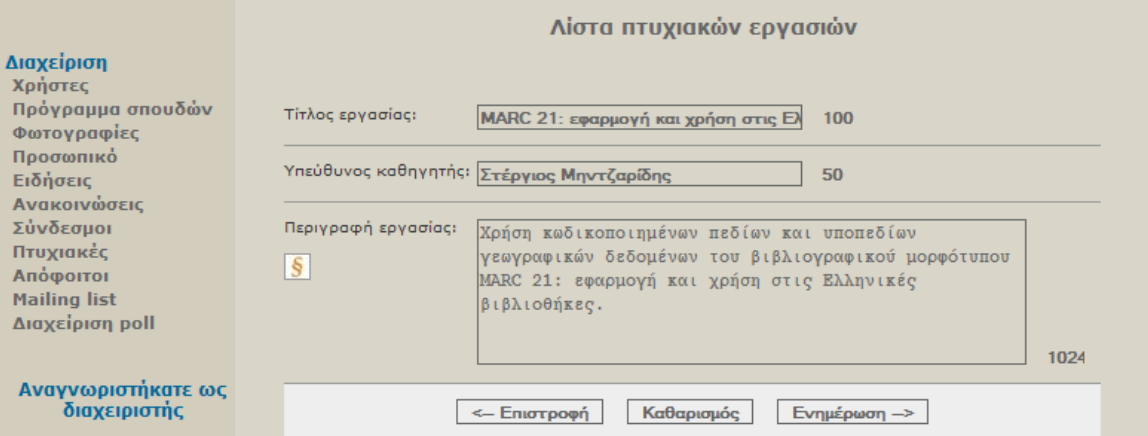

#### Λίστα αποφοίτων

Η επιλογή «απόφοιτοι» περιέχει όλους όσους έχουν εγγραφεί µέσω της φόρµας που υπάρχει στην ιστοσελίδα του τµήµατος. Στη λίστα υπάρχουν τα πεδία ηµεροµηνία που έγινε η εγγραφή, όνοµα, επώνυµο, έτος αποφοίτησης, φορέας εργασίας, και email επικοινωνίας.

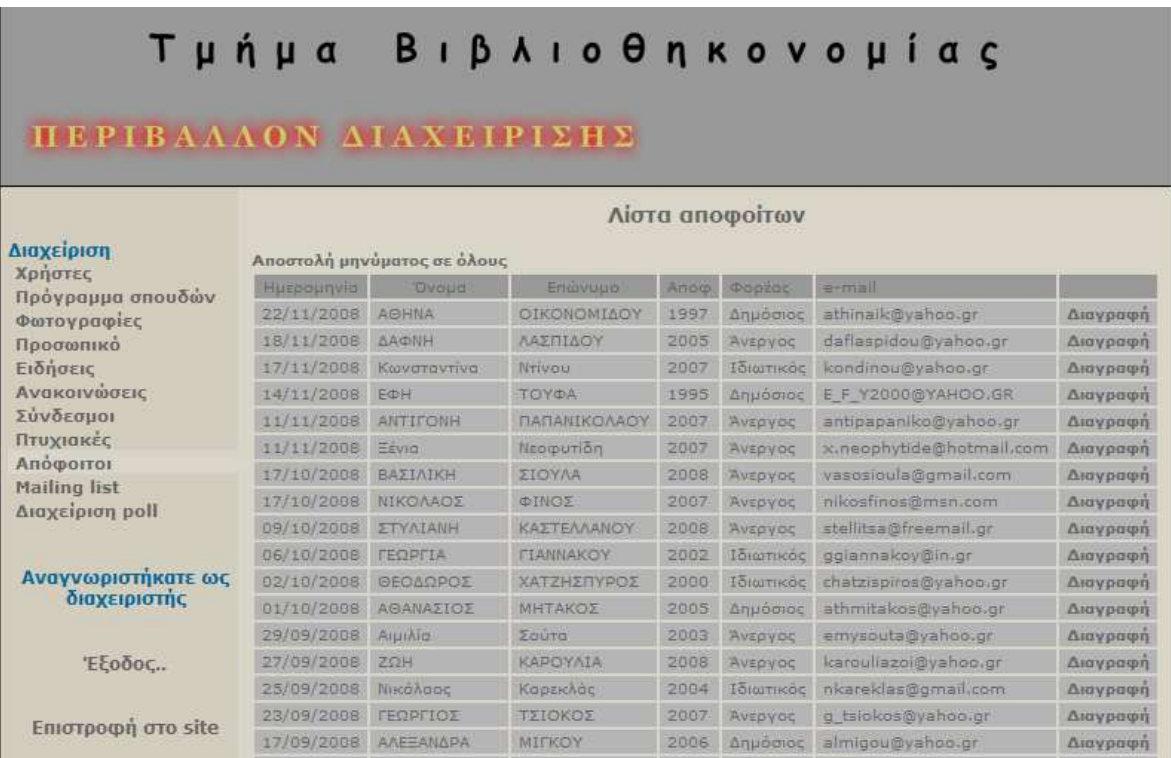

#### Mailing list

Η επιλογή «mailing list» µας δίνει τη δυνατότητα να δούµε τα περιεχόµενα της λίστας ειδοποιήσεων. Στη λίστα φαίνονται τα πεδία ηµεροµηνία εγγραφής, όνοµα, επώνυµο και email. Το πεδίο επιβεβαίωση σηµαίνει αν έχει γίνει ενεργοποίηση της υπηρεσίας. Εάν η τιµή του είναι «όχι» σηµαίνει οτι ο φοιτητής δεν έχει ενεργοποιήσει την υπηρεσία αυτή µέσω του ενηµερωτικού email που του έχει αποσταλλεί. Αυτό γίνεται για να εξεσφαλιστεί οτι αυτοί που λαµβάνουν ενηµερώσεις είναι ενεργοί χρήστες. Οι υπόλοιποι παραµένουν καταχωρηµένοι στη λίστα χωρίς να λαµβάνουν email µέχρι να ενεργοποιήσουν την υπηρεσία ή µεχρι να διαγραφούν από τον διαχειριστή.

#### **TEPIBAAAON AIAXEIPIEHE**

#### **Mailing list**

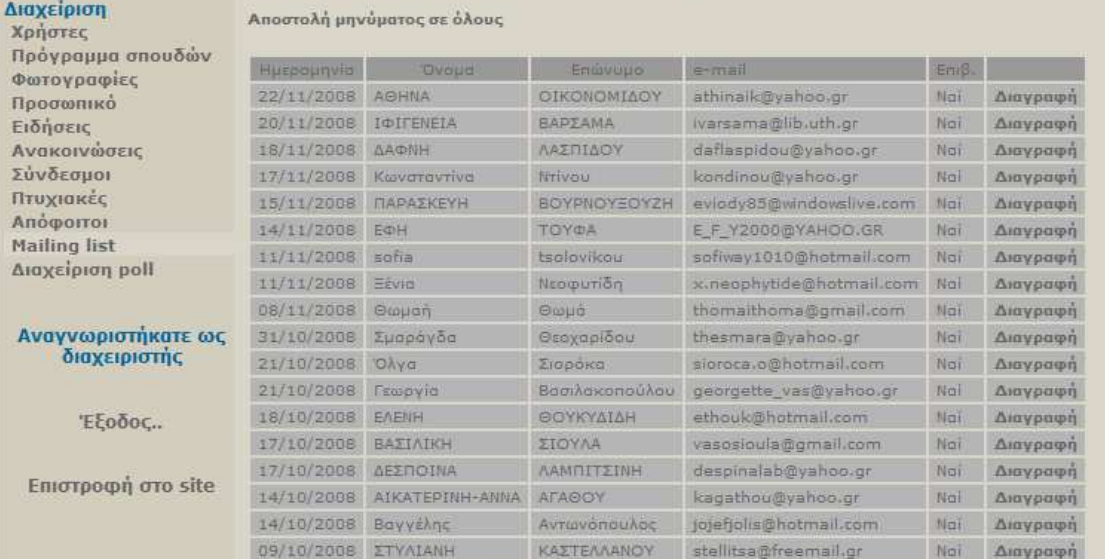

Πτυχιακή Εργασία

"Σχεδίαση και Ανάπτυξη δυναµικής ιστοσελίδας και Συστήµατος ∆ιαχείρισης Περιεχοµένου για το τµήµα Βιβλιοθηκονοµίαςκαι Συστηµάτων Πληροφόρησης του ΤΕΙΘ"

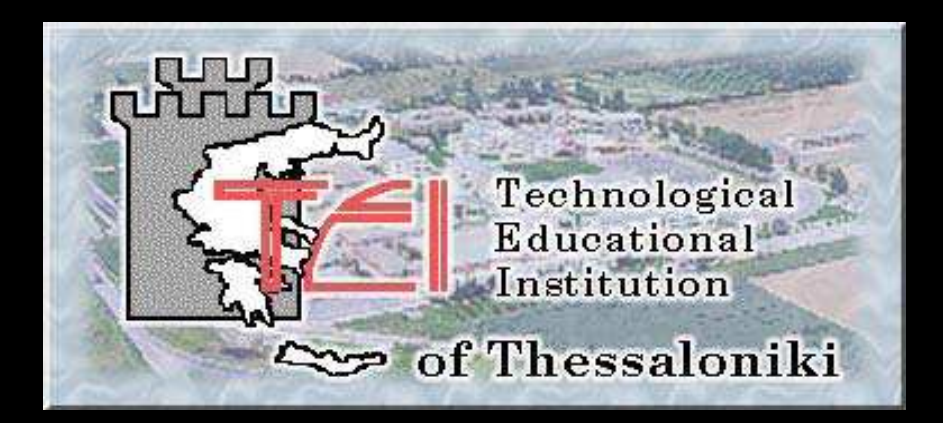

Κασαπάκης Εµµανουήλ Α.Μ. 011762

Επιβλέπων Καθηγητής: Ψαρράς Κωνσταντίνος

Θεσσαλονίκη 2008-2009

Στόχοι

<sup>Η</sup> νέα ιστοσελίδα του τµήµατος στοχεύει σε τρία σηµεία

- $\bullet$ Να εκσυγχρονίσει τη διαδικτυακή παρουσία του τµήµατος
- $\bullet$  Να αποτελέσει έγκυρο σηµείο ενηµέρωσης των φοιτητών του τµήµατος
- $\bullet$ Να διαθέτει όσο το δυνατόν user friendly layout

Τεχνολογία

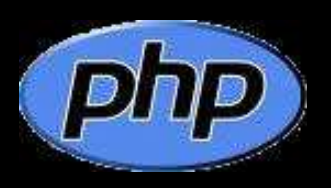

### PHP Scripting Language

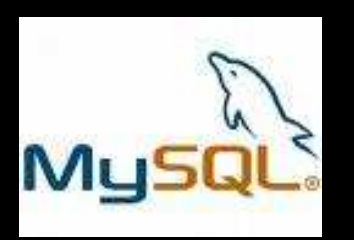

MySQL Database

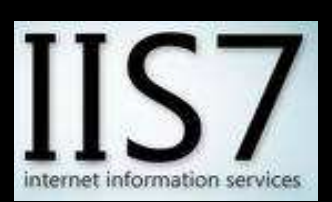

MS Internet Information Services

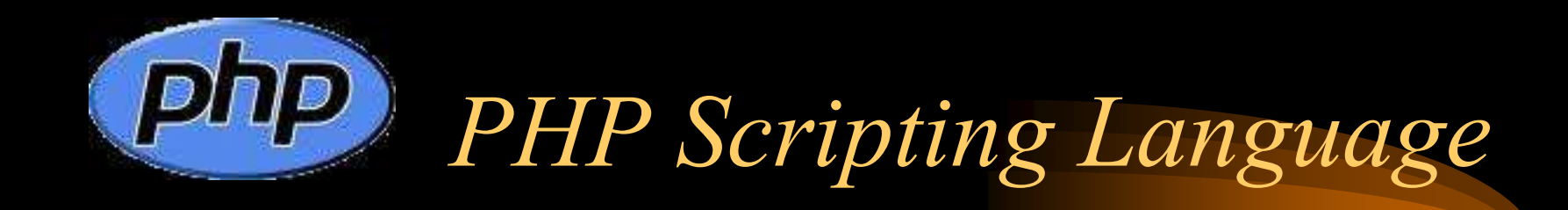

- •Platform independent (Windows, Linux, Solaris...)
- • Συνεργασία µε όλους τους δηµοφιλείς web servers (Apache, IIS, Tomcat…)
- • Υποστήριξη µεγάλου αριθµού βάσεων δεδοµένων (MySQL, DB2, Oracle)
- $\bullet$ Πολύ απλή σύνταξη εντολών
- • Υποστήριξη συναρτησιακού (procedural) και αντικειµενοστραφούς (OOP) προγραµµατισµού

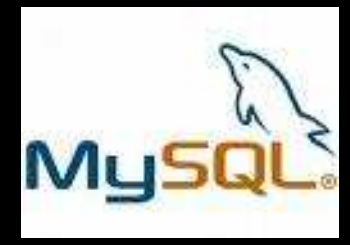

# MySQL Database

- $\bullet$ ∆ιανέµεται δωρεάν
- $\bullet$ Κατάλληλη για χρήση Ιντερνετ
- $\bullet$ Ταχύτατη στην ανάκτηση δεδοµένων
- $\bullet$ Εύκολο backup
- $\bullet$ Συµβατή µε τις περισσότερες πλατφόρµες

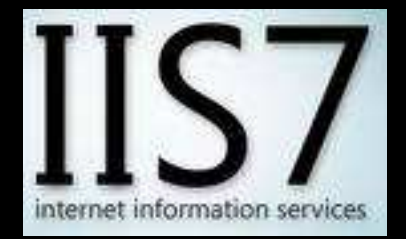

### Microsoft IIS

- Περιλαµβλάνεται στα Windows 2003 server
- Πλήρως modularized
- Αυξηµένα επίπεδα ασφάλειας

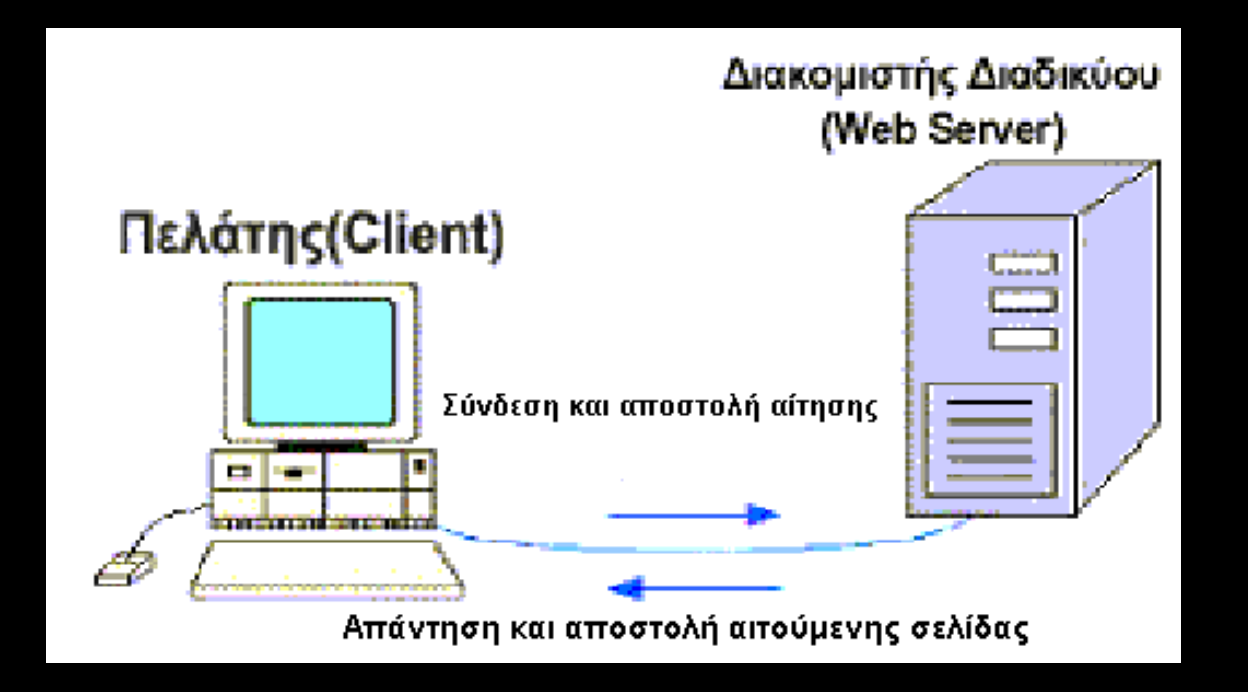

### Απαιτήσεις συστήµατος

- $\bullet$ Ανάρτηση ανακοινώσεων
- •∆ηµοσίευση ειδήσεων
- $\bullet$ Ενηµέρωση <sup>µ</sup>έσω mailing list
- •∆ηµοσίευση θεµάτων πτυχιακών
- $\bullet$ Πλήρης λίστα προσωπικού
- •Παρουσίαση προγράµµατος σπουδών
- •∆υνατότητα διαχείρισης των ανωτέρω <sup>µ</sup>έσω web

# Τύποι χρηστών

Οι χρήστες που θα χρησιµοποιούν τη σελίδα διακρίνονται σε:

- $\bullet$ Επισκέπτες
- •Γραµµατεία
- $\bullet$ Καθηγητές
- $\bullet$ ∆ιαχειριστές

Οι τρείς τελευταίες κατηγορίες έχουν πρόσβαση στις σελίδες διαχείρισης (backend)

### Πίνακες - Οντότητες

### Στο στάδιο της ανάλυσης προέκυψαν οι παρακάτω οντότητες

- $\bullet$ Ανακοίνωση
- $\bullet$ Είδηση
- $\bullet$ Μάθηµα
- $\bullet$ Εκπαιδευτής
- $\bullet$ Πτυχιακή
- $\bullet$ Σύνδεσµος
- $\bullet$ Ειδοποίηση
- $\bullet$ ∆ιαχειριστής

Είσοδος ∆ιαχειριστή (αρχείο cp.php)

- $\bullet$ Εισαγωγή των στοιχείων του χρήστη
- •Κωδικοποίηση του password τοπικά µε χρήση MD5
- •Ερώτηµα στη βάση δεδοµένων
- $\bullet$ Εάν είναι σωστά, είσοδος στο σύστηµα
- •Εάν είναι λάθος, redirect πίσω στη φόρµα

Έλεγχος πρόσβασης (αρχείο access.php)

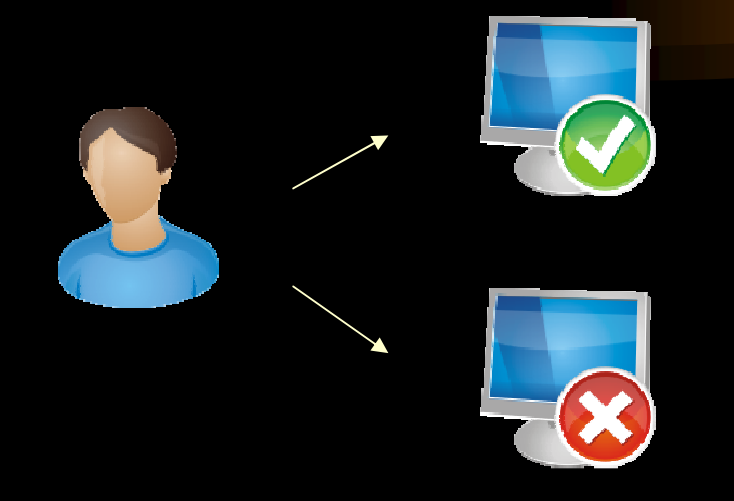

- •Αίτηµα για εµφάνιση σελίδας του περιβάλλοντος διαχείρισης
- $\bullet$ Εάν δεν εξουσιοδοτηµένος χρήστης, redirect στην αρχική
- $\bullet$ Εάν είναι εξουσιοδοτηµένος, εµφάνιση της σελίδας

Επεξεργασία εικόνας (αρχείο image\_resize.php)

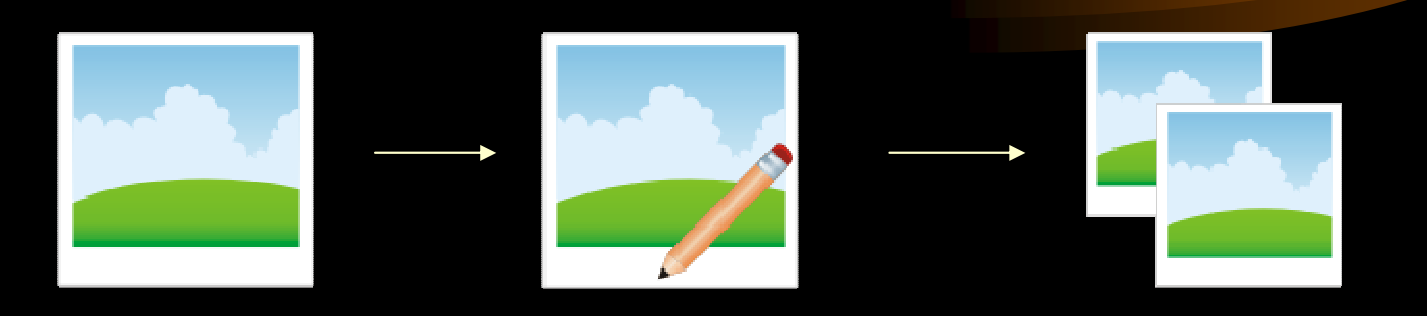

- $\bullet$  Από την αρχική εικόνα υπολογίζουµε σε ποιά πλευρά θα εφαρµόσουµε το resize ratio
- $\bullet$ Εφαρµόζουµε τις νέες διαστάσεις στην εικόνα
- Την σώζουµε σαν thumbnail

Online visitors (αρχείο online.php)

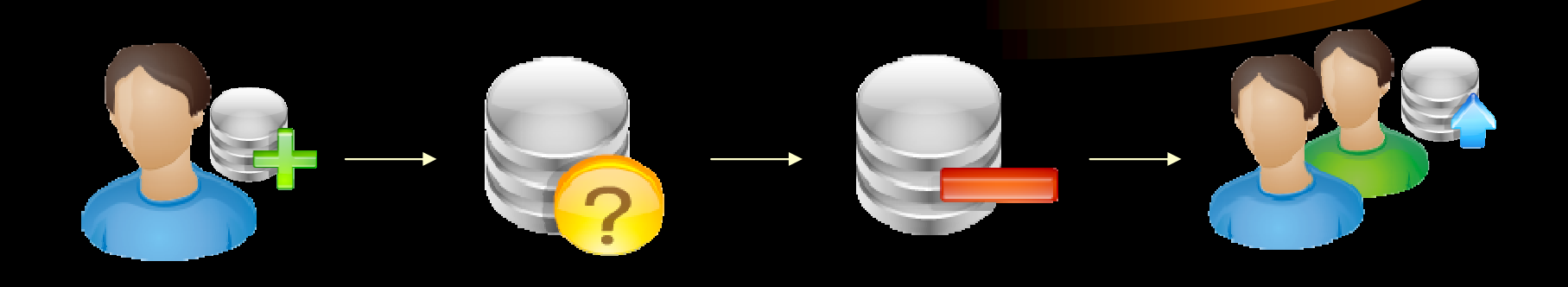

- • Καταγράφουµε IP, ώρα επίσκεψης και σελίδα που επισκέφθηκε <sup>ο</sup> κάθε επισκέπτης.
- $\bullet$ Σε κάθε pageview ελέγχουµε τις εγγραφές του πίνακα
- •∆ιαγράφονται όσες είναι παλαιότερες των 15 λεπτών
- •Εµφανίζουµε τον αριθµό των υπολοίπων (οι online χρήστες)

Αρχεία ροής (αρχείο rss.php)

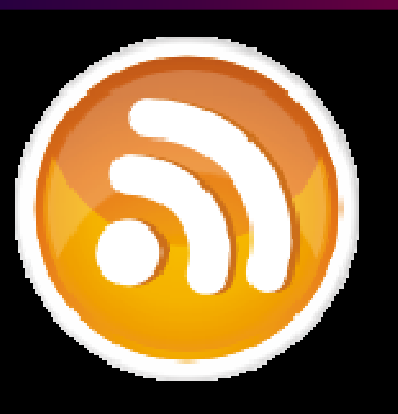

- •Ανάγνωση από τη βάση των 5 πιο πρόσφατων ειδήσεων
- •∆ηµιουργία αρχείου RSS on-the-fly µε PHP script
- •Συνδροµή των χρηστών σε αυτό <sup>µ</sup>έσω web-based reader

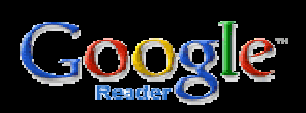

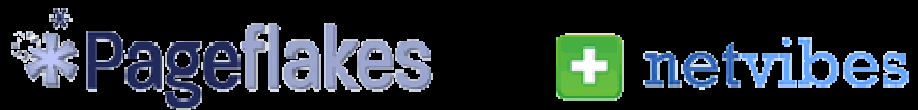

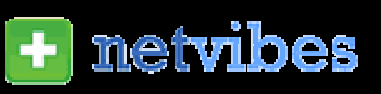

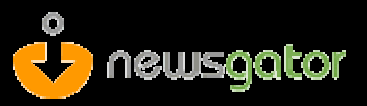

## Συντήρηση - Βελτιώσεις

- $\bullet$ Μετρητής αναγνώσεων σε ειδήσεις και ανακοινώσεις
- $\bullet$ ∆υνατότητα επείγουσας ανακοίνωσης
- $\bullet$ Επισύναψη αρχείου σε ανακοίνωση
- •Καταγραφή αποφοίτων
- $\bullet$ Προσθήκη poll

### Συµπεράσµατα

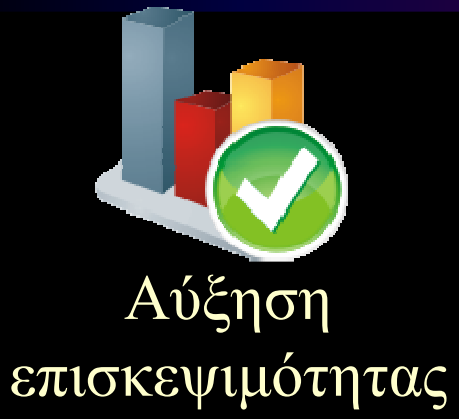

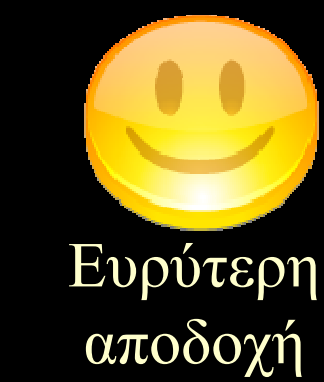

Χρήση από καθηγητές

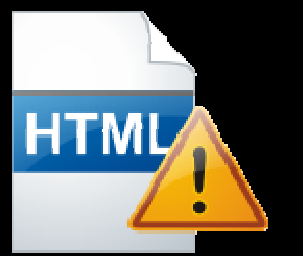

Ενηµέρωση χωρίς γνώσεις προγραµµατισµού

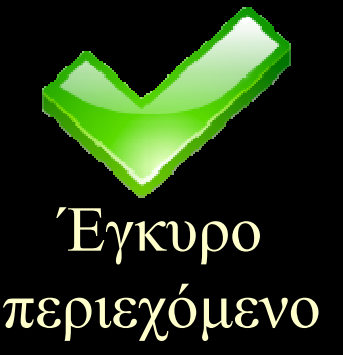

# Τέλος παρουσίασης